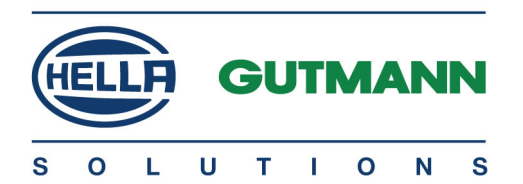

## mega macs PC Bike

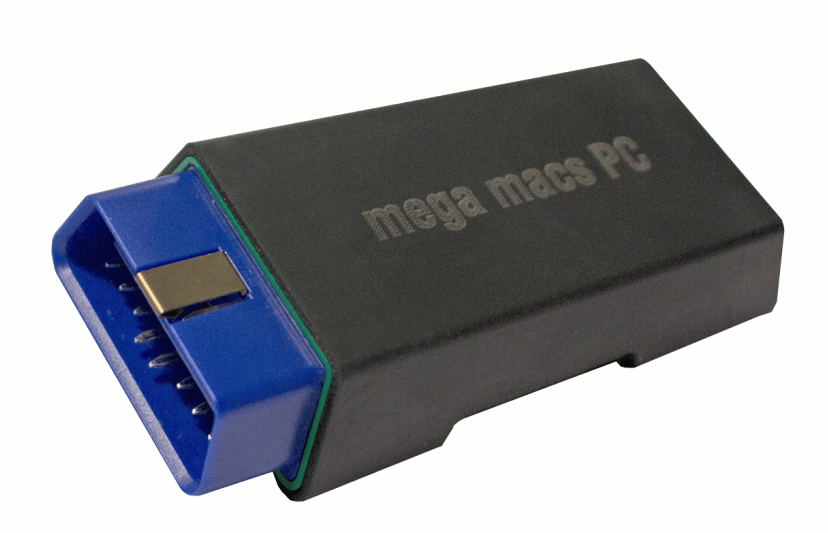

## Manuel d'utilisation fr

HBMMPCV6100FR0221S1 460 987-01 / 02.21 Traduction du manuel d'utilisation d'origine

## **Sommaire**

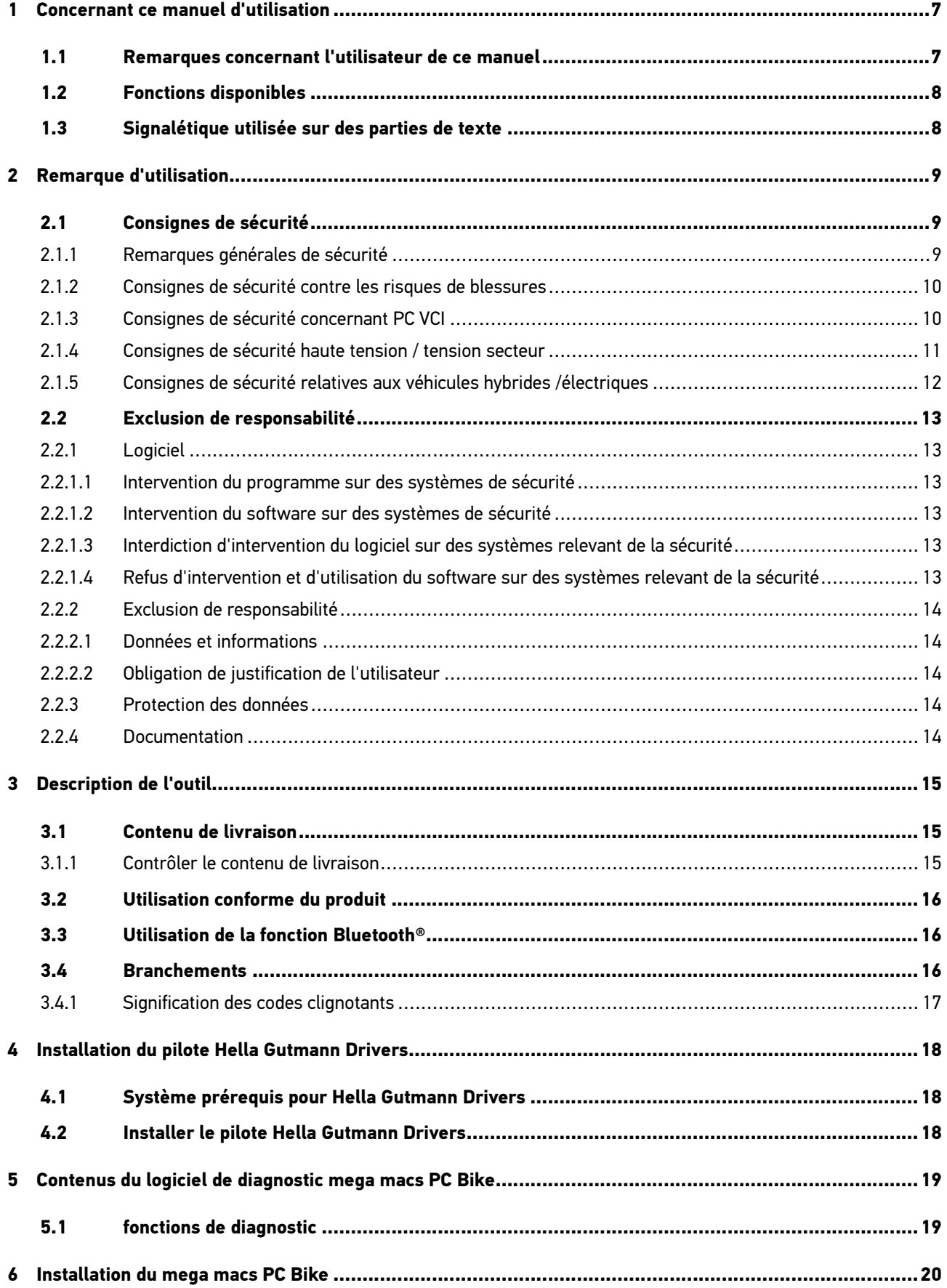

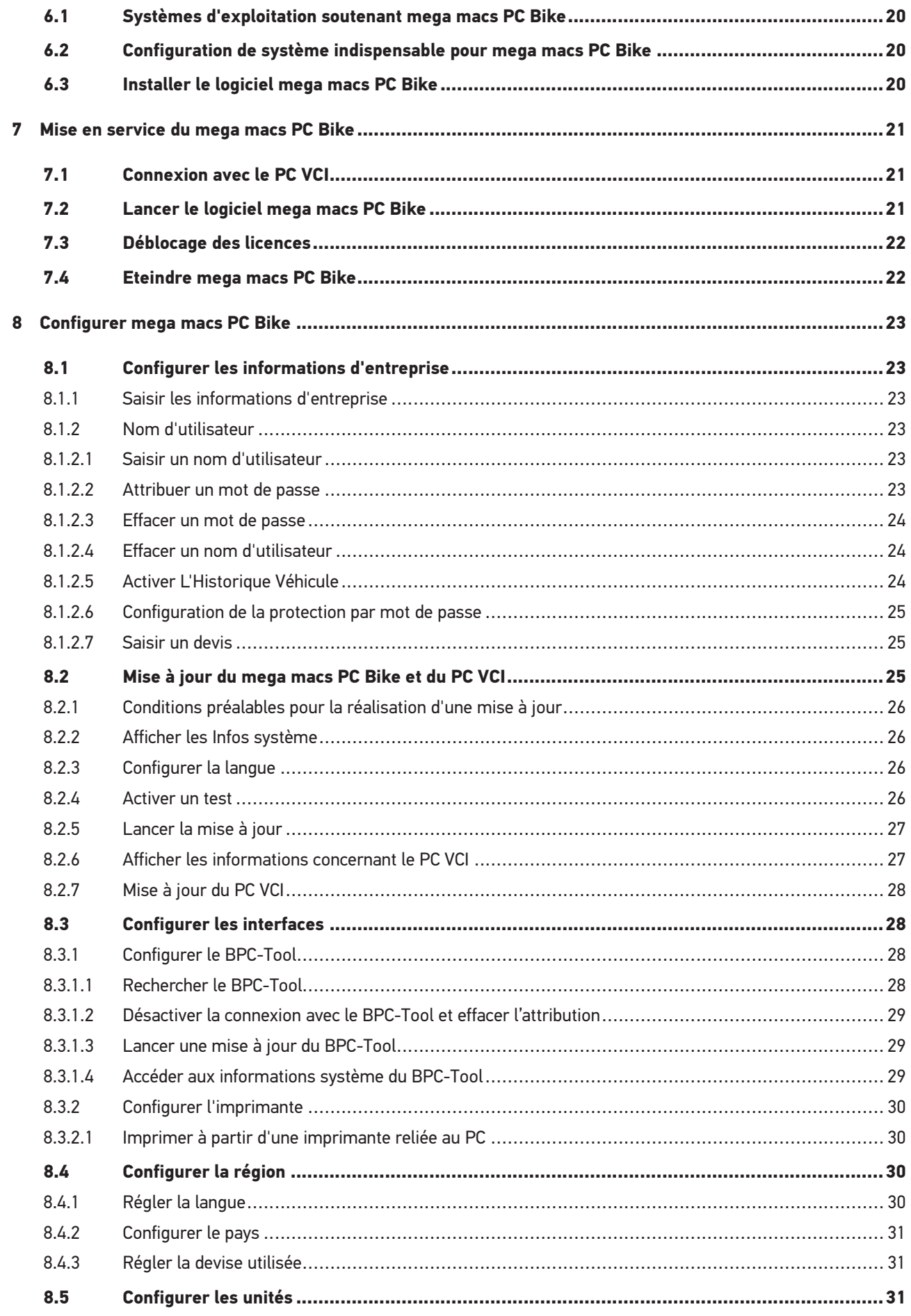

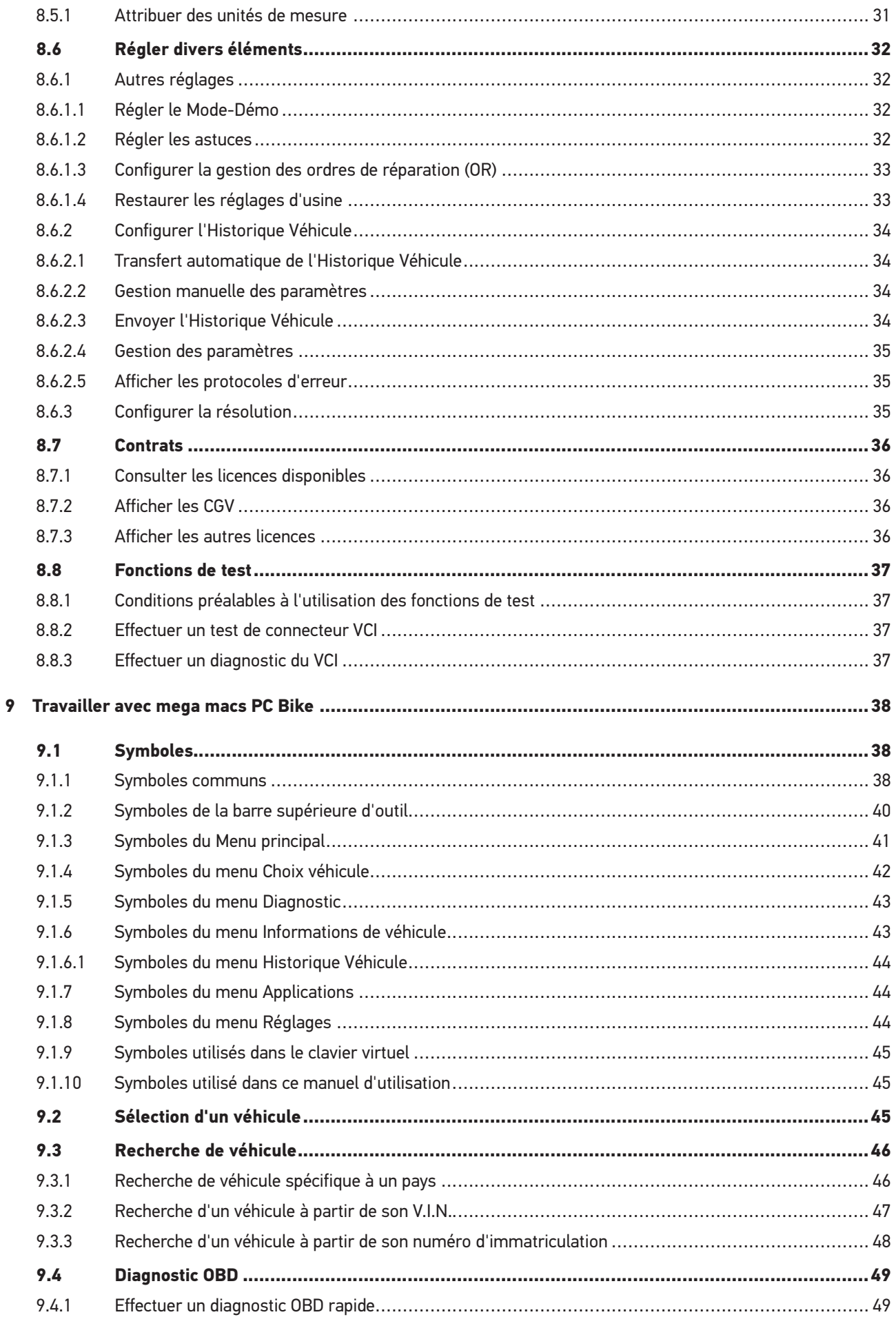

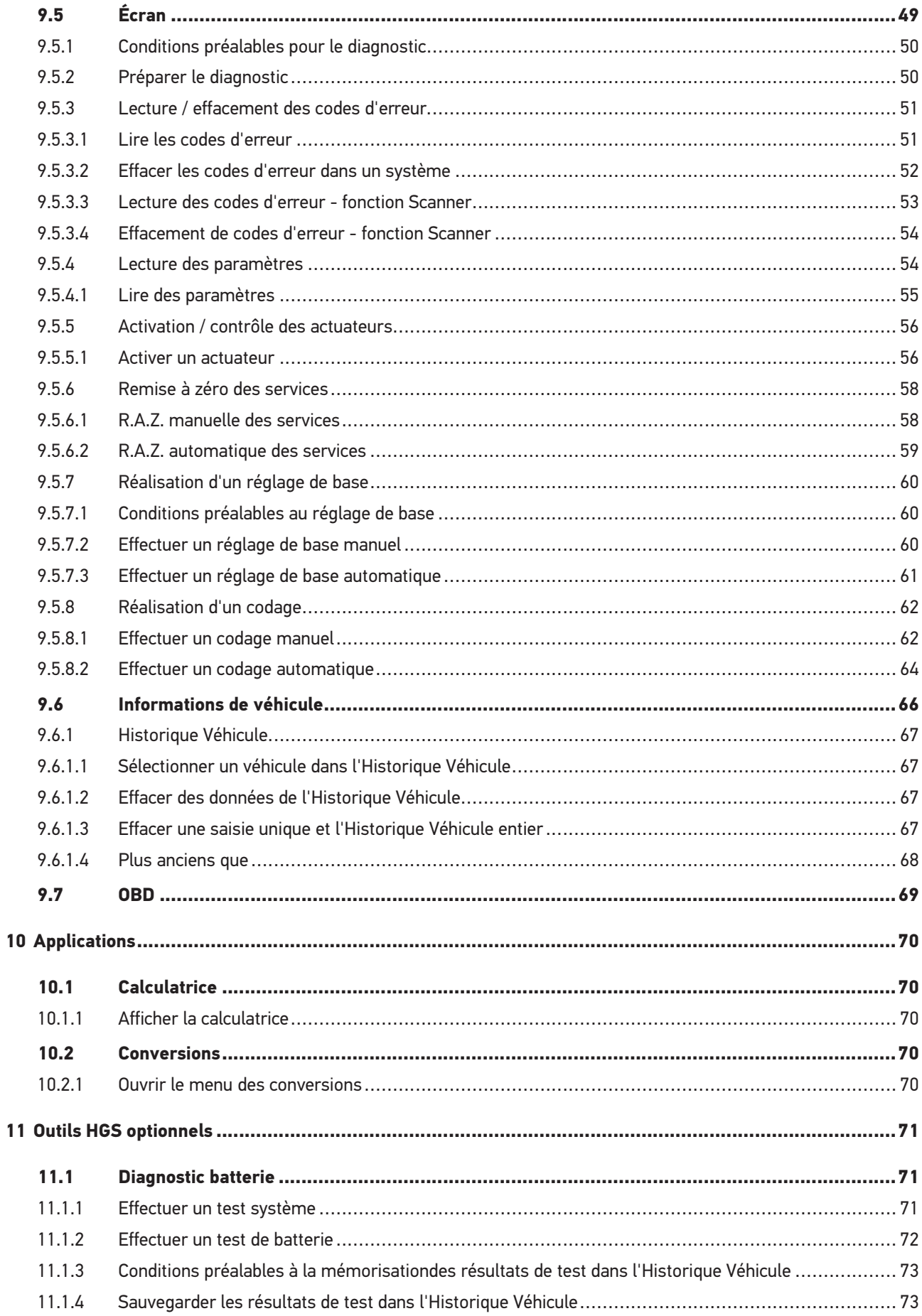

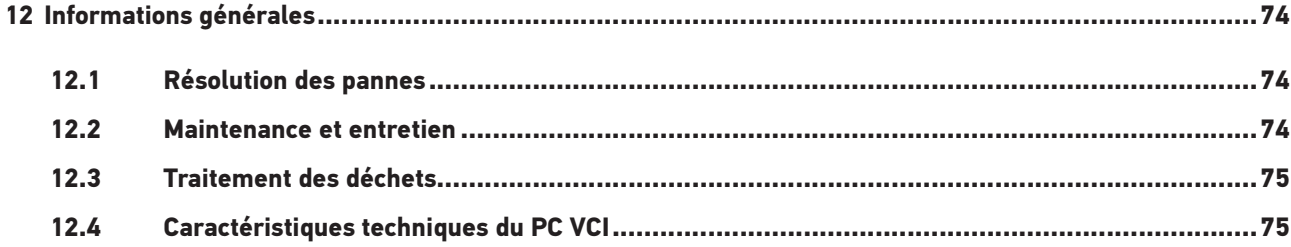

## <span id="page-6-0"></span>1 Concernant ce manuel d'utilisation

### <span id="page-6-1"></span>1.1 Remarques concernant l'utilisateur de ce manuel

Ce manuel d'utilisation comporte des informations importantes concernant une utilisation en tout sécurité du présent matériel.

Sur **[www.hella-gutmann.com/manuals](https://www.hella-gutmann.com/manuals)**, vous trouverez toutes les notices d'utilisation, notices de montage et informations d'utilisation.

Vous trouverez également de nombreux tutoriels intéressants sur notre site internet Hella Acadamy accessible à partir du lien suivant**[www.hella-academy.com](https://www.hella-academy.com/hgs_wsclient/index.do)**.

Veuillez lire intégralement le manuel d'utilisation correspondant. Veuillez être particulièrement attentif aux premières pages comportant les règles de sécurité . Ces instructions et conditions ont pour but de protéger l'utilisateur lors du travail avec l'outil.

Afin de prévenir les risques de dommages corporels et matériels pouvant résulter de manipulations incorrectes, il est conseillé, avant chaque intervention impliquant le présent outil, de consulter les différents chapitres décrivant les étapes de travail prévues.

Le présent outil ne peut être utilisé que par un technicien disposant d'une formation technique automobile certifiée. Les informations et connaissances dispensées dans ces filières de formation ne seront pas restituées dans le présent manuel d'utilisation.

Le fabricant se réserve le droit de modifier le manuel d'utilisation et le logiciel lui-même sans préavis. Il est donc recommandé de vérifier régulièrement la disponibilité de nouvelles mises à jour. En cas de revente ou d'autres formes de cession, le présent manuel d'utilisation doit être joint au présent matériel.

Le présent manuel d'utilisation doit disponible à tout moment et être conservé durant toute la durée de vie de l'outil.

## <span id="page-7-0"></span>1.2 Fonctions disponibles

Les fonctions mises à disposition par le Software de diagnostic peuvent varier en fonction du pays, des licences et/ou des modules optionnels acquis. De ce fait, ce document peut décrire des fonctionnalités qui ne sont pas forcément activées dans le Software de diagnostic utilisé. Les fonctions inactives peuvent être ajoutées par la souscription d'une licence correspondante et/ou l'achat du matériel optionnel correspondant.

## <span id="page-7-1"></span>1.3 Signalétique utilisée sur des parties de texte

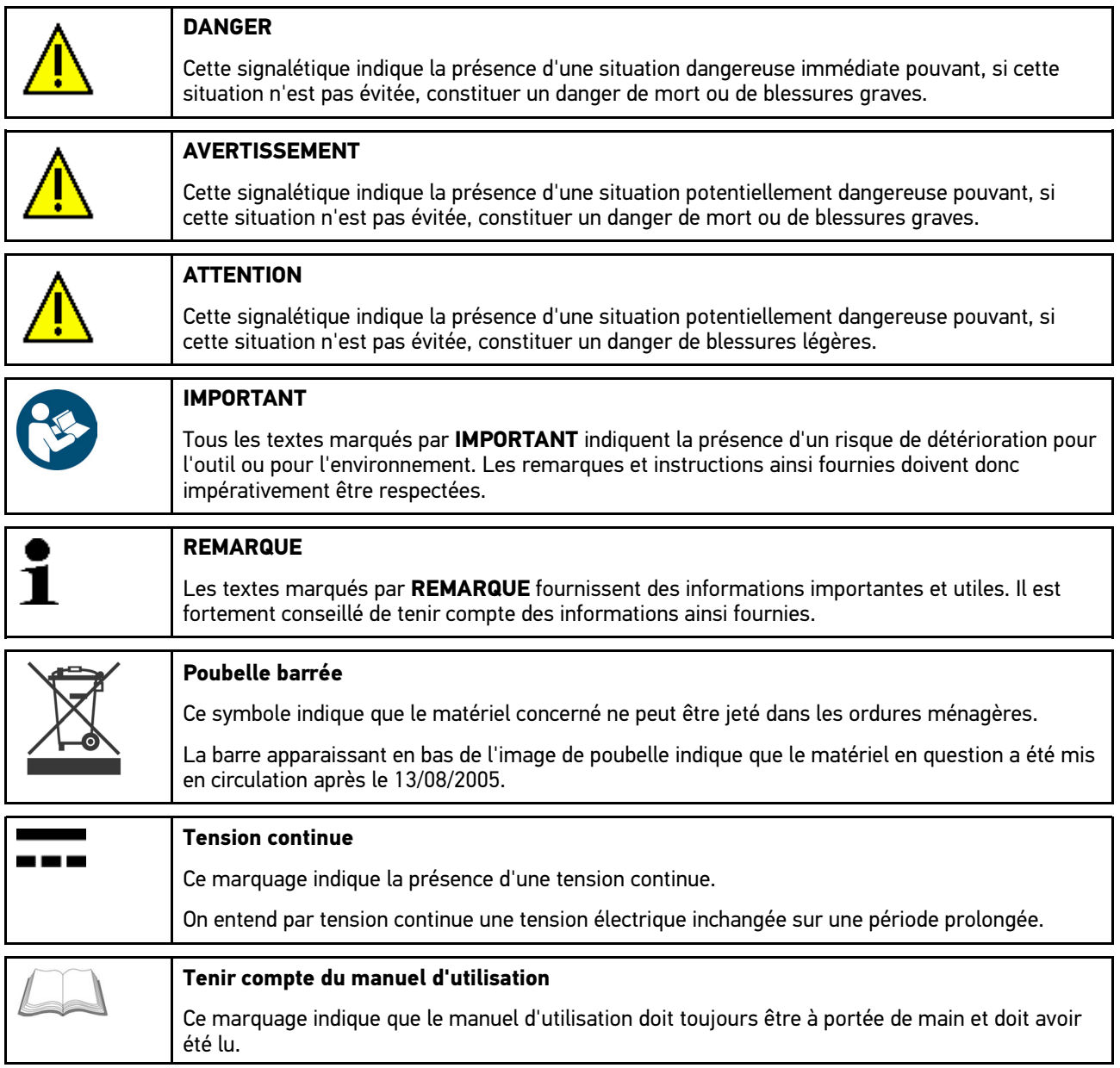

## <span id="page-8-0"></span>2 Remarque d'utilisation

## <span id="page-8-1"></span>2.1 Consignes de sécurité

## <span id="page-8-2"></span>2.1.1 Remarques générales de sécurité

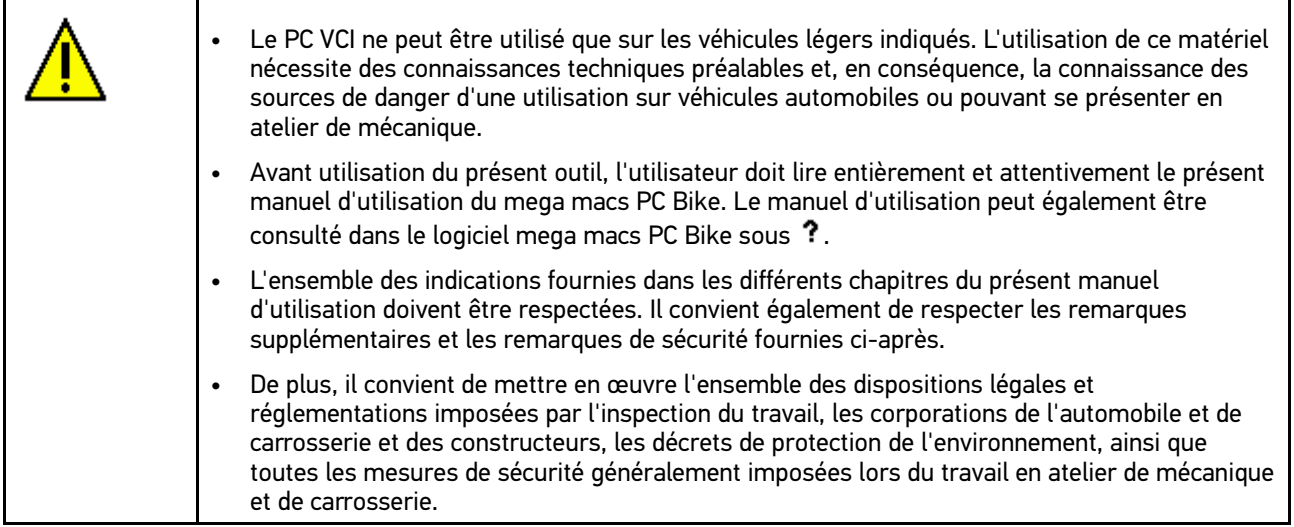

## <span id="page-9-0"></span>2.1.2 Consignes de sécurité contre les risques de blessures

Les interventions sur un véhicule présentent des risques de blessures par des composants en mouvement (rotation) ou par déplacement du véhicule. Aussi, tenir impérativement compte des indications suivantes : Sécuriser (caler) le véhicule contre les risques de déplacement involontaire. • Véhicules à boîte de vitesses automatique : placer le levier sélecteur de vitesse sur P (position de stationnement). • Désactiver le système Start/Stop pour éviter tout risque de démarrage involontaire du moteur. • Ne brancher le PC VCI sur le véhicule que lorsque le contact est coupé. • Ne pas saisir des composants en mouvement (rotation) lorsque le moteur tourne. • Ne pas positionner des câbles à proximité de composants en mouvement (rotation). • Contrôler régulièrement l'absence de dégâts sur les composants conducteurs de haute tension.

## <span id="page-9-1"></span>2.1.3 Consignes de sécurité concernant PC VCI

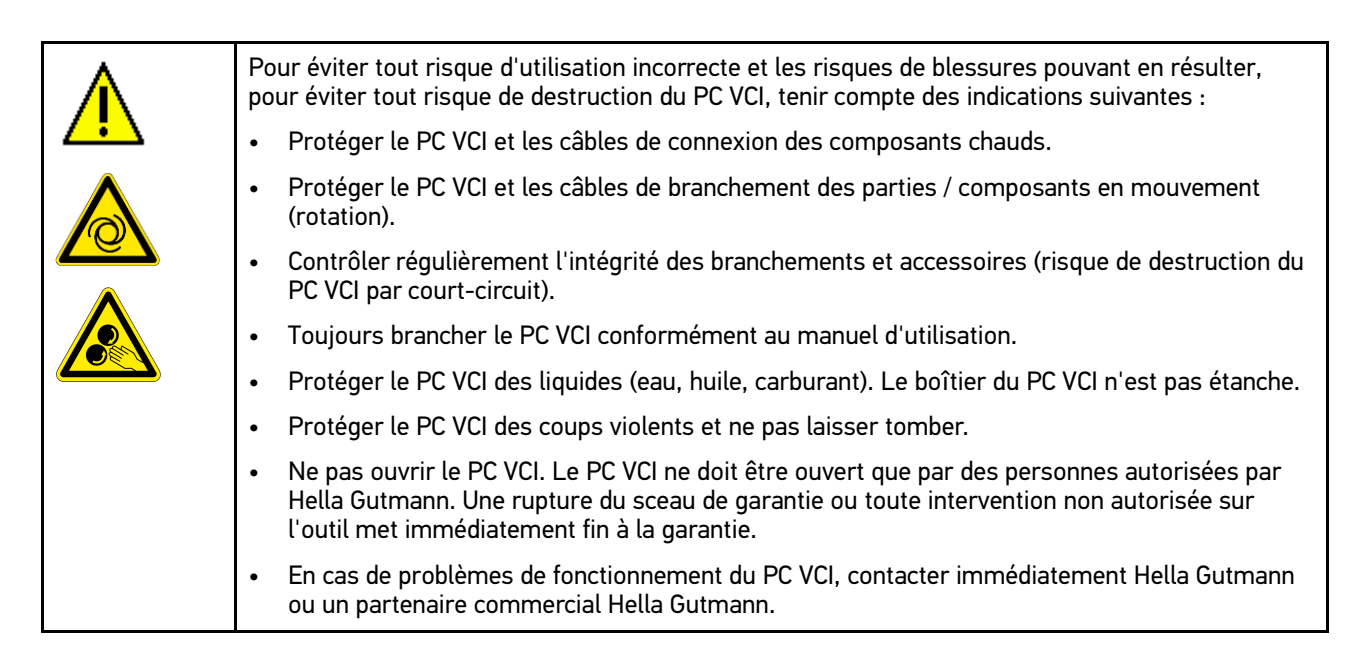

## <span id="page-10-0"></span>2.1.4 Consignes de sécurité haute tension / tension secteur

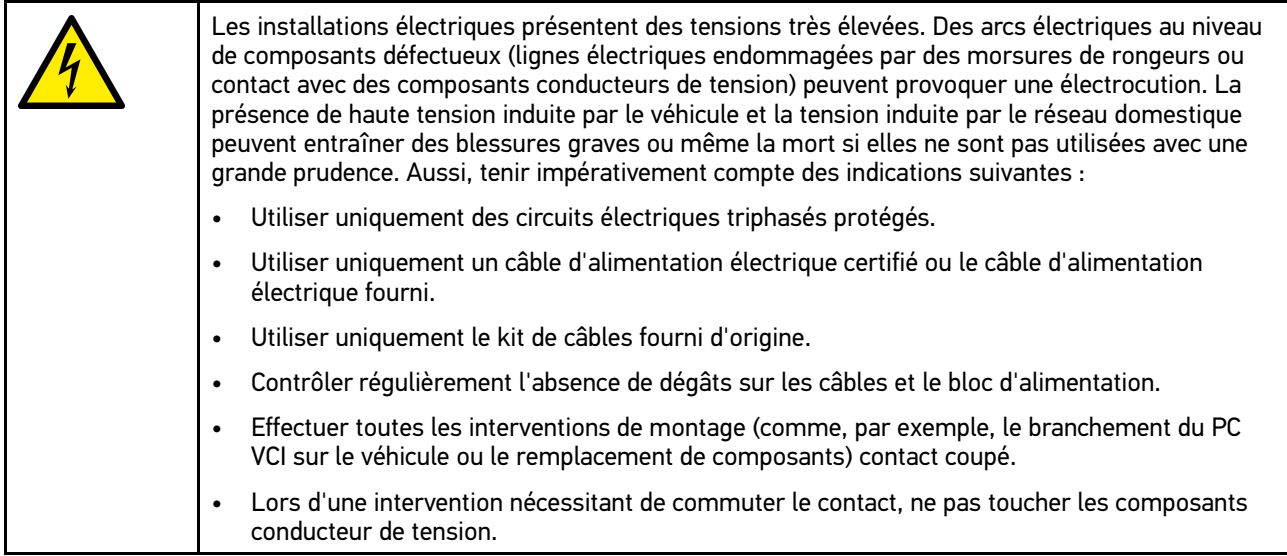

### <span id="page-11-0"></span>2.1.5 Consignes de sécurité relatives aux véhicules hybrides / électriques

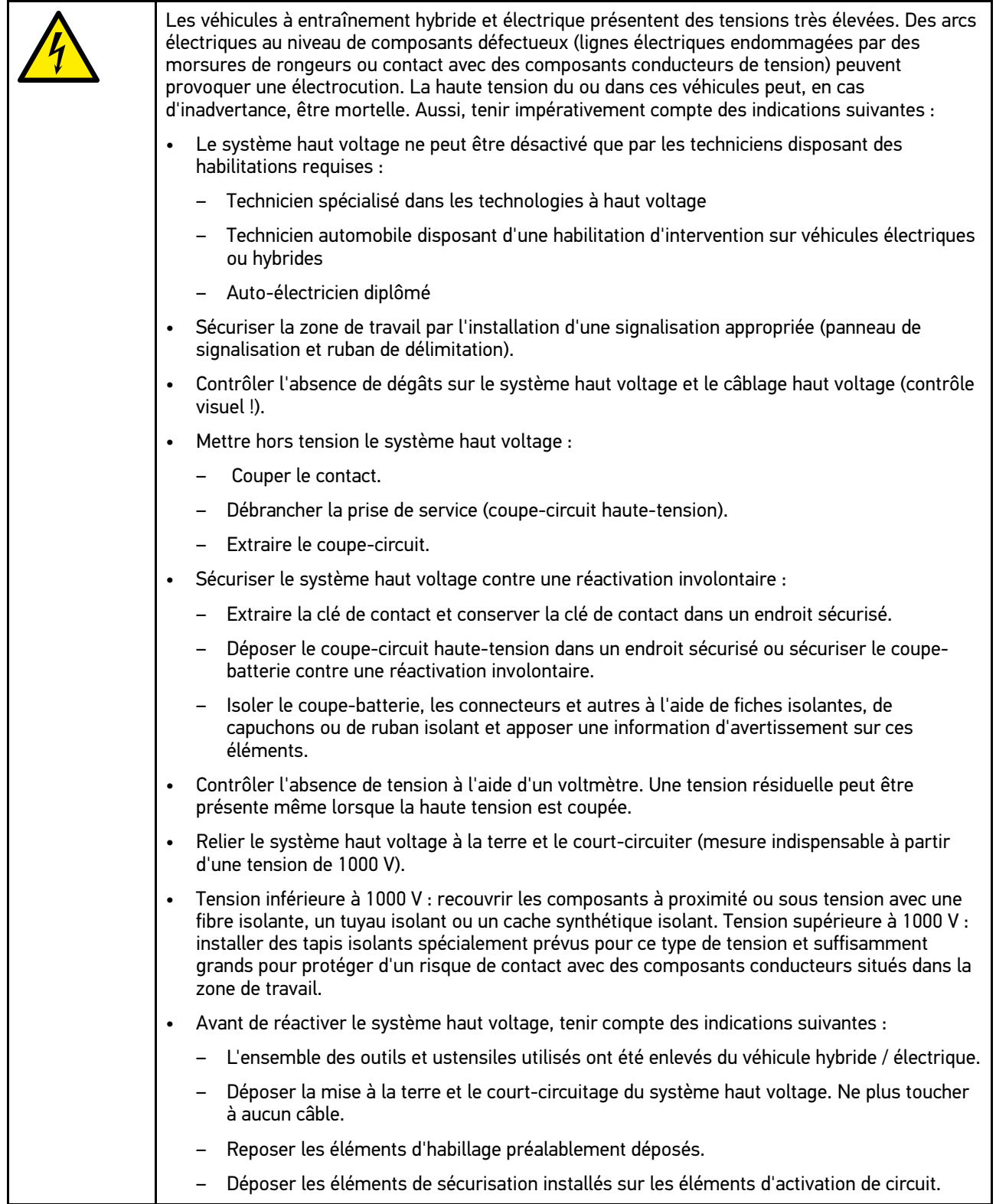

## <span id="page-12-0"></span>2.2 Exclusion de responsabilité

### <span id="page-12-1"></span>2.2.1 Logiciel

#### <span id="page-12-2"></span>2.2.1.1 Intervention du programme sur des systèmes de sécurité

Le programme de diagnostic actuel de l'outil propose de nombreuses fonctions de configuration et de diagnostic. Certaines de ces fonctions influent sur le comportement des composants électroniques. Parmi ces composants figurent également les systèmes de sécurité du véhicule, p. ex. le système Airbag et de freinage. Les consignes et conventions suivantes s'appliquent également à toutes les mises à jour futures et à leurs extensions.

#### <span id="page-12-3"></span>2.2.1.2 Intervention du software sur des systèmes de sécurité

- Les travaux sur les systèmes relevant de la sécurité du véhicule (tel que, par exemple, le système de freinage ou les Airbags, etc.) ne peuvent être effectués qu'après lecture et acceptation des remarques correspondantes.
- L'utilisateur du présent outil doit suivre et respecter sans aucune restriction l'ensemble des étapes de travail et obligations indiquées par l'outil et par le constructeur du véhicule.
- L'utilisation des fonctions du programme de diagnostic intervenant sur des systèmes et organes de sécurité du véhicule n'est possible que si l'utilisateur accepte sans aucune restriction les avertissements de sécurité et la présente déclaration.
- L'utilisation conforme du programme de diagnostic est une nécessité absolue dans la mesure où celui-ci intervient potentiellement sur les programmations, configurations, réglages et activations/désactivations des témoins de contrôle. Ces opérations agissent sur les données et l'électronique de commande d'organes relevant notamment de la sécurité.

#### <span id="page-12-4"></span>2.2.1.3 Interdiction d'intervention du logiciel sur des systèmes relevant de la sécurité

Il est interdit d'agir sur des systèmes de commande électronique et de modifier des d'organes de sécurité dans les cas suivants :

- Présence d'avarie sur un calculateur et impossibilité de lire des données.
- Impossibilité de lire un calculateur, impossibilité d'affecter sans ambiguïté les données.
- Impossibilité de lire un calculateur causée par une perte de données.
- L'opérateur ne dispose ni des qualifications requises ni de l'expérience requise.

Dans ces cas, l'utilisateur n'est pas en droit de réaliser des opérations de programmation, de configuration, de codage ou tout autre intervention affectant des systèmes relevant de la sécurité. Pour éviter tout risque de mise en danger, l'utilisateur doit sans attendre se mettre en relation avec un garage disposant d'un atelier certifié et accrédité par la marque de véhicule concerné. Seuls les ateliers de concessions accréditées reliées aux unités centrales d'une marque peuvent garantir un fonctionnement correct et sécurisé des systèmes électroniques concernés.

#### <span id="page-12-5"></span>2.2.1.4 Refus d'intervention et d'utilisation du software sur des systèmes relevant de la sécurité

L'utilisateur s'engage à ne pas utiliser les fonctions du programme (software) intervenant sur des systèmes de sécurité dans les cas suivants :

- En cas de doute concernant les compétences techniques suffisantes d'un tiers dans l'utilisation des fonctions du programme de diagnostic indiquées ci-dessus.
- En cas de manquement des certificats de formation obligatoires d'un tiers utilisateur validant la capacité d'utilisation.
- [Exclusion de responsabilité](#page-12-0)
- En cas de doute concernant l'opération à mener sur un/des système(s) relevant de la sécurité et leur fonctionnement correct après intervention du programme.
- En cas de cession de l'appareil à un tiers. La société Hella Gutmann Solutions GmbH n'a pas connaissance de cette cession et n'a, en conséquence, pas autorisée le tiers à utiliser le programme de diagnostic impliqué.

### <span id="page-13-0"></span>2.2.2 Exclusion de responsabilité

#### <span id="page-13-1"></span>2.2.2.1 Données et informations

Les informations figurant dans la base de données du programme de diagnostic reposent sur les indications du constructeur du véhicule et de l'importateur correspondant. Un soin particulier a été apporté afin de garantir l'exactitude des informations. Hella Gutmann Solutions GmbH ne peut néanmoins être tenu pour responsable en cas d'informations incorrectes. Cela vaut pour l'utilisation de données et d'informations qui s'avèrent inexactes ou représentées de manière incorrecte, ainsi que pour les erreurs produites par inadvertance lors de la compilation des données.

#### <span id="page-13-2"></span>2.2.2.2 Obligation de justification de l'utilisateur

L'utilisateur de l'outil doit prouver qu'il a respecté sans exception l'ensemble des consignes techniques, des consignes d'utilisation, des consignes d'entretien et des consignes de sécurité.

### <span id="page-13-3"></span>2.2.3 Protection des données

Par la présente, l'utilisateur déclare autoriser la mémorisation des données le concernant et permettant la réalisation positive des rapports contractuels, de même que la mémorisation des données techniques permettant le contrôle des données relevant de la sécurité, permettant l'établissement de statistiques et permettant un contrôle qualité. Les données techniques seront séparées des données personnelles et transmises uniquement à des tiers autorisés. L'ensemble des données communiquées font l'objet d'une clause de discrétion. Hella Gutmann Solutions GmbH ne pourra transmettre des données concernant un client que si les dispositions légales le permettent ou si le client lui fournit son accord.

### <span id="page-13-4"></span>2.2.4 Documentation

Les remarques fournies ci-après décrivent les causes de pannes les plus courantes. Ceci dit, ces pannes peuvent également être liées à d'autres causes ou à des causes encore inconnues à ce jour, l'ensemble de ces causes ne pouvant être mentionné ici. La société Hella Gutmann Solutions GmbH ne peut être tenue pour responsable en cas de travaux de réparation inefficaces ou inutiles.

La société Hella Gutmann Solutions GmbH décline toute responsabilité quant à l'utilisation de données et d'informations qui se sont révélées inexactes ou qui ont été mal représentées, de même que pour les erreurs produites par inadvertance lors de la compilation des données.

Incluant les limites de responsabilité déjà mentionnées, Hella Gutmann Solutions GmbH ne peut être rendu pour responsable en cas de préjudices financiers ou concernant la valeur marchande d'un garage.

La société Hella Gutmann Solutions GmbH refuse toute responsabilité en cas de dommages provoqués par un non respect du manuel d'utilisation du "Husky" et notamment par un non respect des consignes de sécurité.

L'utilisateur de l'outil doit prouver qu'il a respecté sans exception l'ensemble des consignes techniques, des consignes d'utilisation, des consignes d'entretien et des consignes de sécurité.

## <span id="page-14-0"></span>3 Description de l'outil

## <span id="page-14-1"></span>3.1 Contenu de livraison

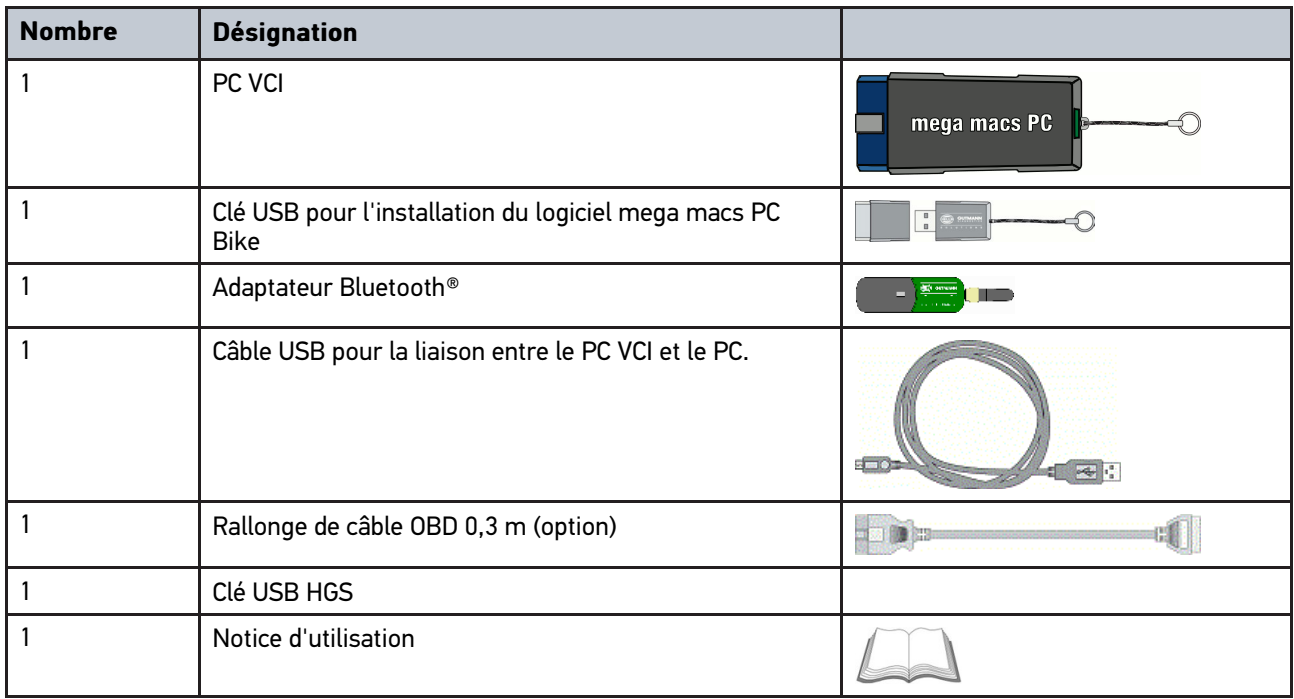

### <span id="page-14-2"></span>3.1.1 Contrôler le contenu de livraison

Dès réception de la marchandise, contrôler immédiatement le contenu de livraison afin de pouvoir signaler la présence de dommages éventuels.

Pour contrôler le contenu de livraison, procéder de la façon suivante :

1. Ouvrir le colis livré et vérifier si le contenu correspond aux indications fournies sur le bon de livraison.

Si le colis fait apparaître des dégâts dus au transport, ouvrir alors immédiatement le colis en présence du livreur et contrôler la présence de dégâts sur le PC VCI. Tous les dégâts du colis dus au transport et les dommages sur le PC VCI doivent être consignés par écrit par le livreur dans un constat de dommages.

2. Extraire le PC VCI de son emballage.

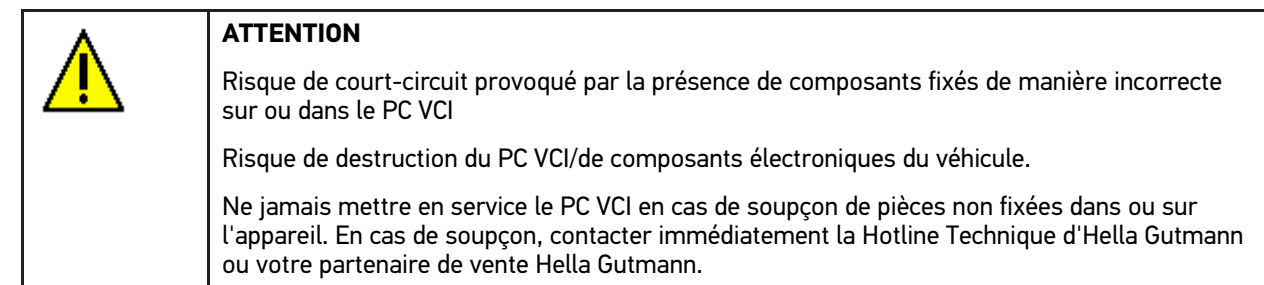

3. Contrôler l'absence de dommages mécaniques sur le PC VCI et secouer légèrement pour vérifier la présence de pièces mal fixées à l'intérieur.

## <span id="page-15-0"></span>3.2 Utilisation conforme du produit

Le logiciel mega macs PC Bike est couplé à son PC VCI. Ils constituent un système de diagnostic et de réparation des avaries sur les systèmes électroniques des véhicules.

Une interface de diagnostic permet à l'outil de communiquer avec les systèmes électroniques du véhicule et fournit un accès aux descriptions de ces systèmes. De nombreuses données sont également transmises en ligne directement de la base de données d'Hella Gutmann vers l'outil. Aussi est-il recommandé de disposer d'une liaison internet permanente pour cet outil.

Le logiciel mega macs PC Bike n'est pas conçu pour intervenir sur des machines électriques ou sur les installations électriques domestiques. Ce produit ne peut être utilisé avec des outils de marques concurrentes.

Une utilisation non conforme aux instructions fournies par Hella Gutmann du logiciel de diagnostic mega macs PC Bike et du PC VCI peut influencer négativement les dispositifs de sécurité intégrés.

Le PC VCI est conçu pour une utilisation en zone industrielle. En dehors de ces zones industrielles, l'utilisation, par exemple, en zone commerciale ou en zone mixte peut éventuellement nécessiter des mesures d'anti-parasitage.

## <span id="page-15-1"></span>3.3 Utilisation de la fonction Bluetooth®

Selon les pays, la législation ou des décrets applicables limitent ou interdisent l'utilisation de la technologie Bluetooth®.

Avant toute utilisation de la fonctionnalité Bluetooth®, tenir compte des dispositions légales applicables dans le pays d'utilisation de l'outil.

## <span id="page-15-2"></span>3.4 Branchements

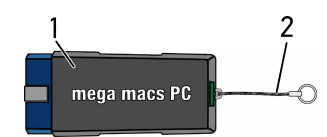

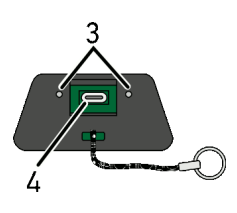

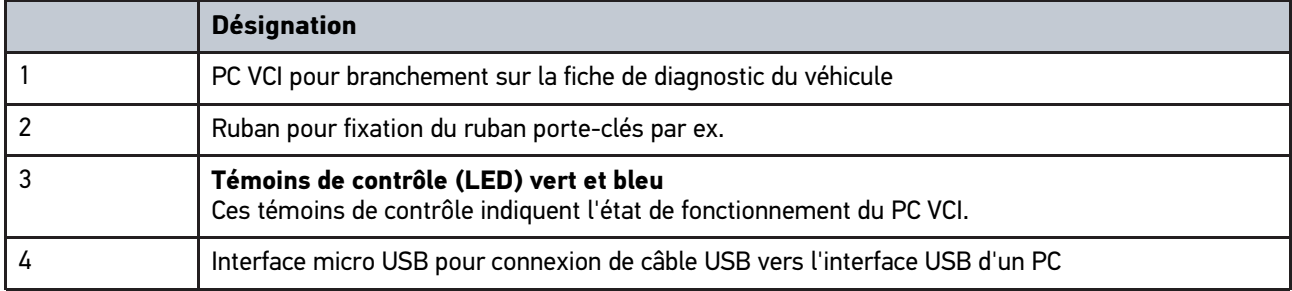

## <span id="page-16-0"></span>3.4.1 Signification des codes clignotants

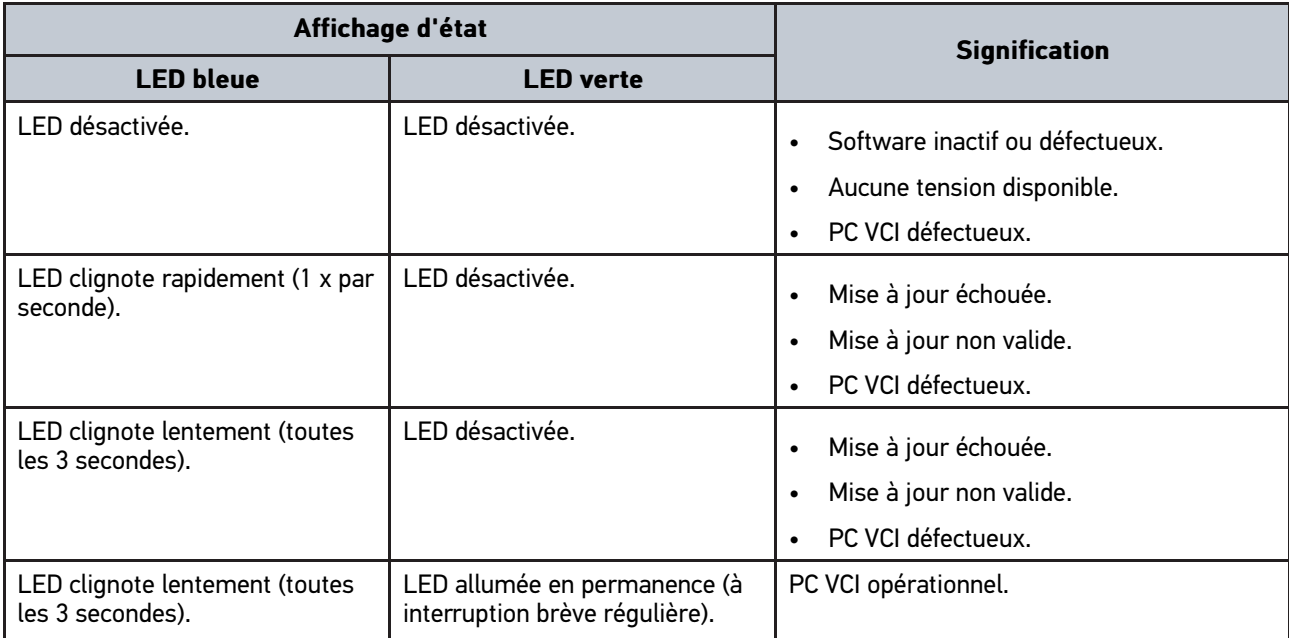

# <span id="page-17-0"></span>4 Installation du pilote Hella Gutmann Drivers

## <span id="page-17-1"></span>4.1 Système prérequis pour Hella Gutmann Drivers

- Windows 7 SP1 ou supérieur
- Droits administrateur pour Windows

## <span id="page-17-2"></span>4.2 Installer le pilote Hella Gutmann Drivers

Pour obtenir toutes les données relatives à un véhicule mises à disposition par Hella Gutmann, l'outil doit disposer d'une connexion internet permanente et du pilote Hella Gutmann Drivers. Pour réduire autant que possible les coûts de connexion, Hella Gutmann recommande une connexion DSL à accès illimité.

1. Installer le pilote Hella Gutmann Drivers sur l'ordinateur d'atelier.

La clé USB HGS fournie comporte le pilote Hella Gutmann Drivers.

2. Connecter l'outil à un ordinateur disposant d'une connexion internet.

Lorsque le symbole de connexion  $\overline{\mathcal{L}}$  dans la barre d'outils supérieure passe du noir au vert, cela signifie que la connexion internet est établie et active.

## <span id="page-18-0"></span>5 Contenus du logiciel de diagnostic mega macs PC Bike

## <span id="page-18-1"></span>5.1 fonctions de diagnostic

- Lecture/effacement des codes d'erreur
- Lecture des paramètres
- Tests d'actuateurs
- Remise à zéro des services
- Réalisation d'un réglage de base
- Réalisation d'un codage
- Fonction de test

## <span id="page-19-0"></span>6 Installation du mega macs PC Bike

## <span id="page-19-1"></span>6.1 Systèmes d'exploitation soutenant mega macs PC Bike

- Microsoft Windows Vista
- Microsoft Windows 7/8

## <span id="page-19-2"></span>6.2 Configuration de système indispensable pour mega macs PC Bike

- Mémoire libre de travail : au moins 512 MB
- Mémoire libre sur disque dur : au moins 2 GB
- Connectique d'ordinateur : au moins un port USB libre
- Résolution d'écran : au moins 800 x 600

## <span id="page-19-3"></span>6.3 Installer le logiciel mega macs PC Bike

Un assistant d'installation vous accompagne dans les différentes étapes.

Pour installer le logiciel mega macs PC Bike, procéder de la façon suivante :

- 1. Démarrer l'ordinateur.
- 2. Insérer la clé USB fournie dans le port USB d'ordinateur. Le disque **mega macs PC** s'ouvre automatiquement.
- 3. Cliquer sur **>Ouvrir dossier<** et lancer le fichier d'exécution **mega\_macs\_pc.exe**.
	- Alternativement, il est possible d'accéder au lecteur USB par **Démarrer > Bureau > mega macs PC**.

La fenêtre du programme d'installation **mega macs PC Setup** s'ouvre.

- 4. Sélectionner la langue voulue et valider avec **>OK<**. La sélection effectuée est automatiquement sauvegardée.
- 5. Appuyer sur **>Poursuivre<**.

La fenêtre de sélection s'affiche. Un répertoire cible par défaut est proposé pour les fichiers du logiciel mega macs PC Bike. Si ces fichiers doivent être enregistrés dans un autre répertoire cible, il est possible, à l'aide de la fonction **>Rechercher<**, de sélectionner un autre répertoire cible. En fin d'installation, les fichiers seront copiés dans le répertoire cible sélectionné.

- 6. Appuyer sur **>Poursuivre<**.
- 7. Cliquer sur **>Installer<**. L'installation commence.
- 8. Patienter jusqu'à la fin d'installation.
- 9. Cliquer sur **>Terminer<**. Un raccourci mega macs PC Bike est directement installé sur le bureau de l'ordinateur.
- 10. Retirer la clé USB.

Ceci met fin à l'installation du logiciel mega macs PC Bike.

## <span id="page-20-0"></span>7 Mise en service du mega macs PC Bike

Ce chapitre décrit comment lancer et éteindre le logiciel mega macs PC Bike de même que toutes les étapes nécessaires pour utiliser le logiciel mega macs PC Bike la première fois.

## <span id="page-20-1"></span>7.1 Connexion avec le PC VCI

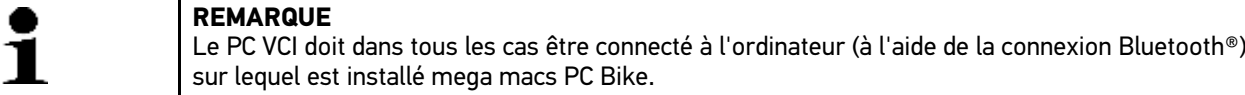

Le PC VCI est une composante entièrement intégrée dans le logiciel du mega macs PC Bike. Le PC VCI fonctionne à l'aide d'éléments de programmation liés au logiciel de diagnostic. C'est pourquoi le logiciel mega macs PC Bike nécessite d'une connexion avec le PC VCI pour pouvoir fonctionner.

## <span id="page-20-2"></span>7.2 Lancer le logiciel mega macs PC Bike

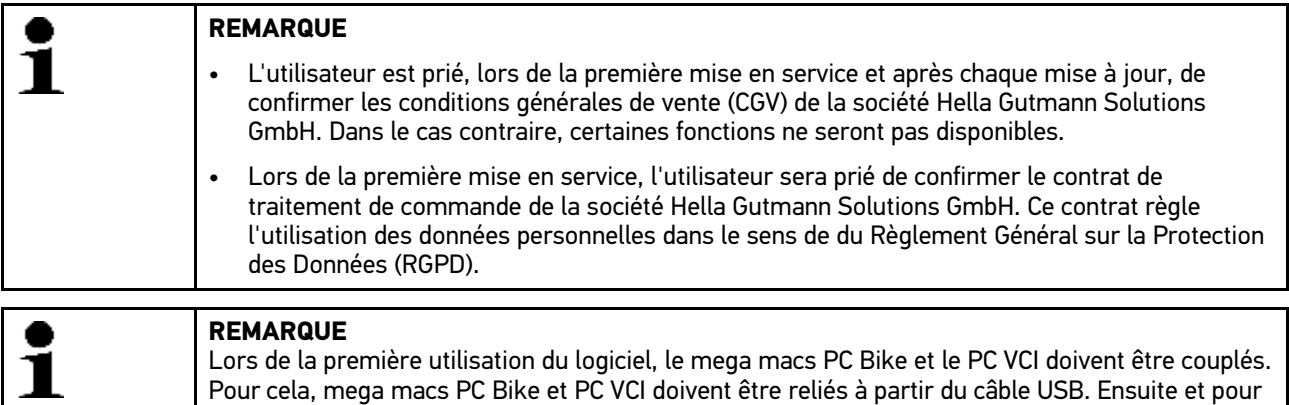

Pour lancer le logiciel mega macs PC Bike, procéder de la façon suivante :

- 1. Brancher le câble USB sur la prise USB du PC et du PC VCI (module d'interface véhicule).
- 2. Avec **Démarrer > Tous les programmes > Hella Gutmann Solutions > mega macs PC** sélectionner **> mega macs PC**.

les utilisations ultérieures, une connexion Bluetooth® sera suffisante.

Il est également possible de lancer le logiciel mega macs PC Bike de la façon suivante :

- Windows 8 : sélectionner **mega macs PC Bike** sur l'écran d'accueil.
- Windows 7 et version inférieure : dans le bureau, sélectionner le lien mega macs PC.

Le logiciel mega macs PC Bike est en cours de lancement.

Les Conditions Générales de Vente (CGV) s'affichent.

- 3. Lire intégralement les CGV et les confirmer en fin de page. La fenêtre de sélection d'utilisateur apparaît. Le nom de l'utilisateur actif est mémorisé corrélativement aux données mémorisées dans l'Historique Véhicule. Cette information permet de retrouver rapidement le technicien ayant travaillé sur un véhicule donné.
- 4. Double-cliquer sur  $\blacktriangleright$ .
- 5. Saisir le nom de l'utilisateur.
- 6. Avec  $\blacktriangledown$ , valider la saisie.

[Déblocage des licences](#page-21-0)

7. Selon votre choix, cocher la case **Actif en permanence**.

Après avoir coché la case **Actif en permanence**, l'outil ne demandera plus, lors du démarrage, de sélectionner un compte d'utilisateur.

Le contrat de traitement de commande est s'affiche.

- 8. Lire contrat de traitement de commande et accepter le contrat en bas à la fin du texte.
- 9. Avec  $\blacktriangledown$ , valider la saisie. La sélection effectuée est automatiquement sauvegardée.
- 10. Débrancher le câble USB entre le PC et le PC VCI.
- 11. Engager l'adaptateur Bluetooth® dans la prise USB du PC.

Lorsque le PC identifie avec succès l'adaptateur Bluetooth®, la LED s'allume en bleu.

Le menu principal apparaît à l'écran.

Dès lors, le logiciel mega macs PC Bike est opérationnel.

### <span id="page-21-0"></span>7.3 Déblocage des licences

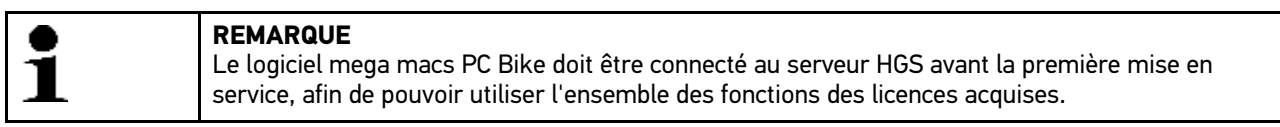

Procéder de la façon suivante pour connecter le logiciel mega macs PC Bike au serveur HGS :

- 1. Dans le menu principal, sélectionner **Réglages > Contrats**.
- 2. Sélectionner l'onglet **>Licence<**.
- 3. Avec  $\mathbb{E}$ , afficher Mes licences.

Données en cours de chargement. Les licences achetées sont affichées.

4. Relancer le logiciel de diagnostic mega macs PC Bike.

Dès lors, le logiciel mega macs PC Bike est complètement opérationnel.

### <span id="page-21-1"></span>7.4 Eteindre mega macs PC Bike

Pour éteindre mega macs PC Bike, procéder de la façon suivante :

- 1. Avec  $\ddot{\mathbf{C}}$ , éteindre mega macs PC Bike.
- 2. Tenir compte de la demande de confirmation.
- 3. Avec  $\checkmark$ , éteindre mega macs PC Bike. Pour interrompre cette action, cliquer sur  $\mathbb X$

mega macs PC Bike est éteint.

## <span id="page-22-0"></span>8 Configurer mega macs PC Bike

Le point de menu **>Réglages<** du menu principal permet de configurer l'ensemble des interfaces et des fonctions.

## <span id="page-22-1"></span>8.1 Configurer les informations d'entreprise

Permet de saisir les données de société qui doivent apparaître sur les documents imprimés, p. ex. :

- Adresse d'entreprise
- $N^{\circ}$  de fax
- Interne HGS

### <span id="page-22-2"></span>8.1.1 Saisir les informations d'entreprise

Pour saisir les données de société, procéder de la façon suivante :

- 1. Dans le menu principal, sélectionner **Réglages > Société**.
- 2. Sélectionner l'onglet **>Données de société<**.
- 3. Dans le point de menu **Nom de société**, ouvrir le clavier virtuel avec *B*.
- 4. Saisir le nom de la société.
- 5. Avec  $\sqrt{\ }$  valider la saisie. La sélection effectuée est automatiquement sauvegardée.
- 6. Pour effectuer d'autres saisies, répéter les étapes 3-5.

### <span id="page-22-3"></span>8.1.2 Nom d'utilisateur

#### <span id="page-22-4"></span>8.1.2.1 Saisir un nom d'utilisateur

Utiliser cette option de menu pour gérer divers comptes d'utilisateurs.

Le nom de l'utilisateur actif est mémorisé corrélativement aux données mémorisées dans Historique Véhicule. Cette information permet de retrouver rapidement le technicien ayant travaillé sur un véhicule donné.

Pour saisir le nom d'utilisateur, procéder de la façon suivante :

- 1. Dans le menu principal, sélectionner **Réglages > Société**.
- 2. Sélectionner l'onglet **>Utilisateur<**.
- 3. Avec  $\pm$ , ouvrir le clavier virtuel.
- 4. Saisir le nom de l'utilisateur.
- 5. Avec  $\checkmark$ , valider la saisie. La sélection effectuée est automatiquement sauvegardée.

### <span id="page-22-5"></span>8.1.2.2 Attribuer un mot de passe

Cette fonction permet d'attribuer un mot de passe aux différents utilisateurs.

Ce mot de passe doit alors être indiqué lors de la sélection du compte d'utilisateur correspondant.

Pour attribuer un mot de passe à un utilisateur, procéder de la façon suivante :

1. Dans le menu principal, sélectionner **Réglages > Société**.

[Configurer mega macs PC Bike](#page-22-0) mega macs PC Bike

[Configurer les informations d'entreprise](#page-22-1)

- 2. Sélectionner l'onglet **>Utilisateur<**.
- 3. Sélectionner le nom d'utilisateur voulu.
- 4. Dans le point de menu **Mot de passe (option)**, ouvrir le clavier virtuel avec .
- 5. Saisir le mot de passe souhaité.
- 6. Avec  $\blacktriangledown$ , valider la saisie. Les informations saisies sont automatiquement sauvegardées.

### <span id="page-23-0"></span>8.1.2.3 Effacer un mot de passe

Pour effacer un mot de passe, procéder de la façon suivante :

- 1. Dans le menu principal, sélectionner **Réglages > Société**.
- 2. Sélectionner l'onglet **>Utilisateur<**.
- 3. Sélectionner le nom d'utilisateur voulu relié au mot de passe.
- 4. Dans le point de menu **Mot de passe (option)** effacer le mot de passe avec .
- 5. Tenir compte de la demande de confirmation.
- 6. Valider la demande de confirmation de sécurité avec  $\mathbf{\checkmark}$ . Le mot de passe est effacé.

### <span id="page-23-1"></span>8.1.2.4 Effacer un nom d'utilisateur

Supprimer un nom d'utilisateur de la façon suivante :

- 1. Dans le menu principal, sélectionner **Réglages > Société**.
- 2. Sélectionner l'onglet **>Utilisateur<**.
- 3. Sélectionner le nom d'utilisateur voulu.
- 4. Avec n. effacer le nom d'utilisateur sélectionné.
- 5. Tenir compte de la demande de confirmation.
- 6. Valider la demande de confirmation avec  $\checkmark$ . Le nom d'utilisateur va être effacé.

### <span id="page-23-2"></span>8.1.2.5 Activer L'Historique Véhicule

Pour activer l'Historique Véhicule, procéder de la façon suivante :

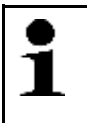

#### **REMARQUE**

Les données ne sont mémorisées automatiquement dans l'Historique Véhicule Historique que si la fonction **Historique Véhicule actif** a été activée.

- 1. Dans le menu principal, sélectionner **Réglages > Société**.
- 2. Sélectionner l'onglet **>Utilisateur<**.
- 3. Cocher la fonction **Historique Véhicule actif**.

Dès lors, les données seront mémorisées dans l'Historique Véhicule.

### <span id="page-24-0"></span>8.1.2.6 Configuration de la protection par mot de passe

À partir du 25 mai 2018, l'Union Européenne applique de nouvelles directives (RGPD) relatives à la protection des données. Ces nouvelles directives de protection renforcée des données sont également applicables concernant la protection des données et informations des clients intégrées dans les outils de diagnostic.

La fonction **Protection par mot de passe** a été intégrée pour empêcher que des tiers puissent accéder aux outils de diagnostic.

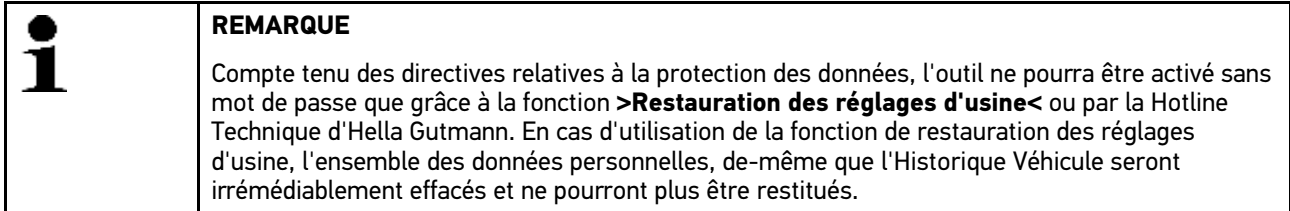

Pour configurer la protection par mot de passe, procéder de la façon suivante :

- 1. Dans le menu principal, sélectionner **Réglages > Société**.
- 2. Sélectionner l'onglet **>Utilisateur<**.
- 3. Ouvrir la Gestion des mots de passe via X.
- 4. Saisir un mot de passe et ressaisir le mot de passe pour le valider.
- 5. Tenir compte du message d'avertissement et valider.

L'outil est maintenant uniquement accessible avec le mot de passe attribué.

#### <span id="page-24-1"></span>8.1.2.7 Saisir un devis

Les valeurs de référence pour l'établissement d'un devis peuvent être saisies ici.

Il est possible de mémoriser 3 tarifs horaires (bruts) différents et 1 montant de TVA. Ces valeurs permettent de calculer le montant total de la prestation.

Pour saisir les valeurs de référence utilisées pour l'établissement d'un devis, procéder de la façon suivante :

- 1. Dans le menu principal, sélectionner **Réglages > Société**.
- 2. Sélectionner l'onglet **>Devis<**.
- 3. Dans le point de menu Tarif horaire 1 (NetEUR) ouvrir le clavier virtuel avec *B*.
- 4. Saisir le tarif horaire voulu.
- 5. Avec  $\checkmark$ , valider la saisie. Les informations saisies sont automatiquement sauvegardées.
- 6. Pour saisir des informations supplémentaires, répéter les étapes 3-5.

### <span id="page-24-2"></span>8.2 Mise à jour du mega macs PC Bike et du PC VCI

Cette fonction permet de mettre à jour le PC VCI. De plus, ce champ affiche différents paramètres systèmes :

- Version de paquet de données
- Type module (ID)
- Version du software

Hella Gutmann met à disposition des mises à jour plusieurs fois par an. Ces mises à jour sont accessibles uniquement après règlement des frais correspondants. Ces mises à jour contiennent les nouveaux véhicules (systèmes de véhicules) ainsi que les améliorations et les modifications techniques. Aussi est-il recommandé, afin de pouvoir travailler aussi efficacement que possible, de mettre régulièrement à jour le logiciel de diagnostic.

### <span id="page-25-0"></span>8.2.1 Conditions préalables pour la réalisation d'une mise à jour

Pour effectuer une mise à jour de programme, tenir compte des informations suivantes :

- mega macs PC Bike doit être installé sur un ordinateur disposant d'une connexion internet.
- Le PC VCI doit être relié au PC (disposant d'une connexion internet opérationnelle) à l'aide du câble USB.
- L'antenne Bluetooth® de l'ordinateur doit être activée ou insérer l'adaptateur Bluetooth® dans le PC.
- Les licences nécessaires à une mise à jour ont été débloquées par Hella Gutmann.
- Le pilote Hella Gutmann Drivers a été installé sur le PC.
- L'ordinateur et le PC VCI dispose d'une alimentation électrique.

### <span id="page-25-1"></span>8.2.2 Afficher les Infos système

Ce champ comporte toutes les informations nécessaires à l'identification du mega macs PC Bike.

Pour afficher les Infos système, procéder de la façon suivante :

- 1. Dans le menu principal, sélectionner **Réglages > Mise à jour**.
- 2. Sélectionner l'onglet **>Système<**. Une fenêtre d'information s'affiche.

<span id="page-25-2"></span>Elle comporte des informations concernant les versions de software, de hardware ainsi que le numéro d'outil.

### 8.2.3 Configurer la langue

Cette fonction permet de sélectionner une langue lorsque le logiciel est multilingue. Une fois le changement de langue effectué, la mise à jour a lieu dans la langue choisie.

Pour configurer le choix de la langue, procéder de la façon suivante :

- 1. Dans le menu principal, sélectionner **Réglages > Mise à jour**.
- 2. Sélectionner l'onglet **>Système<**.
- 3. Dans le point de menu **Configuration de la langue** ouvrir la liste avec  $\boldsymbol{\triangledown}$ .

Le nombre de langues dépend du software disponible.

4. Sélectionner la langue souhaitée. La sélection effectuée est automatiquement sauvegardée.

### <span id="page-25-3"></span>8.2.4 Activer un test

Cette fonction permet de contrôler les différents fichiers du programme de diagnostic (fichiers manquants ou endommagés).

Pour lancer un contrôle du software, procéder de la façon suivante :

- 1. Dans le menu principal, sélectionner **Réglages > Mise à jour**.
- 2. Sélectionner l'onglet **>Système<**.
- 3. Dans le point de menu **Action**ouvrir la liste avec .
- 4. Sélectionner **>Vérification<**.

5. Démarrer le contrôle avec  $\Box$ Installation en cours de contrôle.

Une fois la vérification achevée, la liste affichée ne doit contenir aucun fichier erroné.

Si le logiciel actuel ne comporte aucune erreur, l'information suivante est affichée : *Logiciel d'outil OK*.

6. Si la liste contient des fichiers erronés, procéder à la mise à jour du programme.

### <span id="page-26-0"></span>8.2.5 Lancer la mise à jour

Utiliser cette fonction pour lancer la mise à jour du programme.

Pour effectuer une mise à jour, procéder de la façon suivante :

- 1. Dans le menu principal, sélectionner **Réglages > Mise à jour**.
- 2. Sélectionner l'onglet **>Système<**.
- 3. Dans le point de menu **Action**ouvrir la liste avec .
- 4. Sélectionner **>Mise à jour<**.

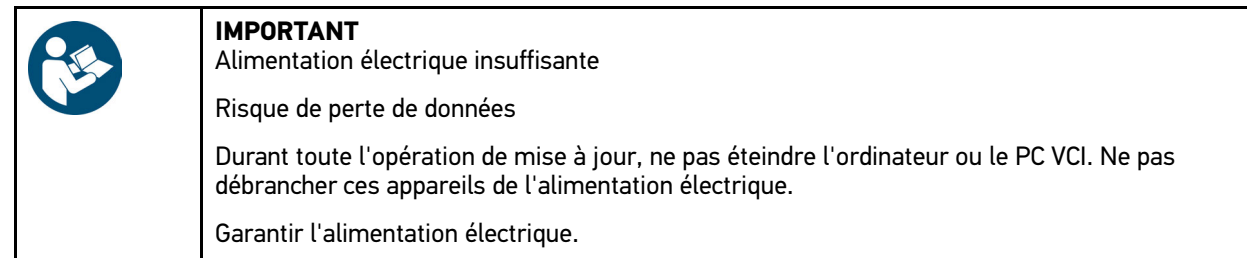

5. Lancer la mise à jour avec  $\Box$ .

Dès lors, le système recherche les nouvelles mises à jour disponibles, télécharge les données correspondantes et les installe.

Lorsque la mise à jour a été effectuée avec succès, mega macs PC Bike s'éteint automatiquement. Après quoi, le système procède à un contrôle automatique de l'installation.

### <span id="page-26-1"></span>8.2.6 Afficher les informations concernant le PC VCI

Ce champ comporte toutes les informations nécessaires à l'identification du PC VCI.

Pour afficher les informations relatives au PC VCI, procéder de la façon suivante :

- 1. Dans le menu principal, sélectionner **Réglages > Mise à jour**.
- 2. Sélectionner l'onglet **PC VCI**. Une fenêtre d'information s'affiche.

Ce champ indique la version du software, du hardware et le type de module du PC VCI.

## <span id="page-27-0"></span>8.2.7 Mise à jour du PC VCI

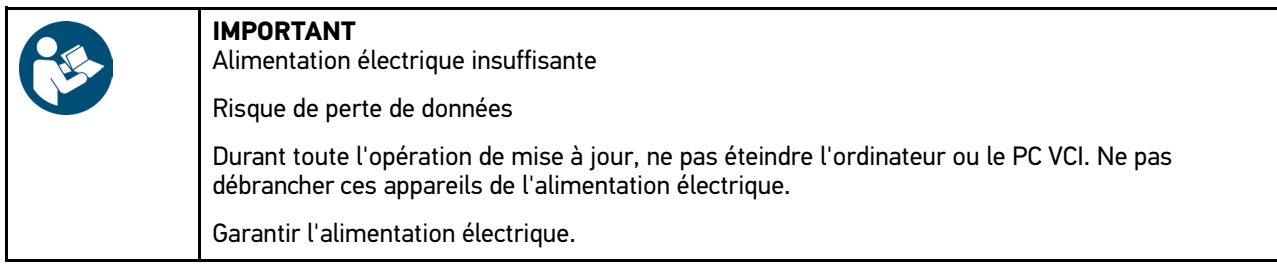

Pour activer une mise à jour du PC VCI, procéder de la manière suivante :

- 1. Dans le menu principal, sélectionner **Réglages > Mise à jour**.
- 2. Sélectionner l'onglet **PC VCI**.

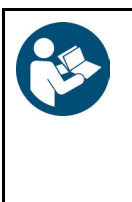

#### **IMPORTANT**

Court-circuit et pics de tension lors du branchement du module d'interface véhicule PC VCI Risque de détérioration de composants électroniques du véhicule. Couper le contact avant de brancher le PC VCI sur la fiche de diagnostic du véhicule.

3. Brancher le module d'interface véhicule PC VCI sur la fiche de diagnostic du véhicule.

Il est également possible de garantir l'alimentation électrique à partir du câble USB.

Les deux LED du PC VCI clignotent. Le PC VCI est opérationnel.

- 4. Avec  $\mathbb{D}$ , Lancer la mise à jour de module PC VCI.
- 5. Tenir compte des remarques et instructions.
- 6. Avec  $\overline{\mathcal{F}}$ , valider la fenêtre de remarques et d'instructions. La mise à jour du PC VCI est activée. Les données sont transférées du mega macs PC Bike sur le PC VCI.

Une fois la mise à jour effectuée avec succès, le système affiche *Mise à jour du module (PC VCI) terminée avec succès*.

## <span id="page-27-1"></span>8.3 Configurer les interfaces

Cette fonction permet de configurer les interfaces concernant l'imprimante et le BPC-Tool.

**Réglages > Interfaces** permet de configurer l'ensemble des interfaces du mega macs PC Bike.

### <span id="page-27-2"></span>8.3.1 Configurer le BPC-Tool

### <span id="page-27-3"></span>8.3.1.1 Rechercher le BPC-Tool

Pour rechercher le BPC-Tool, procéder de la façon suivante :

- 1. Mettre en marche le BPC-Tool et le relier au mega macs PC Bike (voir la notice d'utilisation du BPC-Tool).
- 2. Dans le menu principal, sélectionner **Réglages > Interfaces**.
- 3. Sélectionner l'onglet **>BPC-Tool<**.
- 4. Avec Q. **Rechercher BPC-Tool.**
- 5. Tenir compte de la fenêtre des remarques.

6. Valider la fenêtre de remarques avec  $\mathbf{\nabla}$ .

La connexion avec le BPC-Tool est en cours d'établissement.

Lorsque la connexion entre le mega macs PC Bike et le BPC-Tool a été établie avec succès, l'écran affiche la liste des BPC-Tool disponibles.

7. Sélectionner le BPC-Tool souhaité. La sélection effectuée est automatiquement sauvegardée.

<span id="page-28-0"></span>Le champ **Adresse BPC** affiche l'adresse du BPC-Tool sélectionné.

### 8.3.1.2 Désactiver la connexion avec le BPC-Tool et effacer l'attribution

Permet de déconnecter le BPC-Tool et effacer l'attribution.

- Pour déconnecter le BPC-Tool et effacer l'attribution, procéder de la façon suivante :
- 1. Dans le menu principal, sélectionner **Réglages > Interfaces**.
- 2. Sélectionner l'onglet **>BPC-Tool<**.
- 3. Avec , **Désactiver la connexion avec l'outil BPC et effacer l'attribution**.
- 4. Tenir compte de la demande de confirmation.
- 5. Valider la demande de confirmation avec  $\mathbf{\check{}}$ . Le BPC-Tool va être désactivé et l'attribution effacée.

### <span id="page-28-1"></span>8.3.1.3 Lancer une mise à jour du BPC-Tool

Pour activer la mise à jour du BPC-Tool, procéder de la façon suivante :

- 1. Brancher le BPC-Tool sur la batterie.
- 2. Dans le menu principal, sélectionner **Réglages > Interfaces**.
- 3. Sélectionner l'onglet **>BPC-Tool<**.

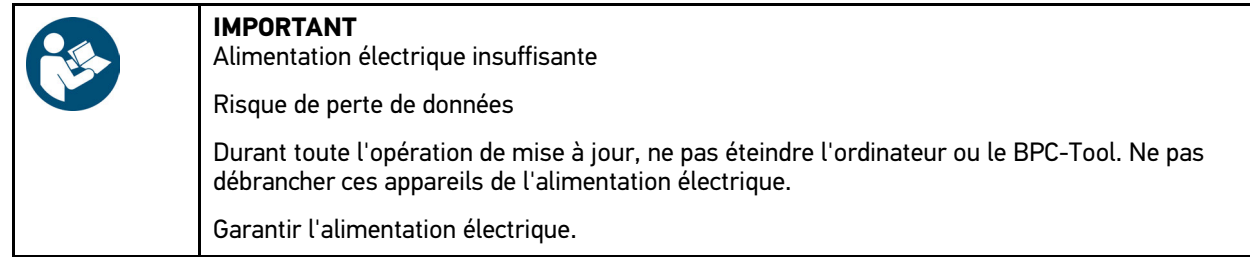

- 4. Avec  $\mathbb{D}$ , Activer la mise à jour du BPC.
- 5. Tenir compte des remarques et instructions.
- 6. Avec  $\checkmark$ , valider la fenêtre de remarques et d'instructions. La mise à jour du BPC-Tool est activée. Dès lors, le système recherche les nouvelles mises à jour disponibles, télécharge les données correspondantes et les installe.

Une fois la mise à jour terminée avec succès, l'écran affiche le message suivant : *Mise à jour du BPC-Tool terminée avec succès*.

### <span id="page-28-2"></span>8.3.1.4 Accéder aux informations système du BPC-Tool

Ce champ comporte toute les informations nécessaires à l'identification du BPC-Tool.

Pour afficher les informations système du BPC-Tool, procéder de la façon suivante :

- 1. Dans le menu principal, sélectionner **Réglages > Interfaces**.
- 2. Sélectionner l'onglet **>BPC-Tool<**.

#### 3. Avec **i**, ouvrir la fenêtre **Infos système**.

Une fenêtre d'information s'affiche.

Cette fenêtre comporte des informations concernant le nom du produit, l'identifiant du produit et le système d'exploitation utilisé.

### <span id="page-29-0"></span>8.3.2 Configurer l'imprimante

#### <span id="page-29-1"></span>8.3.2.1 Imprimer à partir d'une imprimante reliée au PC

Ce point de menu permet de définir l'imprimante du PC sur lequel est installé mega macs PC Bike comme imprimante par défaut.

Pour cela, le logiciel mega macs PC Bike transfert les données à imprimer au pilote Hella Gutmann Drivers. Hella Gutmann Drivers transfert ensuite les données vers l'imprimante définie.

Pour imprimer à partir de l'imprimante définie par défaut, procéder de la façon suivante :

- 1. Dans le menu principal, sélectionner **Réglages > Interfaces**.
- 2. Sélectionner l'onglet **>Imprimante<**.
- 3. Dans le point de menu **Interface**, ouvrir la liste avec  $\boldsymbol{\mathsf{v}}$ .
- 4. Sélectionner **>Portail Gutmann<**. La sélection effectuée est automatiquement sauvegardée.
- 5. Dans le point de menu haut (mm) ouvrir le clavier virtuel avec  $\mathbb{E}$ .

Les marges de page sont réglées par défaut sur 15 mm.

- 6. Effacer, le cas échéant, le réglage usine avec  $\overline{m}$  ou  $\blacklozenge$ .
- 7. Saisir la hauteur souhaitée des marges en millimètres.
- 8. Avec  $\sqrt{\ }$  valider la saisie. La sélection effectuée est automatiquement sauvegardée.
- 9. Pour effectuer d'autres saisies, répéter les étapes 5-8.
- 10. En cochant la case **Ne pas afficher le logo HGS**, les documents seront imprimés sans le logo d'Hella Gutmann. Cette fonction permet d'imprimer des document sur du papier à en-tête pré-imprimé.

<span id="page-29-2"></span>Dès lors, il est possible d'imprimer des documents avec l'imprimante reliée au PC.

### 8.4 Configurer la région

Cette fenêtre permet de configurer les réglages suivants :

- Configuration de la langue
- Réglage pays
- Devise (monnaie)

### <span id="page-29-3"></span>8.4.1 Régler la langue

Cette fenêtre permet de sélectionner la langue en cas d'utilisation d'un programme de diagnostic multilingue (option).

Pour sélectionner la langue, procéder de la façon suivante :

1. Dans le menu principal, sélectionner le point de menu **Réglages > Région**.

- 2. Dans le point de menu **Configuration de la langue** ouvrir la liste avec  $\mathbf{\nabla}$ . Le nombre de langues dépend du software disponible.
- 3. Sélectionner la langue souhaitée.
- 4. Tenir compte des remarques et instructions.
- 5. Avec  $\boxtimes$ , fermer la fenêtre de remarques et d'instructions. Après sélection d'une nouvelle langue, mega macs PC Bike s'éteint automatiquement. La langue sélectionnée est automatiquement sauvegardée.
- 6. Relancer le logiciel de diagnostic mega macs PC Bike.
- 7. Avec  $\checkmark$ , valider la fenêtre de sélection de l'utilisateur. Le menu principal apparaît à l'écran.

### <span id="page-30-0"></span>8.4.2 Configurer le pays

Cette fenêtre permet de configurer le pays d'utilisation.

La version nationale contient des informations spécifiques, p. ex. le format d'impression des courriers.

Pour configurer le pays d'utilisation, procéder de la façon suivante :

- 1. Dans le menu principal, sélectionner le point de menu **Réglages > Région**.
- 2. Dans le point de menu **Réglage du pays**, ouvrir la liste avec  $\boldsymbol{\triangledown}$ .

Le nombre de pays disponibles dépend du software disponible.

3. Sélectionner la langue correspondant au pays sélectionné. La sélection effectuée est automatiquement sauvegardée.

### <span id="page-30-1"></span>8.4.3 Régler la devise utilisée

Ce point du menu permet de régler la devise utilisée dans le pays où est utilisé l'outil.

Pour configurer la monnaie utilisée, procéder de la façon suivante :

- 1. Dans le menu principal, sélectionner le point de menu **Réglages > Région**.
- 2. Dans le point de menu **Devise (monnaie)**, ouvrir la liste avec  $\mathbf{\nabla}$ .

La sélection des devises (monnaies) dépend de la version de software en cours d'utilisation.

3. Sélectionner la devise souhaitée. La sélection effectuée est automatiquement sauvegardée.

### <span id="page-30-2"></span>8.5 Configurer les unités

Permet de configurer différentes unités physiques de mesure pour les adapter aux nécessités de certains pays.

### <span id="page-30-3"></span>8.5.1 Attribuer des unités de mesure

Ce champ permet d'adapter les unités physiques à certaines spécificités régionales. Pour adapter les unités, procéder de la façon suivante :

- 1. Dans le menu principal, sélectionner **Réglages > Unités**.
- 2. Avec  $\bullet$ , ouvrir les listes de sélection voulues.

[Régler divers éléments](#page-31-0)

3. Sélectionner les unités voulues. La sélection effectuée est automatiquement sauvegardée.

## <span id="page-31-0"></span>8.6 Régler divers éléments

Cette fenêtre permet de configurer les réglages suivants :

- Divers
- Historique Véhicule
- **Résolution**

### <span id="page-31-1"></span>8.6.1 Autres réglages

Permet de régler les points suivants :

- Astuces
- Mode-Démo
- Gestion des ordres de réparation (OR)

#### <span id="page-31-2"></span>8.6.1.1 Régler le Mode-Démo

Cette fonction permet d'activer le Mode-Démo, lequel simule une communication avec le véhicule en utilisant des valeurs pré-enregistrées dans l'outil de diagnostic. Cette fonction est destinée aux présentations commerciales et aux démonstrations d'outil, par exemple lors d'un salon.

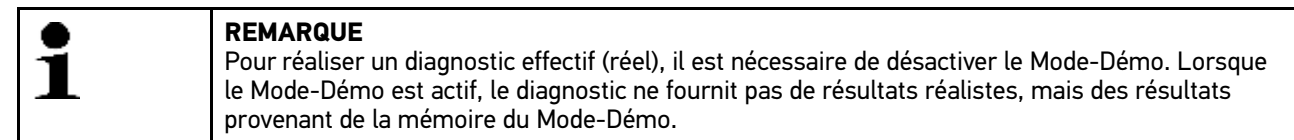

Pour configurer le Mode-Démo, procéder de la façon suivante :

- 1. Dans le menu principal, sélectionner **Réglages > Divers**.
- 2. Sélectionner l'onglet **>Autres<**.
- 3. Dans le point de menu Mode Démo, ouvrir la liste avec  $\check{\mathbf{v}}$ .
- 4. Sélectionner **>marche<** ou **>arrêt<**. Le Mode-Démo est alors activé / désactivé selon le réglage effectué.

### <span id="page-31-3"></span>8.6.1.2 Régler les astuces

Cette fenêtre permet d'activer ou de désactiver des informations complémentaires relatives à différentes fonctions.

Pour configurer l'affichage des astuces, procéder de la façon suivante :

- 1. Dans le menu principal, sélectionner **Réglages > Divers**.
- 2. Sélectionner l'onglet **>Autres<**.
- 3. Dans le point de menu **Trucs**, ouvrir la liste avec .
- 4. Sélectionner **>marche<** ou **>arrêt<**.

La fonction Trucs est activée / désactivée conformément au réglage effectué. La sélection effectuée est automatiquement sauvegardée.

### <span id="page-32-0"></span>8.6.1.3 Configurer la gestion des ordres de réparation (OR)

Cette fenêtre permet de configurer les échanges de données entre mega macs PC et la gestion des ordres de réparation (OR).

Pour configurer la gestion des ordres de réparation (OR), procéder de la façon suivante :

- 1. Dans le menu principal, sélectionner **Réglages > Divers**.
- 2. Sélectionner l'onglet **>Autres<**.
- 3. Dans le point de menu Gestion des OR, ouvrir la liste avec  $\boldsymbol{\mathsf{v}}$ .
- 4. Sélectionner **>marche<** ou **>arrêt<**. Selon le réglage effectué, la gestion des OR est activée ou désactivée. La sélection effectuée est automatiquement sauvegardée.

#### <span id="page-32-1"></span>8.6.1.4 Restaurer les réglages d'usine

Ce point de menu permet de revenir aux réglages d'usine du mega macs PC Bike.

La restauration des réglages d'usine provoque une remise à zéro des données suivantes (telles qu'elles étaient à la livraison) :

- Les données mémorisées dans l'Historique Véhicule
- Les données téléchargées (p.ex. des schémas électriques, des plans d'inspection, etc.)
- Les données relatives à l'utilisateur (p.ex. l'adresse d'entreprise, etc.)

D'autre part, la restauration des réglages d'usine modifie ou supprime les fonctions suivantes :

- Mode d'adressage IP
- HotSpot de télécommunication
- Adresse MAC Bluetooth®
- asanetwork
- Réglages d'écran
- Acceptation des conditions générales de vente
- Réglages d'imprimante

Pour restaurer les réglages d'usine, procéder de la façon suivante :

- 1. Dans le menu principal, sélectionner **Réglages > Divers**.
- 2. Sélectionner l'onglet **>Autres<**.
- 3. Avec , activer une **R.A.Z. d'usine**.
- 4. Tenir compte de la demande de confirmation.
- 5. Valider la demande de confirmation avec  $\mathbf{\checkmark}$ . Le logiciel de diagnostic mega macs PC Bike utilise dès lors automatiquement les réglages d'usine.

### <span id="page-33-0"></span>8.6.2 Configurer l'Historique Véhicule

L'Historique Véhicule permet de mémoriser les données issues de l'utilisation des fonctions **>Codes d'erreur<**, **>Paramètres<**, **>Réglages de base<** et **>Codages<**. Cette fonction présente les avantages suivants :

- Possibilité d'analyser les résultats de diagnostic à un stade ultérieur.
- Possibilité de comparer des diagnostics antérieurs avec des résultats de diagnostic actuels.
- Les résultats d'un diagnostic réalisé peuvent être présentés au client sans avoir besoin de brancher à nouveau l'outil de diagnostic au véhicule.

#### <span id="page-33-1"></span>8.6.2.1 Transfert automatique de l'Historique Véhicule

Si la fonction **Historique Véhicule: transfert automatique** est sélectionnée, les données mémorisées dans Historique Véhicule sont transmises automatiquement à Hella Gutmann.

Pour transmettre automatiquement l'Historique Véhicule, procéder de la façon suivante :

- 1. Dans le menu principal, sélectionner **Réglages > Divers**.
- 2. Sélectionner l'onglet **>Historique Véhicule<**.
- 3. Dans le point de menu Historique Véhicule: transfert automatique, ouvrir la liste avec  $\boldsymbol{\triangledown}$ .
- 4. Sélectionner **>marche<** ou **>arrêt<**. La sélection effectuée est automatiquement sauvegardée.

#### <span id="page-33-2"></span>8.6.2.2 Gestion manuelle des paramètres

Grâce à cette fonction, l'utilisateur peut configurer la gestion d'enregistrement des paramètres : lorsque la mémoire est pleine, l'outil propose à l'utilisateur une liste d'anciens paramètres pouvant être effacés afin de permettre la sauvegarde des nouveaux enregistrements dans l'Historique Véhicule.

Pour gérer manuellement les paramètres, procéder de la manière suivante :

- 1. Dans le menu principal, sélectionner **Réglages > Divers**.
- 2. Sélectionner l'onglet **>Historique Véhicule<**.
- 3. Dans le point de menu **Gérer manuellement les paramètres**, ouvrir la liste avec .
- 4. Sélectionner **>marche<** ou **>arrêt<**.

**REMARQUE** Si **>Marche<** est sélectionnée, l'utilisateur peut indiquer les mesures qui doivent être supprimées dans l'Historique Véhicule. Si l'option **>arrêt<** est sélectionnée, les paramètres les plus anciens figurant dans l'Historique Véhicule sont effacés automatiquement.

<span id="page-33-3"></span>La sélection effectuée est automatiquement sauvegardée.

#### 8.6.2.3 Envoyer l'Historique Véhicule

Cette fonction permet de transférer l'Historique Véhicule à Hella Gutmann.

Pour transmettre l'Historique Véhicule, procéder de la façon suivante :

- 1. Dans le menu principal, sélectionner **Réglages > Divers**.
- 2. Sélectionner l'onglet **>Historique Véhicule<**.
- 3. Avec  $\mathbb{E}$ , activer **Envoyer l'Historique Véhicule**. L'Historique Véhicule est alors envoyé à Hella Gutmann.

#### 8.6.2.4 Gestion des paramètres

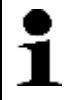

#### <span id="page-34-0"></span>**REMARQUE**

La fonction **Gestion des paramètres** ne peut être exécutée que si **Gérer manuellement les paramètres** est sur **>Marche<**.

Le point de menu **Gérer manuellement les paramètres** permet de gérer l'effacement des paramètres mémorisés dans l'Historique Véhicule. Ceci peut être avantageux afin de libérer de la mémoir pour permettre la sauvegarde de nouveaux paramètres.

Pour effacer des paramètres mémorisés, procéder de la manière suivante :

- 1. Dans le menu principal, sélectionner **Réglages > Divers**.
- 2. Sélectionner l'onglet **>Historique Véhicule<**.
- 3. A l'aide de , ouvrir **Gestion des paramètres**. La fenêtre d'information et de de sélection correspondante s'affiche.

Avec  $\Box$ , désactiver tous les enregistrements des paramètres.

Avec  $\Box$ , activer tous les enregistrements des paramètres.

- 4. Activer ou désactiver les enregistrements voulus.
- 5. Avec 面, effacer les enregistrements de paramètres sélectionnés. Les paramètres mémorisés vont être effacés.

#### <span id="page-34-1"></span>8.6.2.5 Afficher les protocoles d'erreur

Lorsqu'une erreur intervient durant la transmission de l'Historique Véhicule, un protocole d'erreur est mémorisé dans la mémoire du mega macs PC Bike.

Pour accéder aux protocoles d'erreur mémorisés, procéder de la façon suivante :

- 1. Dans le menu principal, sélectionner **Réglages > Divers**.
- 2. Sélectionner l'onglet **>Historique Véhicule<**.
- 3. Avec **D**, lire le **Journal des erreurs**.
- 4. Sélectionner le protocole d'erreur voulu. Le journal des erreurs est affiché.

<span id="page-34-2"></span>Celle-ci indique les avaries intervenues durant la transmission de l'Historique Véhicule.

### 8.6.3 Configurer la résolution

Ce point de menu permet de configurer la résolution d'affichage avec laquelle mega macs PC Bike va être affiché sur l'écran de l'ordinateur.

Pour régler la résolution, procéder de la façon suivante :

- 1. Dans le menu principal, sélectionner **Réglages > Divers**.
- 2. Sélectionner l'onglet **>Résolution<**.
- 3. Dans le menu **Résolution** et avec **↓**, ouvrir la liste.
- 4. Sélectionner la résolution souhaitée.
- 5. Tenir compte des remarques et instructions.
- 6. Avec  $\boxtimes$ , fermer la fenêtre de remarques et d'instructions. La sélection effectuée est automatiquement sauvegardée. Le logiciel mega macs PC Bike est en cours de lancement.

#### <span id="page-35-0"></span>**[Contrats](#page-35-0)**

### 8.7 Contrats

Permet de consulter les conditions générales de vent, de livraison et de prestation de la société Hella Gutmann Solutions GmbH, de-même que les licences et remarques relatives aux programmes et fonctions utilisés par Hella Gutmann Solutions GmbH.

### <span id="page-35-1"></span>8.7.1 Consulter les licences disponibles

Permet de disposer d'un aperçu des licences acquises.

Pour afficher les licences disponibles, procéder de la façon suivante :

- 1. Dans le menu principal, sélectionner **Réglages > Contrats**.
- 2. Sélectionner l'onglet **>Licence<**.
- 3. Avec **D**, afficher **Mes licences**. Données en cours de chargement. Les licences achetées sont affichées.

### <span id="page-35-2"></span>8.7.2 Afficher les CGV

Cette fenêtre affiche les conditions générales de vente de la société Hella Gutmann Solutions GmbH. Seule la restauration des réglages d'usine permet la révocation du consentement aux CGV.

Pour afficher les CGV, procéder de la façon suivante :

- 1. Dans le menu principal, sélectionner **Réglages > Contrats**.
- 2. Sélectionner l'onglet **>CGV<**. Les Conditions Générales de Vente (CGV) s'affichent.

### <span id="page-35-3"></span>8.7.3 Afficher les autres licences

Cette fenêtre permet d'afficher les licences et les instructions relatives aux fonctions et aux programmes utilisés par la société Hella Gutmann.

Pour afficher les licences disponibles, procéder de la façon suivante :

- 1. Dans le menu principal, sélectionner **Réglages > Contrats**.
- 2. Sélectionner l'onglet **>Autres<**.

Les licences et les remarques relatives aux programmes et aux fonctions utilisés par la société Hella Gutmann apparaissent à l'écran.
# <span id="page-36-0"></span>8.8 Fonctions de test

Dans ce menu, il est possible de tester le fonctionnement du PC VCI et d'effectuer un diagnostic du VCI.

## 8.8.1 Conditions préalables à l'utilisation des fonctions de test

Pour exécuter les fonctions de test, les conditions suivantes doivent être remplies :

- Le PC VCI doit être alimenté à partir du bloc d'alimentation secteur.
- Le PC VCI est relié à l'ordinateur par le câble USB.
- Le PC VCI *ne doit pas* être branché sur la fiche de diagnostic du véhicule.

## 8.8.2 Effectuer un test de connecteur VCI

Pour exécuter les fonctions de test, procéder de la façon suivante :

- 1. Dans le menu principal, sélectionner **Réglages > Fonctions de test**.
- 2. Avec **D**, activer le test **Connecteur VCI (USB)**. Le message suivant s'affiche après exécution réussie du test du PC VCI : *VCI OK. Aucune erreur constatée*.

# 8.8.3 Effectuer un diagnostic du VCI

Ce diagnostic permet tester le fonctionnement du Bluetooth® afin de déterminer le risque de perte de données.

Pour effectuer un diagnostic VCI, procéder de la façon suivante :

1. Engager l'adaptateur Bluetooth® dans le port USB de l'ordinateur.

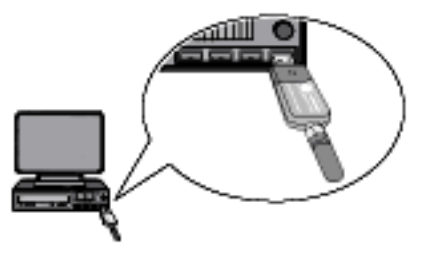

2. Dans le menu principal, sélectionner **Réglages > Fonctions de test**.

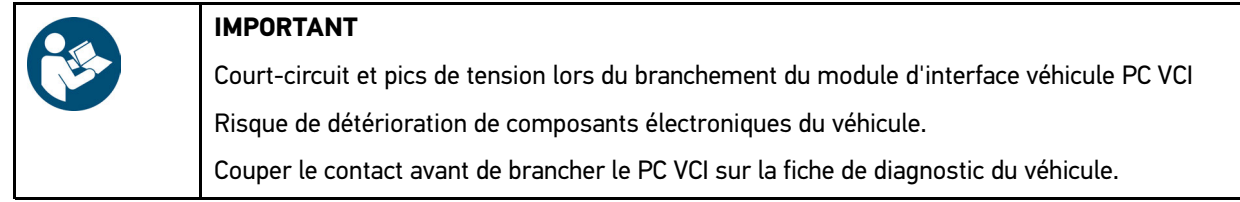

- 3. Brancher le module d'interface véhicule PC VCI sur la fiche de diagnostic du véhicule. Les deux LED du PC VCI clignotent. Le PC VCI est opérationnel.
- 4. Avec **D**, activer le **Diagnostic VCI (Bluetooth®)**. La fenêtre **Diagnostic sans fil** s'ouvre. La fonction Bluetooth® est testée.

Le diagnostic du VCI aura été effectué avec succès si l'écran **Protocoles défectueux** affiche *0* et que le menu **Etat** indique *Diagnostic terminé*.

# <span id="page-37-0"></span>9 Travailler avec mega macs PC Bike

# <span id="page-37-1"></span>9.1 Symboles

# 9.1.1 Symboles communs

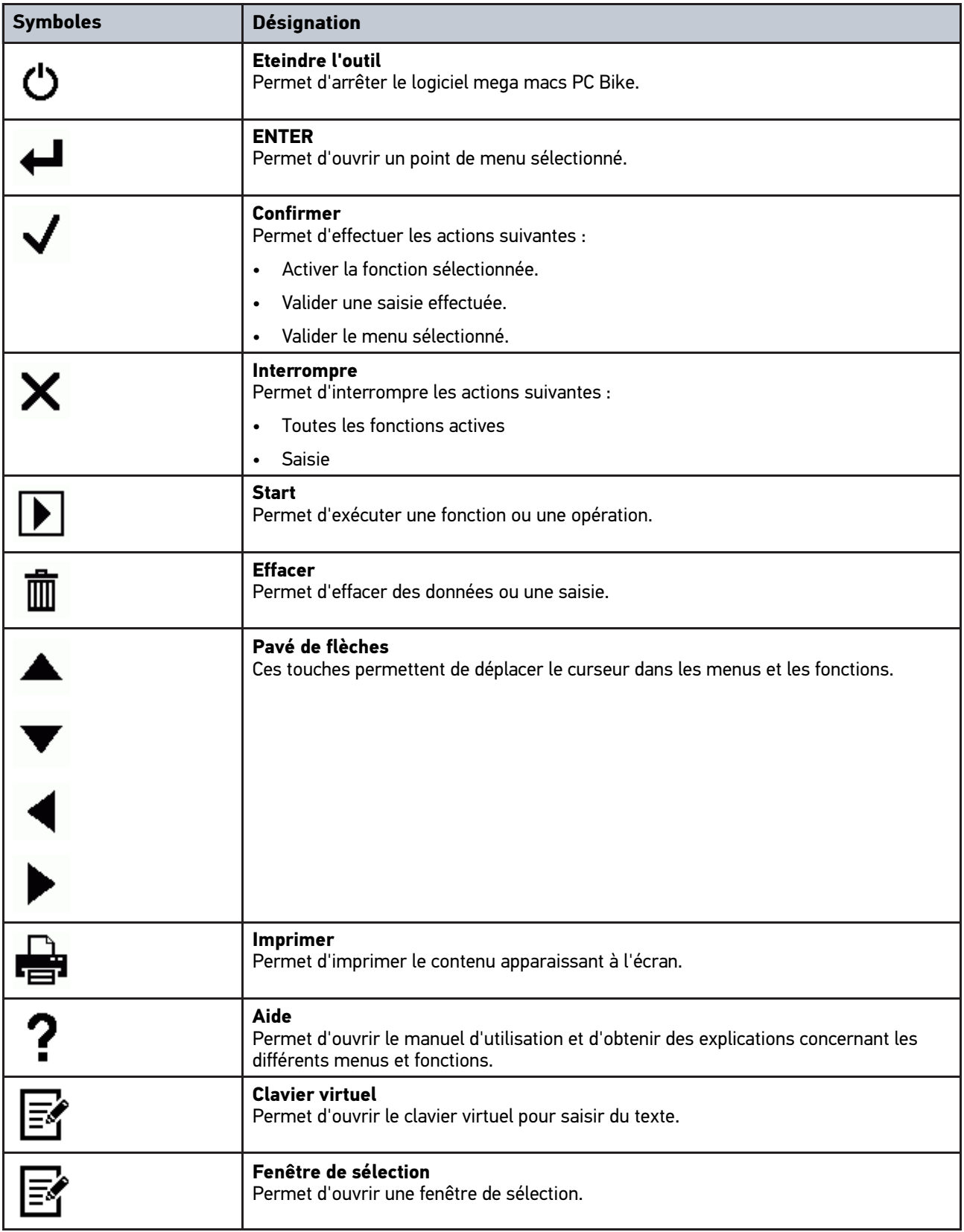

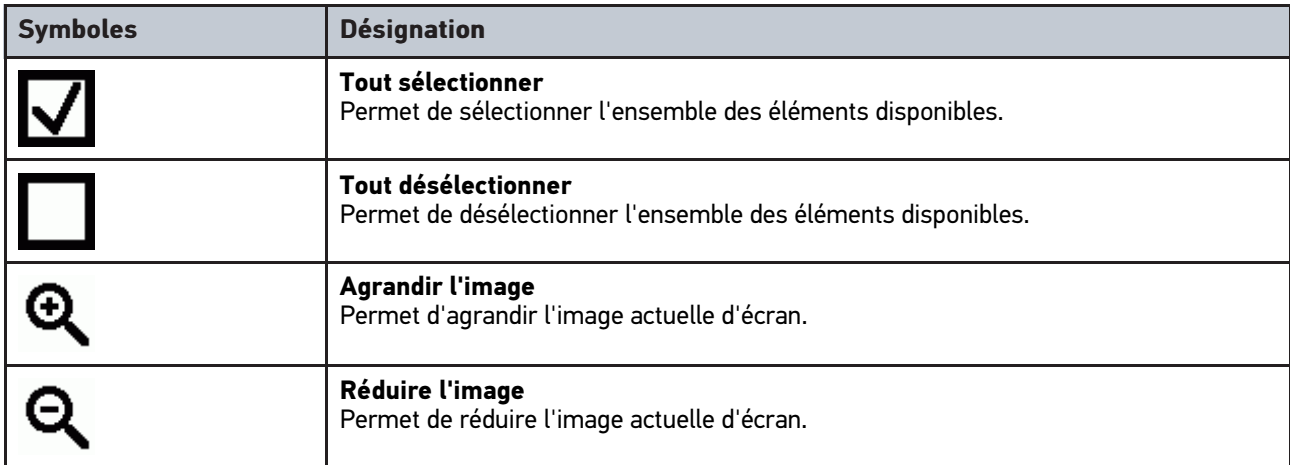

# 9.1.2 Symboles de la barre supérieure d'outil

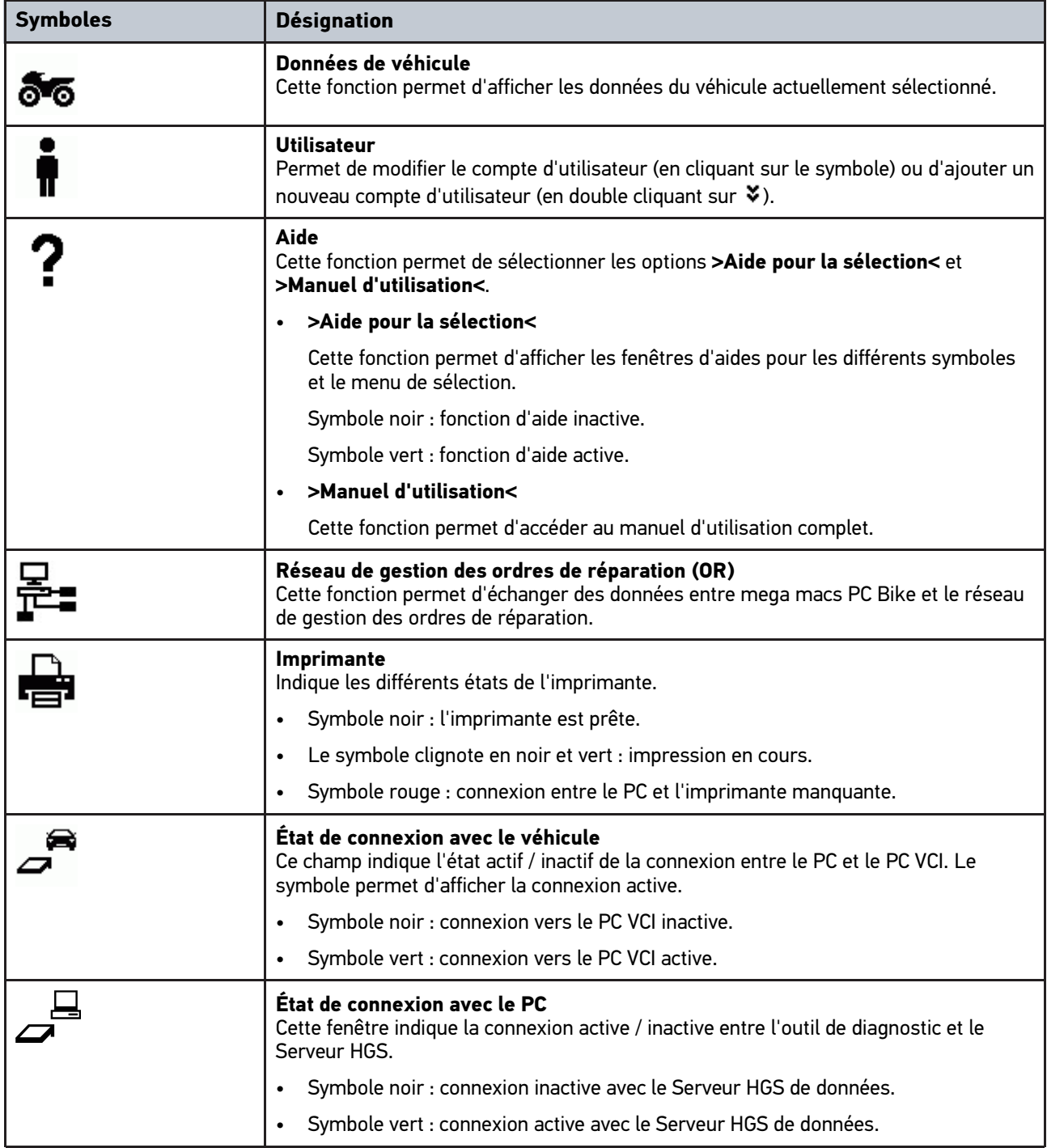

# 9.1.3 Symboles du Menu principal

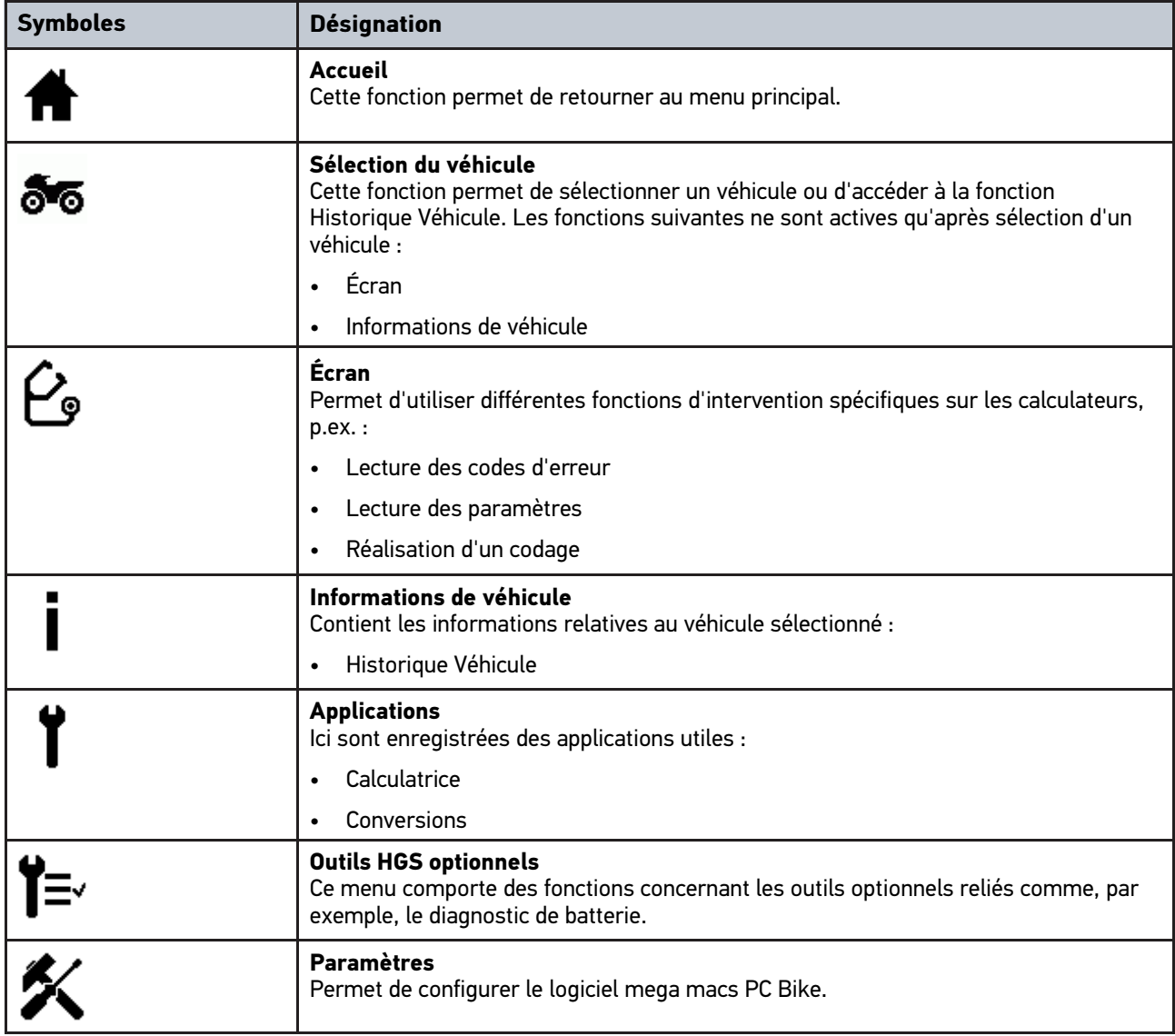

### [Symboles](#page-37-1)

# 9.1.4 Symboles du menu Choix véhicule

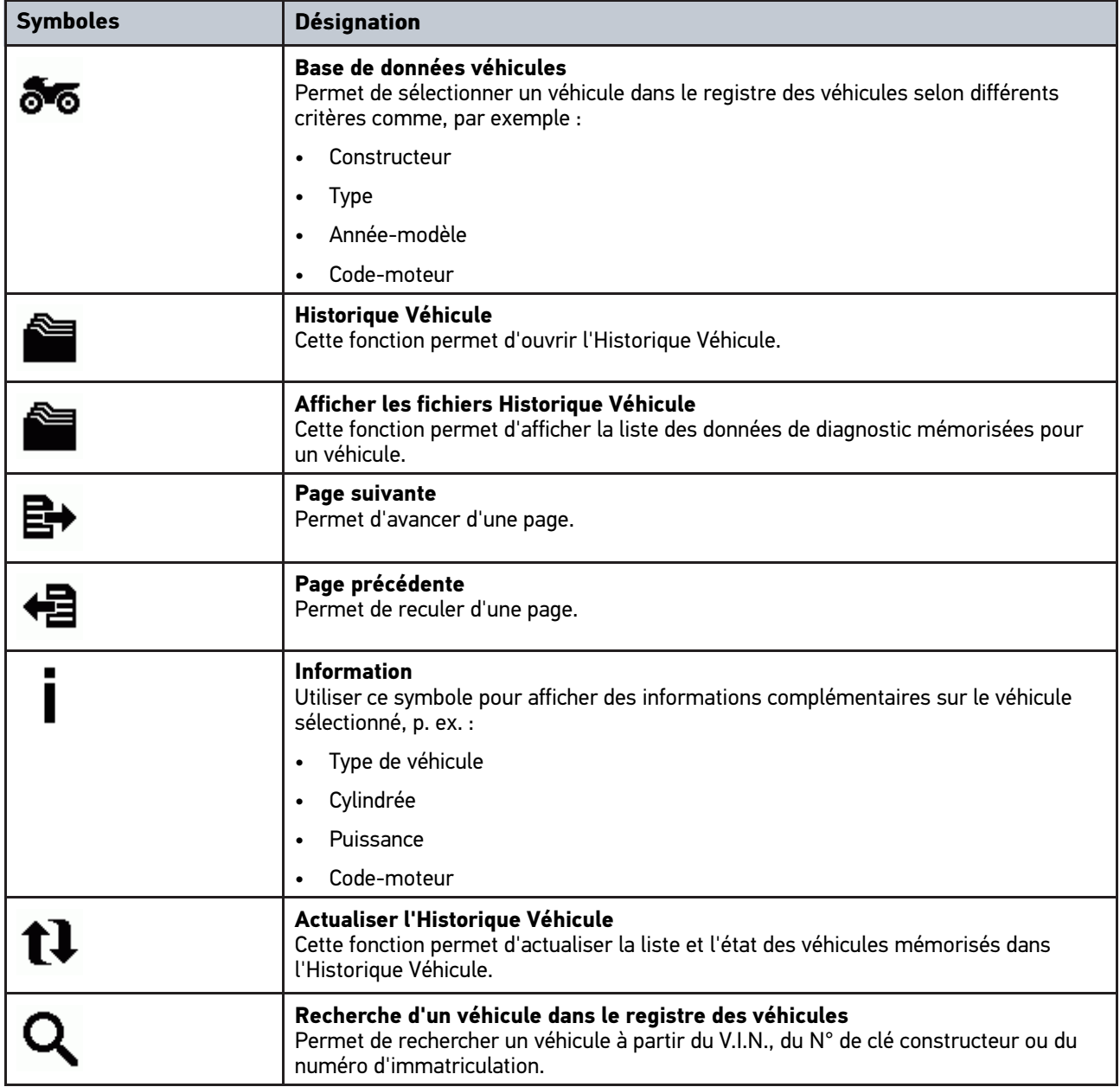

# 9.1.5 Symboles du menu Diagnostic

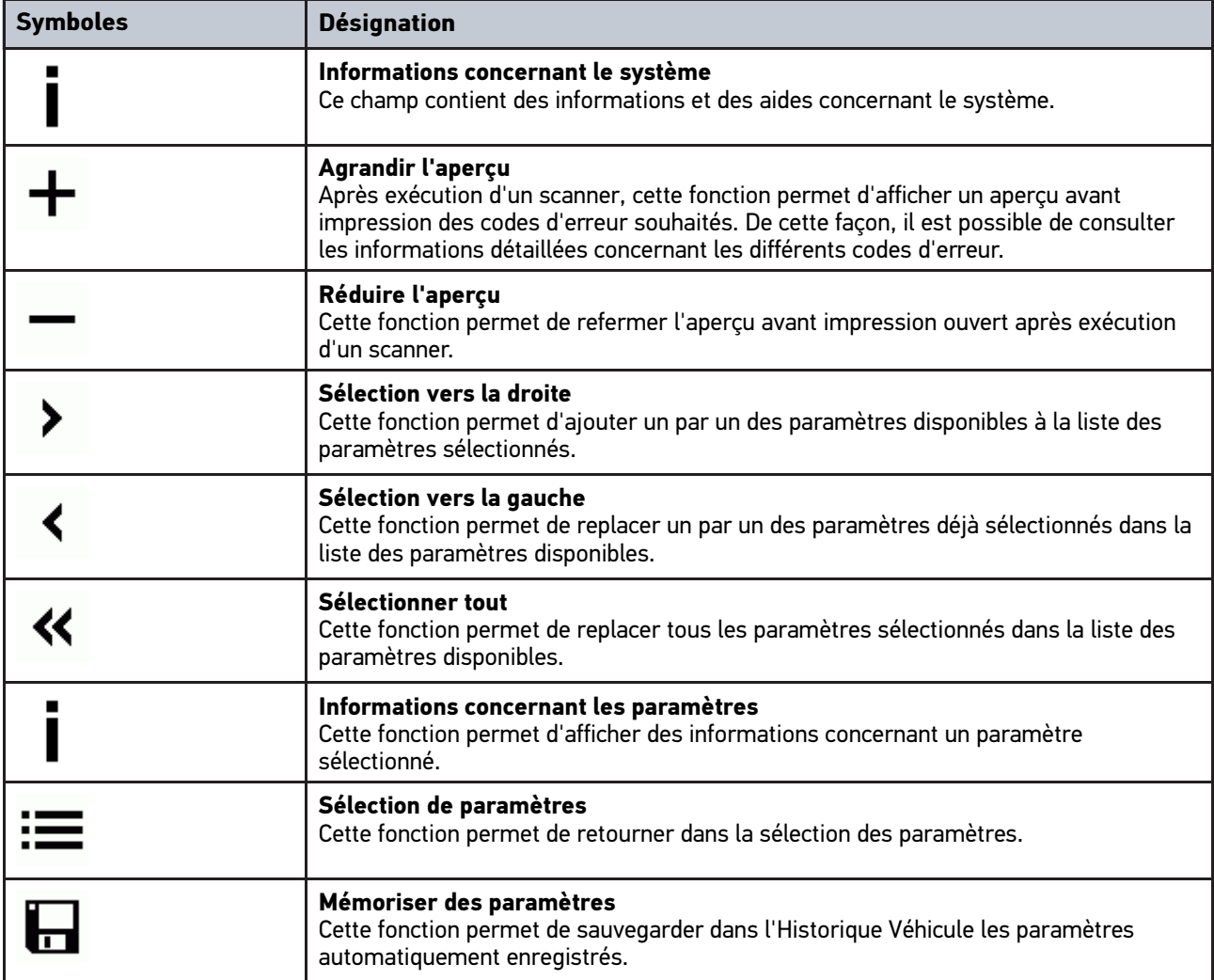

# 9.1.6 Symboles du menu Informations de véhicule

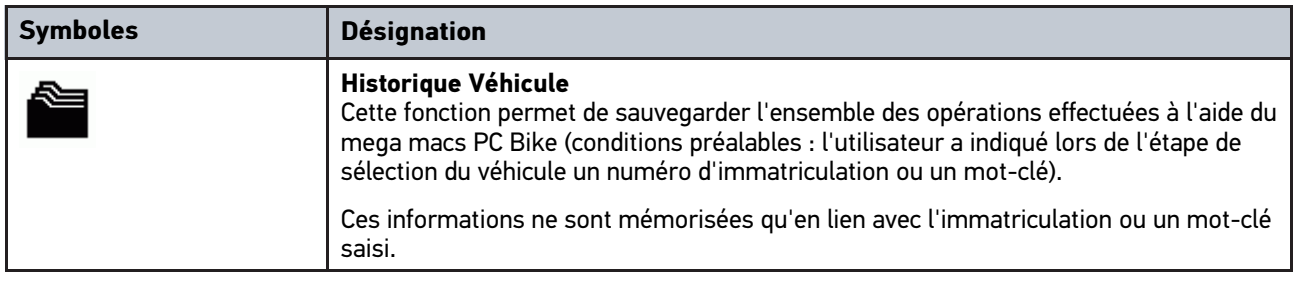

# 9.1.6.1 Symboles du menu Historique Véhicule

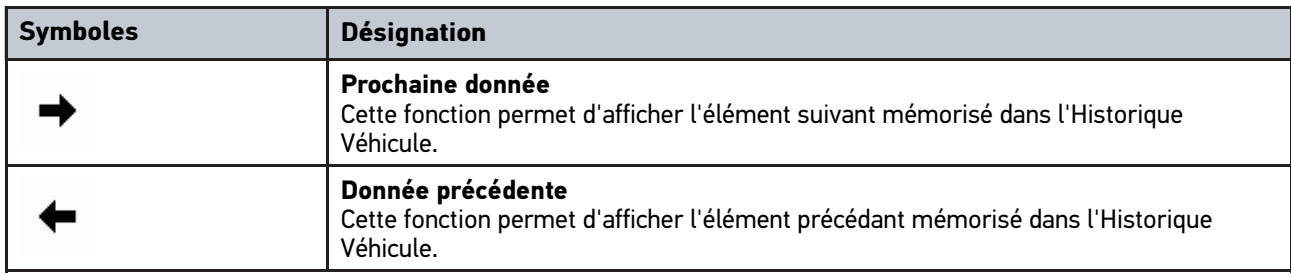

# 9.1.7 Symboles du menu Applications

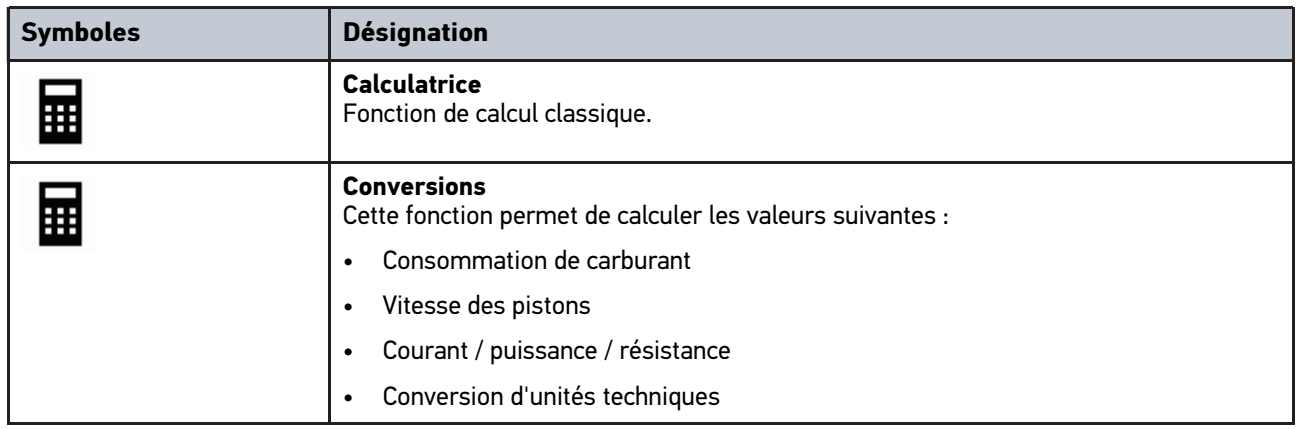

# 9.1.8 Symboles du menu Réglages

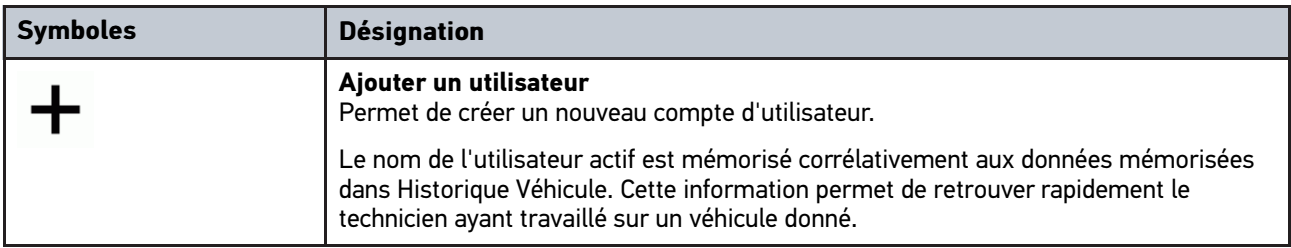

# 9.1.9 Symboles utilisés dans le clavier virtuel

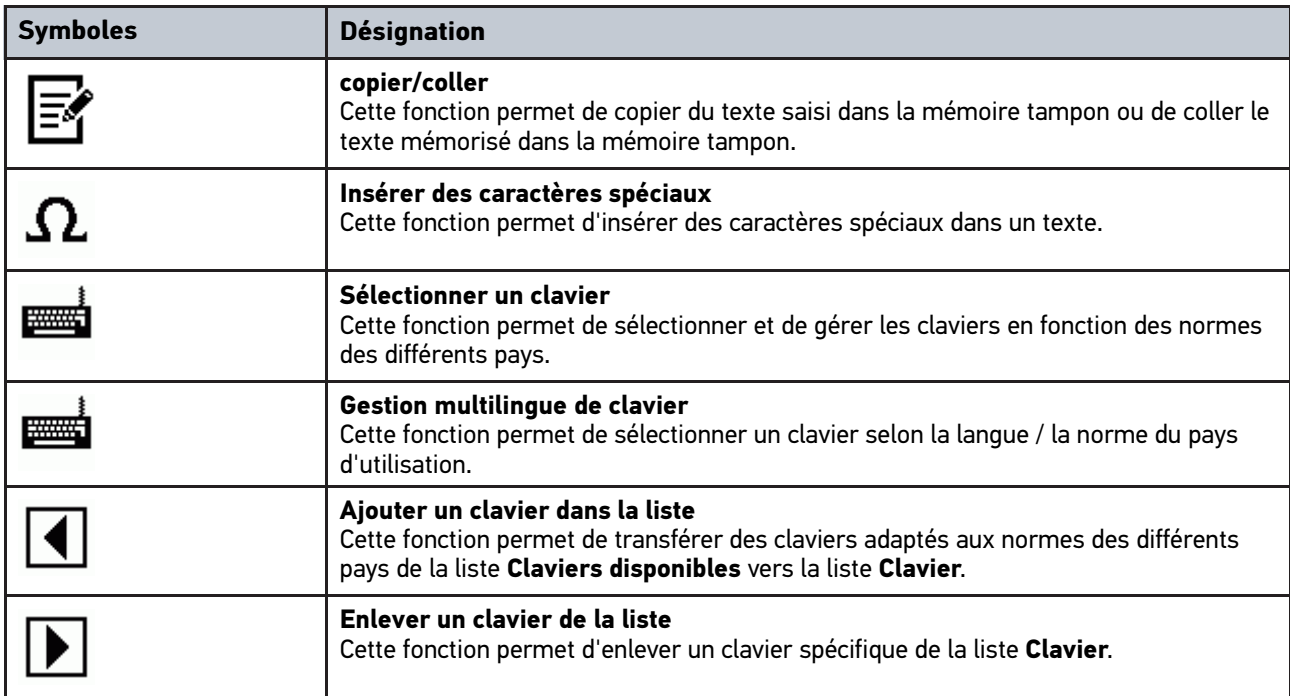

# 9.1.10 Symboles utilisé dans ce manuel d'utilisation

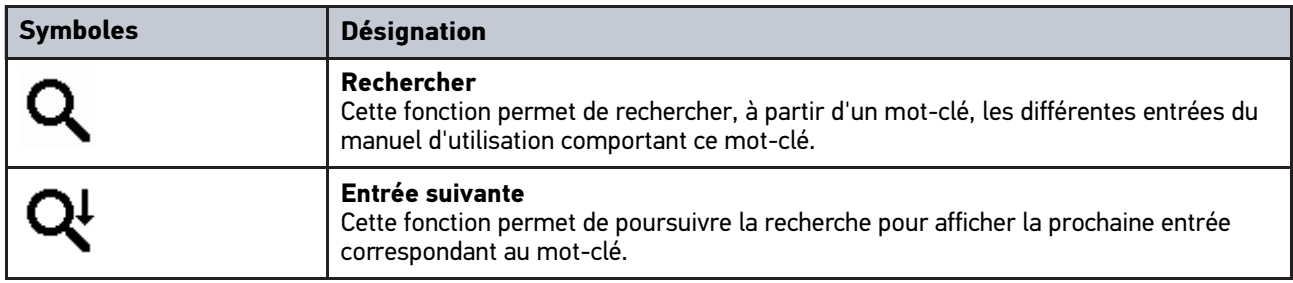

# <span id="page-44-0"></span>9.2 Sélection d'un véhicule

Permet de sélectionner des véhicules, entre autres à l'aide des paramètres suivants :

- Constructeur
- Modèle
- Type de carburant

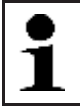

**REMARQUE** Pour pouvoir afficher toutes les informations disponibles, il est nécessaire de disposer d'une connexion internet.

Pour sélectionner un véhicule, procéder de la façon suivante :

- 1. Dans le menu principal, sélectionner **>Sélection de véhicule<**.
- 2. Sélectionner l'onglet **>i<**.
- 3. Avec  $\delta s$ , sélectionner Registre des véhicules.
- 4. Sélectionner le constructeur souhaité.
- 5. Sélectionner le type de carburant voulu.
- 6. Sélectionner le modèle voulu.
- 7. Sélectionner le type de véhicule souhaité par un double-clic. La fenêtre **Données de véhicule** s'ouvre.

Elle permet de saisir l'immatriculation ou le nom du client (max. 10 caractères).

8. Avec  $\mathbb E$ , ouvrir le clavier virtuel.

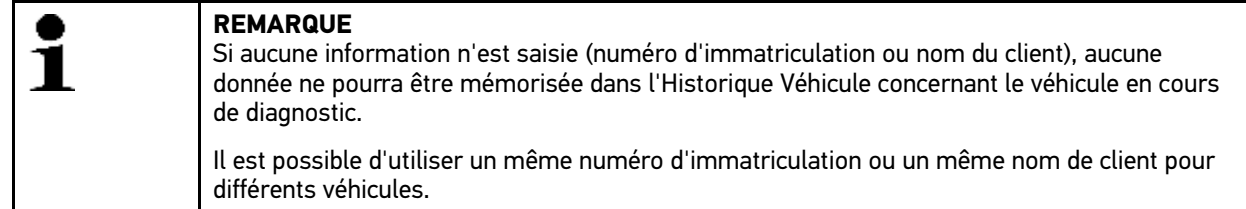

- 9. Saisir l'immatriculation ou le nom du client.
- 10. Confirmer 2 fois la saisie avec  $\checkmark$ .

La sélection effectuée est automatiquement sauvegardée.

Le véhicule sélectionné est pris en compte pour les menus **>Diagnostic<** et **>Informations de véhicule<** et les données sont enregistrées dans le menu **>Historique Véhicule<**.

mega macs PC Bike retourne automatiquement dans le menu principal.

# <span id="page-45-0"></span>9.3 Recherche de véhicule

Ce menu permet de rechercher un véhicule dans la base de données des véhicules à l'aide des critères suivants :

- V.I.N.
- Nr. de clé-constructeur
- Plaque d'immatriculation

# 9.3.1 Recherche de véhicule spécifique à un pays

La recherche spécifique de véhicules par pays utilise différents critères de recherche spécifiques comme, par exemple, le numéro d'immatriculation ou le numéro de clé-type.

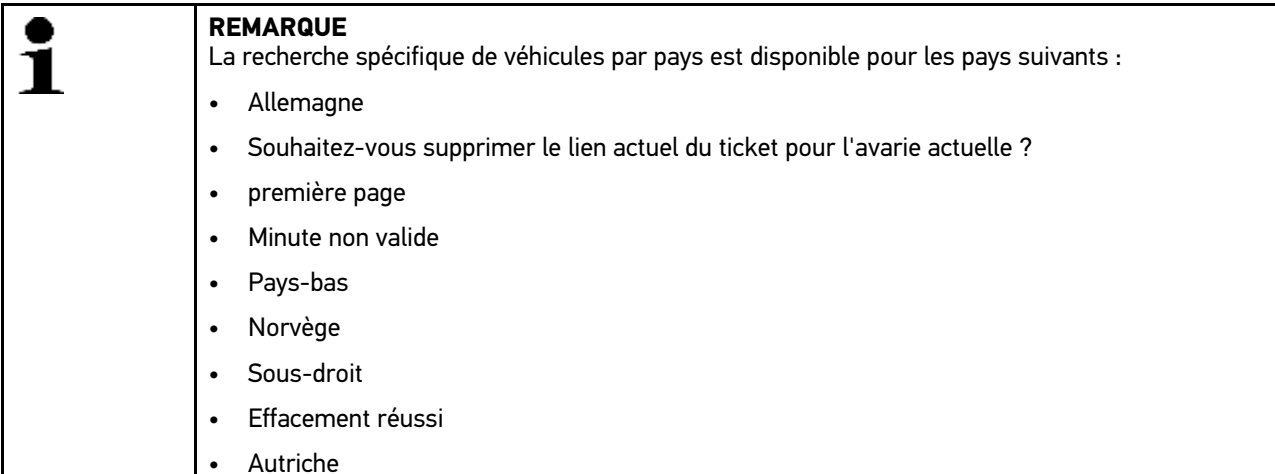

Pour utiliser la recherche spécifique par pays, procéder de la façon suivante :

- 1. Dans le menu principal, sélectionner **>Sélection de véhicule<**.
- 2. Sélectionner l'onglet **>i<**.
- 3. Avec Q, sélectionner Recherche de véhicule.
- 4. Sélectionner l'onglet **>spécifique par pays<**.
- 5. Avec  $\boldsymbol{\triangledown}$ , ouvrir la sélection disponible dans la fenêtre **Pays**.
- 6. Sélectionner le pays voulu. Les critères de recherche sont définies conformément au pays sélectionné.
- 7. Dans la rubrique du premier critère de recherche ouvrir le clavier virtuel avec  $\mathbb{E}$ .
- 8. Saisir la valeur souhaitée.
- 9. Avec  $\blacktriangledown$ , valider la saisie.
- 10. Si nécessaire, répéter les étapes 7 à 9 pour un 2ème critère de recherche.
- 11. Lancer la recherche spécifique par pays avec  $\mathbf{\check{}}$ . Données en cours de chargement. Les véhicules correspondants sont recherchés dans la base de données.

La liste de sélection apparaît.

12. Sélectionner le véhicule souhaité en double-cliquant dessus. La fenêtre **Données de véhicule** s'ouvre.

Elle permet de saisir l'immatriculation ou le nom du client (max. 10 caractères).

13. Avec  $\mathbb E$ , ouvrir le clavier virtuel.

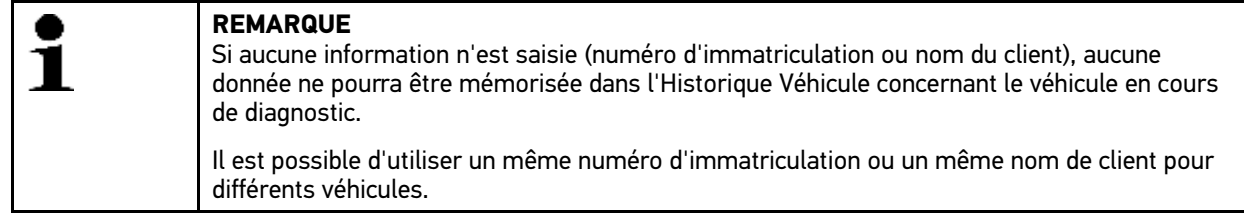

- 14. Saisir l'immatriculation ou le nom du client.
- 15. Confirmer 2 fois la saisie avec  $\sqrt{\phantom{a}}$ . La sélection effectuée est automatiquement sauvegardée.

## 9.3.2 Recherche d'un véhicule à partir de son V.I.N.

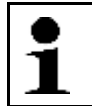

**REMARQUE**

La recherche d'un véhicule à partir de son V.I.N. n'est pas soutenue par tous les constructeurs.

Pour rechercher un véhicule à partir de son V.I.N., précéder de la façon suivante :

- 1. Dans le menu principal, sélectionner **>Sélection de véhicule<**.
- 2. Sélectionner l'onglet **>i<**.
- 3. Cocher la case 50 pour les deux-roues.
- 4. Avec **Q**, sélectionner **Recherche de véhicule**.
- 5. Sélectionner l'onglet **>V.I.N.<**.
- 6. Dans **Constructeur (V.I.N.)**, ouvrir la liste avec  $\tilde{\mathbf{v}}$ .
- 7. Sélectionner le constructeur souhaité.
- 8. Dans le point de menu V.I.N. (minimum positions 1 à 13), ouvrir le clavier virtuel avec  $\mathbb{E}$ .
- 9. Saisir le V.I.N.

[Recherche de véhicule](#page-45-0)

10. Confirmer 2 fois la saisie avec  $\checkmark$ .

Données en cours de chargement. Les véhicules correspondants sont recherchés dans la base de données.

La liste de sélection apparaît.

11. Sélectionner le véhicule souhaité en double-cliquant dessus. La fenêtre **Données de véhicule** s'ouvre.

Elle permet de saisir l'immatriculation ou le nom du client (max. 10 caractères).

12. Avec  $\mathbb E$ , ouvrir le clavier virtuel.

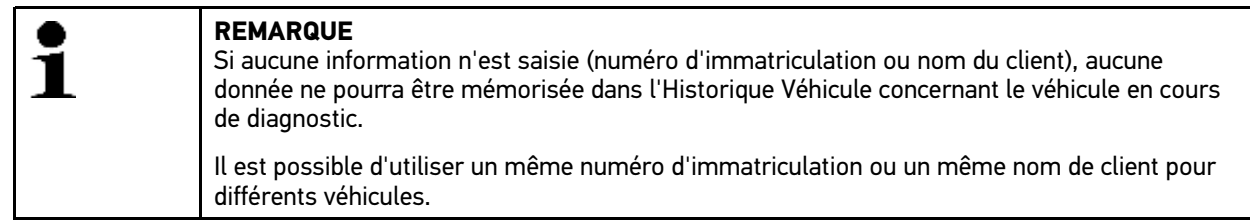

- 13. Saisir l'immatriculation ou le nom du client.
- 14. Confirmer 2 fois la saisie avec  $\overline{\mathsf{v}}$ . La sélection effectuée est automatiquement sauvegardée.

# 9.3.3 Recherche d'un véhicule à partir de son numéro d'immatriculation

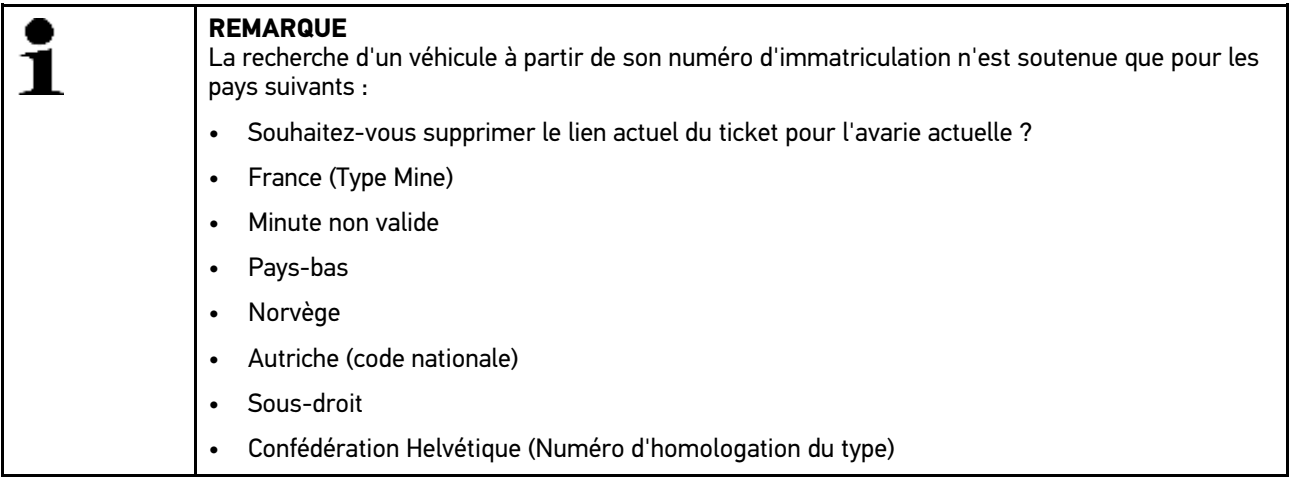

Pour rechercher un véhicule à partir de son numéro d'immatriculation, précéder de la façon suivante :

- 1. Dans le menu principal, sélectionner **>Sélection de véhicule<**.
- 2. Sélectionner l'onglet **>i<**.
- 3. Cocher la case & pour les deux-roues.
- 4. Avec Q, sélectionner Recherche de véhicule.
- 5. Sélectionner l'onglet **>Historique Véhicule<**.
- 6. Dans **Immatriculation** et avec *B*, ouvrir le clavier virtuel.
- 7. Saisir l'immatriculation ou le nom du client.
- 8. Confirmer 2 fois la saisie avec  $\checkmark$ . Données en cours de chargement. Les véhicules correspondants sont recherchés dans la base de données.

La liste de sélection apparaît.

9. Sélectionner le véhicule souhaité en double-cliquant dessus. La fenêtre **Données de véhicule** s'ouvre.

Elle permet de saisir l'immatriculation ou le nom du client (max. 10 caractères).

10. Avec  $E$ , ouvrir le clavier virtuel.

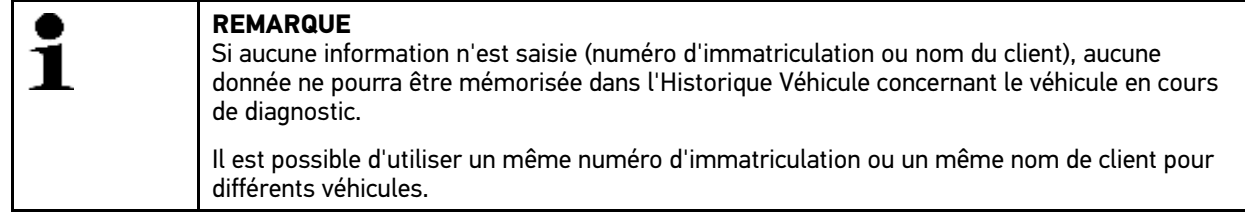

- 11. Saisir l'immatriculation ou le nom du client.
- 12. Confirmer 2 fois la saisie avec  $\overrightarrow{v}$ . La sélection effectuée est automatiquement sauvegardée.

# <span id="page-48-0"></span>9.4 Diagnostic OBD

Permet de basculer directement sur le diagnostic OBD après sélection du constructeur et du type de carburant.

## 9.4.1 Effectuer un diagnostic OBD rapide

Pour réaliser un diagnostic OBD rapide, procéder de la façon suivante :

- 1. Dans le menu principal, sélectionner **>Sélection de véhicule<**.
- 2. Sélectionner l'onglet **>i<**.
- 3. Avec , sélectionner **Diagnostic OBD**.
- 4. Sélectionner le constructeur souhaité.
- 5. Sélectionner le type de carburant voulu.
- 6. Sélectionner le système voulu.
- 7. Valider la sélection avec  $\Box$
- 8. Tenir compte de la fenêtre de remarques.
- 9. Selon le cas, valider la fenêtre des remarques avec  $\checkmark$ . Le diagnostic est activé.

# <span id="page-48-1"></span>9.5 Écran

Cette fonction permet la communication entre les systèmes d'un véhiculée et le mega macs PC Bike à l'aide du PC VCI. Le niveau et la polyvalence (profondeur d'exploration de diagnostic) de cette communication dépendent, en premier lieu, de l'intelligence des systèmes de véhicule.

Le menu **>Diagnostic<** met à disposition les fonctions suivantes :

• **>Codes d'erreur<**

Cette fonction permet de lire et d'effacer les codes d'erreur mémorisés dans la mémoire de défaut d'un calculateur. Elle permet aussi d'obtenir des informations sur ces codes d'erreur.

• **>Paramètres<**

Cette fonction permet d'afficher les valeurs de fonctionnement effectives et les états effectifs d'un calculateur. Ces valeurs peuvent être affichées de manière alpha-numérique et graphique.

#### • **>Actuateurs<**

Cette fonction permet d'activer des actuateurs à partir des calculateurs correspondants.

#### [Écran](#page-48-1)

#### • **>R.A.Z. des services<**

Cette fonction permet de remettre à zéro les indicateurs des intervalles de services. Cette R.A.Z. (remise à zéro) peut être manuelle ou automatique.

#### • **>Réglage de base<**

Cette fonction permet d'effectuer des réglages de base sur les actuateurs et les calculateurs.

#### • **>Codages<**

Cette fonction permet de coder des actuateurs et des calculateurs. Elle permet également d'adapter des nouveaux composants.

#### • **>Fonctions de test<**

Cette fonction permet d'évaluer et d'afficher la puissance des différents cylindres.

## 9.5.1 Conditions préalables pour le diagnostic

Afin de pouvoir effectuer un diagnostic sur un véhicule, tenir compte des informations suivantes :

- PC VCI branché dans l'adaptateur spécifique nécessaire pour le véhicule à diagnostiquer.
- Brancher l'adaptateur spécifique dans la fiche de diagnostic du véhicule.
- L'alimentation électrique (12 V) du PC VCI est disponible.

## 9.5.2 Préparer le diagnostic

Afin de pouvoir effectuer un diagnostic correct, la condition préalable indispensable est de sélectionner le bon véhicule. Pour simplifier cette étape de travail plus compliquée qu'il ne semble, mega macs PC Bike met a disposition différentes aides (par exemple, la position d'implantation de la fiche de diagnostic ou la lecture du V.I.N. à partir de la fiche de diagnostic).

Le menu principal **>Diagnostic<** met à disposition les fonctions de calculateur suivantes :

- Lecture des codes d'erreur
- Lecture des paramètres
- Tests d'actuateurs
- Remise à zéro des services
- Réalisation d'un réglage de base
- Réalisation d'un codage
- Fonction de test

Pour préparer le diagnostic, procéder de la façon suivante :

1. Engager l'adaptateur Bluetooth® dans le port USB de l'ordinateur.

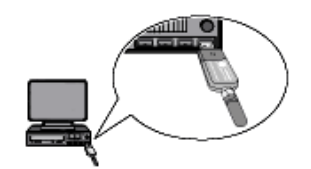

2. Lancer le logiciel mega macs PC Bike.

3. Effectuer les étapes 1 à 10 telles que décrites au chapitre **[Choix véhicule \(Page 45\)](#page-44-0)**.

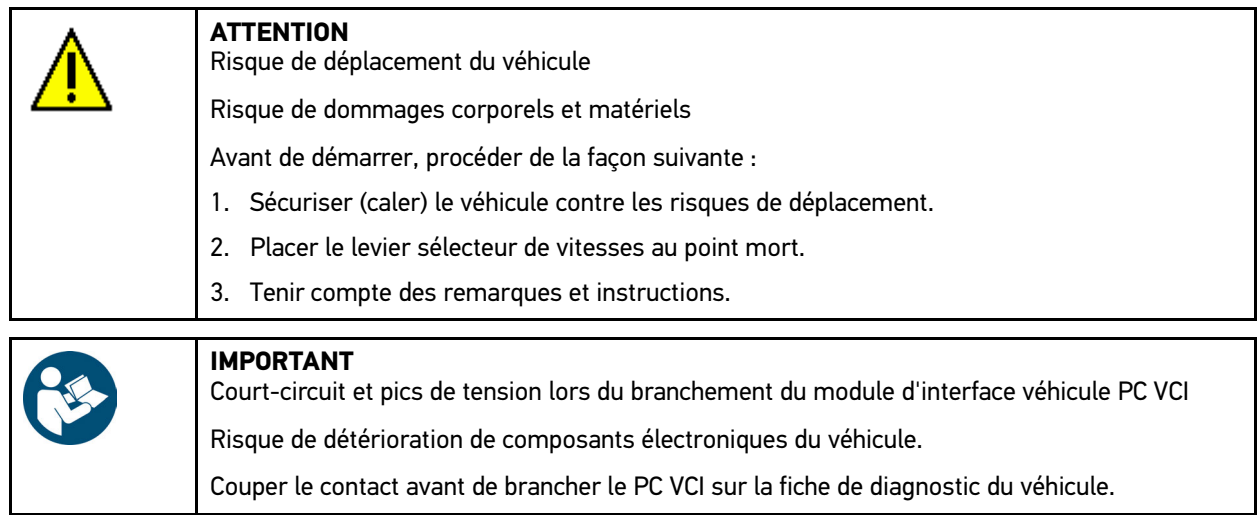

- 4. Brancher le module d'interface véhicule PC VCI sur la fiche de diagnostic du véhicule. Les deux LED du PC VCI clignotent. Le PC VCI est opérationnel.
- 5. Dans le menu principal, sélectionner **>Diagnostic<**.

Dès lors, il est possible de sélectionner le type de communication.

## 9.5.3 Lecture / effacement des codes d'erreur

Lorsque le dispositif interne de contrôle du véhicule constate une avarie sur un composant, il génère et mémorise un code d'erreur et le témoin d'alarme correspondant peut éventuellement être activé. mega macs lit ce code d'erreur et l'affiche sous forme d'un texte. De plus, l'outil de diagnostic fournit des informations supplémentaires concernant les symptômes et les conséquences possibles pour le code d'erreur indiqué.

### <span id="page-50-0"></span>9.5.3.1 Lire les codes d'erreur

Pour lire des codes d'erreur, procéder de la façon suivante :

1. Effectuer les étapes 1 à 10 telles que décrites au chapitre **[Choix véhicule \(Page 45\)](#page-44-0)**.

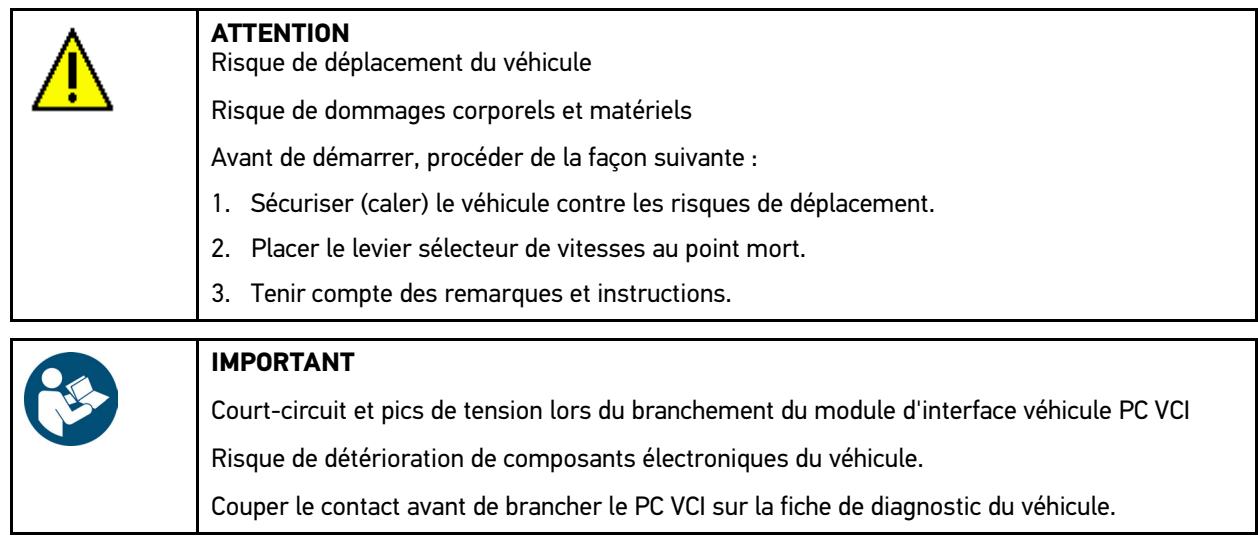

2. Brancher le module d'interface véhicule PC VCI sur la fiche de diagnostic du véhicule. Les deux LED du PC VCI clignotent. Le PC VCI est opérationnel.

#### 3. Sélectionner **Diagnostic > Fonction > Codes d'erreur**.

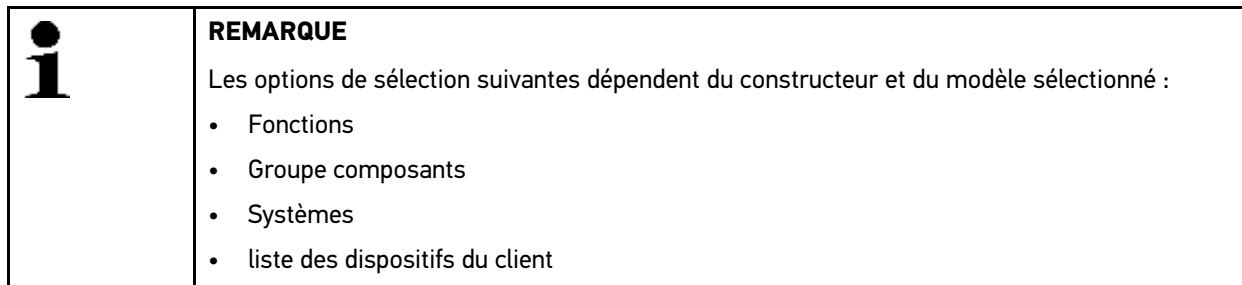

- 4. Sélectionner le groupe de composants souhaité.
- 5. Selon le cas et si nécessaire, tenir compte de la fenêtre des remarques et instructions.
- 6. Sélectionner le système voulu.

Si le véhicule ne propose qu'un seul système, l'outil de diagnostic sélectionne automatiquement ce système.

- 7. Tenir compte de la fenêtre de remarques.
- 8. Selon le cas, sélectionner les fonctions secondaires nécessitées.
- 9. Sélectionner l'onglet **>Informations<**.
- 10. Suivre les instructions à l'écran.
- 11. Démarrer la lecture des codes d'erreur avec  $\mathbb E$ . La communication entre l'outil de diagnostic et le véhicule est établie. Tous les codes d'erreur lus sont affichés.
- 12. Sélectionner le code d'erreur voulu. Les indications d'aide à la réparation correspondantes sont affichées.

Les indications d'aide à la réparation comportent les informations suivantes :

- Numéro du code d'erreur, éventuellement le numéro du code d'erreur d'origine
- Titre du code d'erreur
- Description des fonctions du composant incriminé
- Données spécifiques au véhicule, par exemple, des schémas électriques
- Conséquences possibles
- Informations concernant les conditions d'apparition et l'heure de mémorisation de l'avarie.
- Informations générales de diagnostic n'étant pas nécessairement spécifiques au véhicule sélectionné (le problème présent n'apparaissant pas forcément sur tous les modèles)
- 13. Réparer le véhicule. Après intervention, effacer les codes d'erreur de la mémoire de défauts.

### 9.5.3.2 Effacer les codes d'erreur dans un système

Permet d'effacer les codes d'erreur lus et mémorisés dans un système.

Pour effacer les codes d'erreur d'un système, procéder de la façon suivante :

1. Effectuer les étapes 1 à 12 telles que décrites au chapitre **[Lire les codes d'erreur \(Page 51\)](#page-50-0)**.

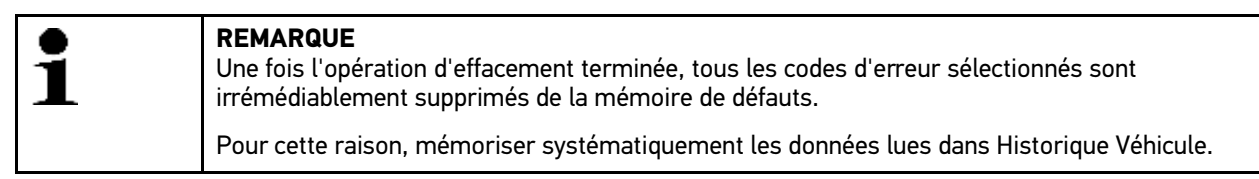

2. Avec  $\overline{m}$ , effacer les codes d'erreur du système.

L'effacement des codes d'erreur de la mémoire de défaut est en cours.

Lorsque l'effacement des codes d'erreur a réussi, l'information suivante est affichée : *Effacement des codes d'erreur effectué*.

## <span id="page-52-0"></span>9.5.3.3 Lecture des codes d'erreur - fonction Scanner

La fonction scanner interroge les codes d'erreur de tous les calculateurs du véhicule intégrés dans le programme de diagnostic.

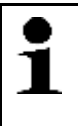

**REMARQUE** Il est conseillé d'exécuter en premier lieu la fonction scanner à partir du menu de lecture des codes d'erreur. En effet, en exécutant la fonction scanner à partir du menu d'effacement des codes d'erreur, les codes d'erreur correspondants ne pourront plus être lus par la suite.

Pour exécuter la fonction scanner à partir du menu de lecture des codes d'erreur, procéder de la façon suivante :

### 1. Effectuer les étapes 1 à 10 telles que décrites au chapitre **[Choix véhicule \(Page 45\)](#page-44-0)**.

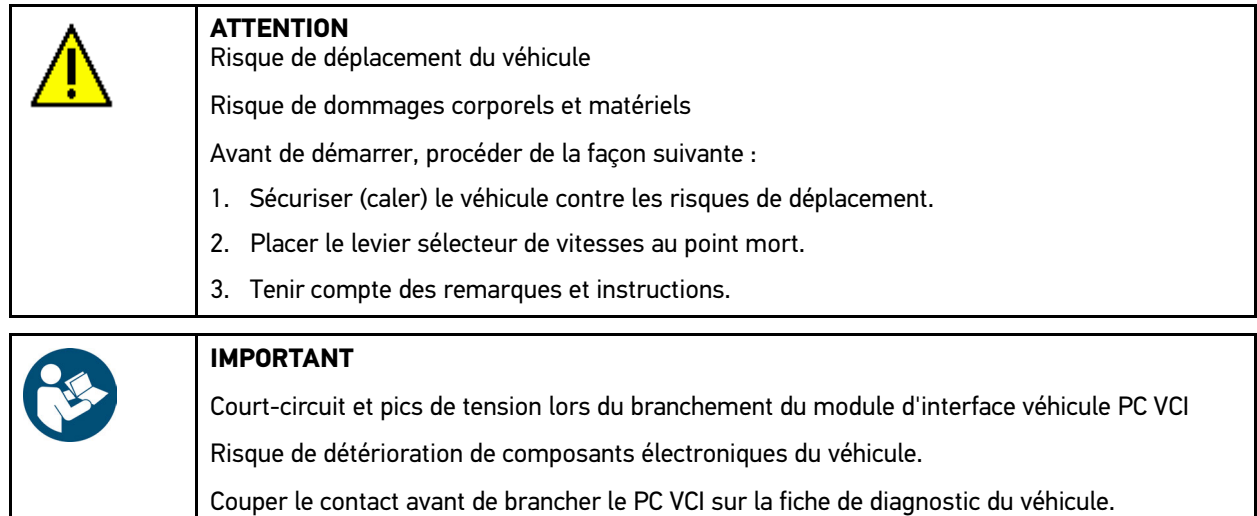

2. Brancher le module d'interface véhicule PC VCI sur la fiche de diagnostic du véhicule. Les deux LED du PC VCI clignotent. Le PC VCI est opérationnel.

### 3. Sélectionner **Diagnostic > Fonction > Codes d'erreur**.

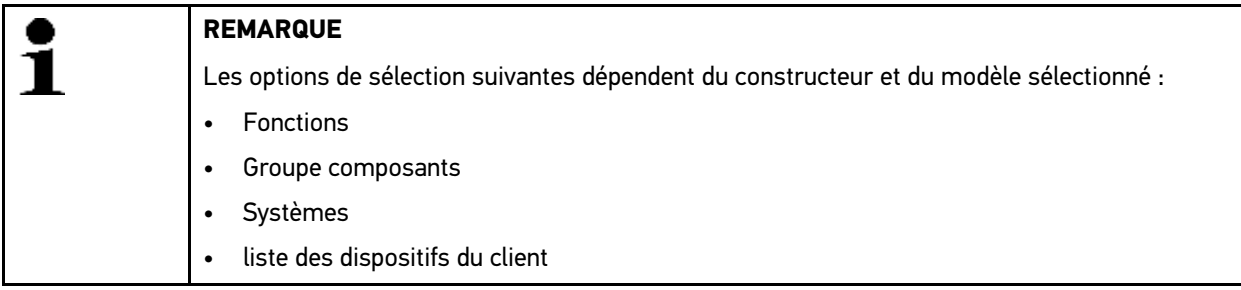

- 4. Sélectionner **>Scanner<**.
- 5. Sélectionner l'onglet **>Informations<**.
- 6. Suivre les instructions à l'écran.
- 7. Avec  $\mathbb E$ , ouvrir l'aperçu des calculateurs.
- 8. Selon le cas, sélectionner les fonctions secondaires nécessitées. L'ensemble des calculateurs implantés dans le véhicule sont affichés.

L'ensemble des calculateurs (des systèmes) disponibles sont sélectionnés automatiquement.

 $\Box$  permet de désactiver l'ensemble des calculateurs.

**p**ermet d'activer l'ensemble des calculateurs.

9. Désactiver/activer les calculateurs souhaités.

10.  $\mathbb D$  permet de lancer la fonction scanner à partir du menu de lecture des codes d'erreurs. La communication entre l'outil de diagnostic et le véhicule est établie.

Les calculateurs activés sont lus. Ce processus peut prendre quelques minutes.

La fenêtre de résultat affiche les codes d'erreur contenus dans chaque mémoire de défauts.

permet d'afficher un aperçu avant impression comportant la liste des codes d'erreur mémorisés pour un calculateur donné.

permet de refermer l'aperçu avant impression de la liste des codes d'erreur mémorisés pour un calculateur donné.

11. Dans la rubrique **Code d'erreur** et avec affiché le code d'erreur pour le calculateur souhaité. Les codes d'erreur et les indications d'aide à la réparation sont affichés.

### 9.5.3.4 Effacement de codes d'erreur - fonction Scanner

Cette fonction permet d'effacer tous les codes d'erreur mémorisés dans les mémoires de défauts des calculateurs.

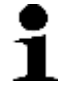

**REMARQUE**

Il est conseillé d'exécuter en premier lieu la fonction scanner à partir du menu de lecture des codes d'erreur. En effet, en exécutant la fonction scanner à partir du menu d'effacement des codes d'erreur, les codes d'erreur correspondants ne pourront plus être lus par la suite.

Pour exécuter la fonction scanner à partir du menu d'effacement des codes d'erreur, procéder de la façon suivante :

1. Effectuer les étapes 1 à 10 telles que décrites au chapitre **[Lecture des codes d'erreur - Fonction scanner \(Page](#page-52-0) [53\)](#page-52-0)**.

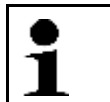

**REMARQUE**

L'effacement de l'ensemble des codes d'erreur dans l'ensemble des systèmes n'est possible que si ces systèmes sont lisibles à partir de la même prise de diagnostic.

- 2. Avec numbre d'outils inférieur, effacer tous les codes d'erreur.
- 3. Tenir compte des remarques et instructions.
- 4. Avec  $\checkmark$ , valider la fenêtre de remarques et d'instructions.
- 5. Tenir compte de la fenêtre des remarques.
- 6. Valider la fenêtre de remarques avec  $\mathbf{\nabla}$ . Tous les codes d'erreur mémorisés sont en cours d'effacement.

## 9.5.4 Lecture des paramètres

Pour permettre un diagnostic rapide, de nombreux systèmes automobiles mettent à disposition des valeurs numériques sous forme de paramètres. Les paramètres indiquent l'état actuel ou les valeurs nominales et effectives d'un composant. Ces paramètres peuvent être affichés de manière alpha-numérique et graphique.

#### **Exemple 1 :**

La température du moteur peut se situer dans une plage de travail de -30 à 120 °C.

Si le capteur de température indique 9 °C mais que la température effective du moteur est de 80 °C, la durée d'injection calculée par le calculateur sera incorrecte.

Pourtant, le calculateur ne mémorise pas de code d'erreur puisque la valeur n'est pas illogique.

#### **Exemple 2 :**

Message d'erreur : *Signal de sonde Lambda erroné*.

La lecture des paramètres correspondants peut, dans les deux cas, faciliter considérablement le diagnostic.

mega macs PC Bike lit les paramètres et les affiches sous forme de textes lisibles. Il fournit également des informations complémentaires sur les paramètres affichés.

### 9.5.4.1 Lire des paramètres

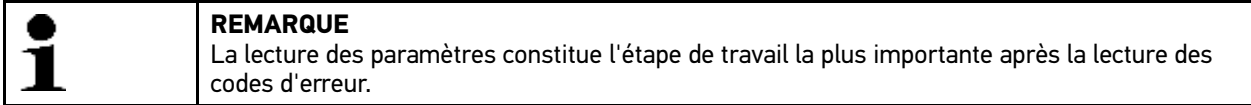

Pour lire ces paramètres, procéder de la façon suivante :

1. Effectuer les étapes 1 à 10 telles que décrites au chapitre **[Choix véhicule \(Page 45\)](#page-44-0)**.

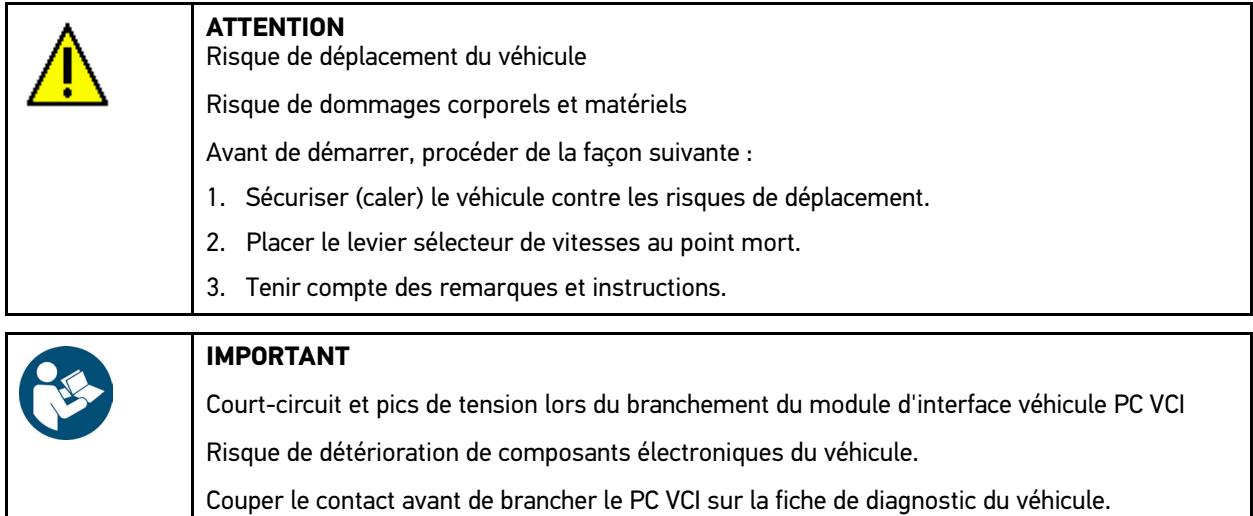

2. Brancher le module d'interface véhicule PC VCI sur la fiche de diagnostic du véhicule. Les deux LED du PC VCI clignotent. Le PC VCI est opérationnel.

#### 3. Sélectionner **Diagnostic > Fonction > Paramètres**.

4. Tenir compte du message d'avertissement.

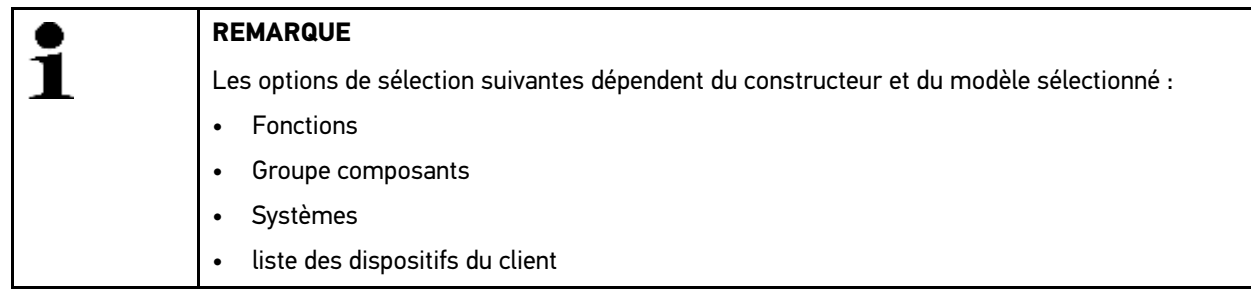

- 5. Sélectionner le groupe de composants souhaité.
- 6. Selon le cas, tenir compte du message d'avertissement.
- 7. Sélectionner le système voulu.
- 8. Selon le cas et si nécessaire, tenir compte de la fenêtre des remarques et instructions.
- 9. Sélectionner l'onglet **>Informations<**.
- 10. Suivre les instructions à l'écran.
- 11. Avec  $\mathbb{D}$ , afficher le paramètre.
- 12. Selon le cas, sélectionner la prise OBD et le système.
- 13. Tenir compte des remarques et instructions.

14. Avec  $\sqrt{\ }$ , valider la fenêtre de remarques et d'instructions. La communication entre l'outil de diagnostic et le véhicule est établie.

La fenêtre de sélection correspondante s'ouvre.

Les paramètres les plus importants pour le système sélectionné sont automatiquement intégrés dans la liste **Paramètres sélectionnés**.

de la barre d'outils inférieures permet de consulter des informations sur les paramètres voulus.

Un texte d'information est affiché pour le paramètre sélectionné.

15. Dans le point de menu **Groupe composants**, sélectionner le système voulu.

La sélection d'un groupe de paramètres permet d'effectuer le diagnostic ciblé d'un problème ou d'un système : le groupe de paramètres ne comporte que les paramètres pertinents pour ce problème ou ce système.

16. Selon le cas et par double clic, ajouter des paramètres dans la liste **Paramètres disponibles :**.

Il est possible de sélectionner jusqu'à 16 paramètres.

17. Lancer la lecture des paramètres avec  $\checkmark$ .

Durant la lecture, les enregistrements sont mémorisés automatiquement en lien avec l'immatriculation de véhicule saisie préalablement dans >Historique Véhicule<.

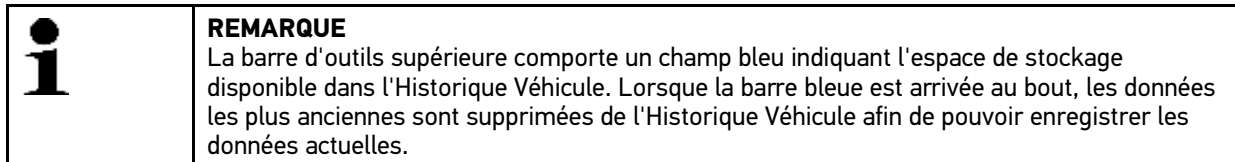

18. Les paramètres sélectionnés peuvent être stockés dans la mémoire tampon avec  $\blacksquare$ . Les enregistrements sont mémorisés dans Historique Véhicule.

La lecture des paramètres redémarre ensuite automatiquement.

19. La touche : in permet de retourner vers la liste des paramètres sélectionnables.

## 9.5.5 Activation / contrôle des actuateurs

Ce point de menu permet d'activer des composants présents dans les systèmes électroniques. Cette fonction permet de contrôler le fonctionnement de base de ces composants (réaction à une stimulation électrique).

### 9.5.5.1 Activer un actuateur

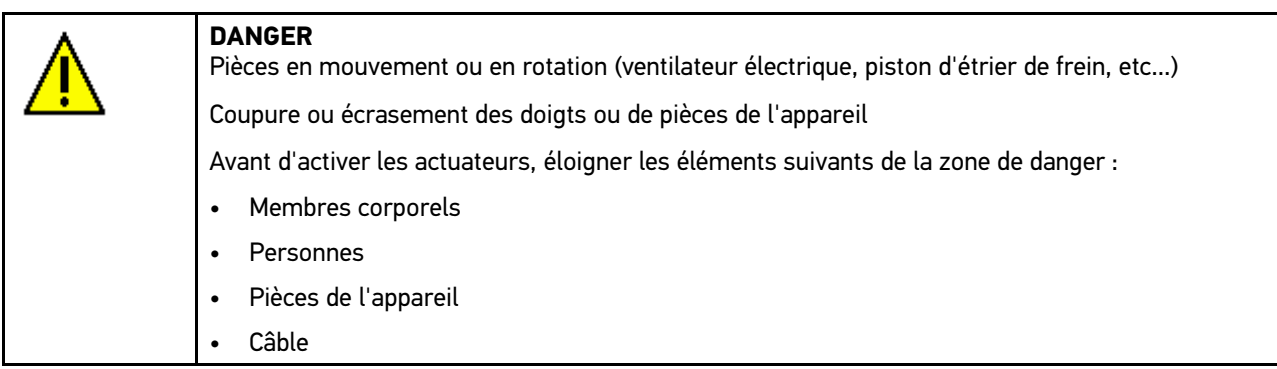

Pour activer un actuateur, procéder de la façon suivante :

1. Effectuer les étapes 1 à 10 telles que décrites au chapitre **[Choix véhicule \(Page 45\)](#page-44-0)**.

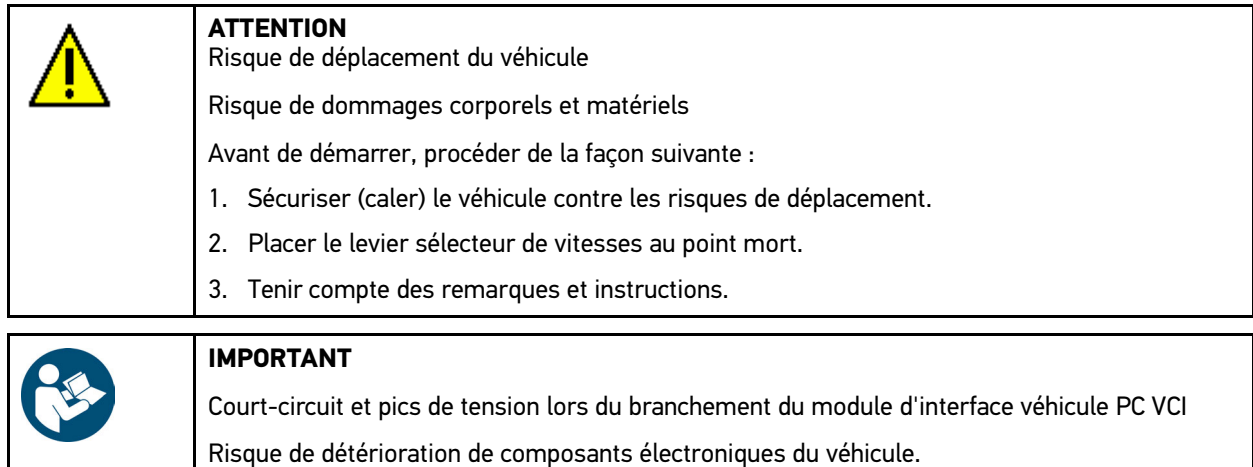

Couper le contact avant de brancher le PC VCI sur la fiche de diagnostic du véhicule.

2. Brancher le module d'interface véhicule PC VCI sur la fiche de diagnostic du véhicule. Les deux LED du PC VCI clignotent. Le PC VCI est opérationnel.

### 3. Sélectionner **Diagnostic > Fonction > Actuateur**.

4. Selon le cas, tenir compte du message d'avertissement.

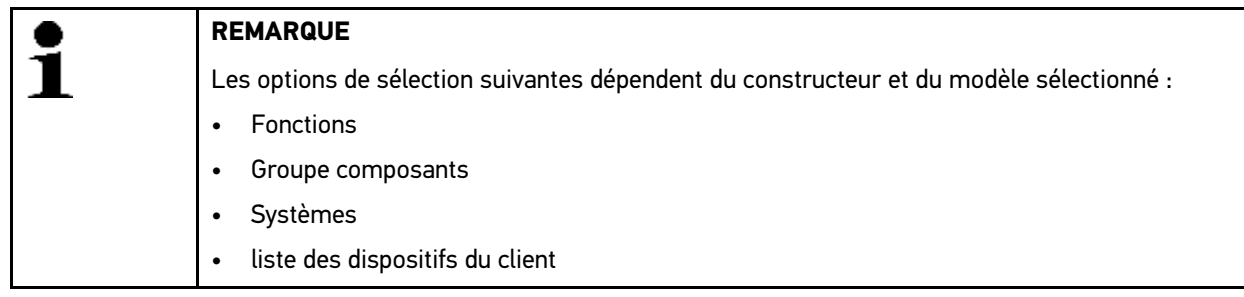

- 5. Sélectionner le système voulu.
- 6. Sélectionner le groupe de composants souhaité.
- 7. Tenir compte de la fenêtre de remarques.
- 8. Sélectionner l'onglet **>Informations<**.
- 9. Suivre les instructions à l'écran.
- 10. Avec  $\mathbb E$  activer le test d'actuateurs.
- 11. Selon le cas, sélectionner la prise OBD et le système.
- 12. Tenir compte des remarques et instructions.
- 13. Avec  $\checkmark$ , valider la fenêtre de remarques et d'instructions. La communication entre l'outil de diagnostic et le véhicule est établie.
- 14. Cocher la case du composant souhaité.

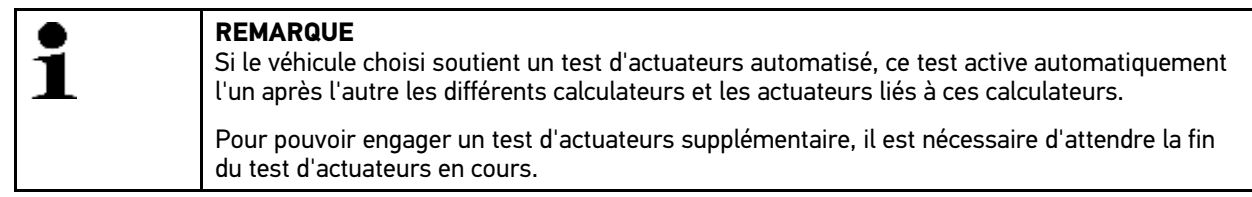

- 15. Selon le cas et si nécessaire tenir compte de la fenêtre d'instruction.
- 16. Selon le cas, suivre les instructions fournies à l'écran.
- 17. Selon le cas et si nécessaire, valider la fenêtre d'instruction avec  $\checkmark$ .

[Écran](#page-48-1)

18. Valider à l'aide de la touche indiquée.

Le test d'actuateurs est exécuté.

Lorsque le test d'actuateur est réussi, l'information suivante est affichée : *Test d'actuateur effectué avec succès*.

# 9.5.6 Remise à zéro des services

La fonction de R.A.Z. des services (remise à zéro des services) permet de remettre à zéro les indicateurs des intervalles des services (si toutefois le véhicule sélectionné soutient cette fonctionnalité). Selon le cas, mega macs PC Bike effectue automatiquement la R.A.Z. ou il indique comme procéder pour remettre à zéro les intervalles.

### 9.5.6.1 R.A.Z. manuelle des services

Pour remettre les services à zéro manuellement, procéder de la façon suivante :

1. Effectuer les étapes 1 à 10 telles que décrites au chapitre **[Choix véhicule \(Page 45\)](#page-44-0)**.

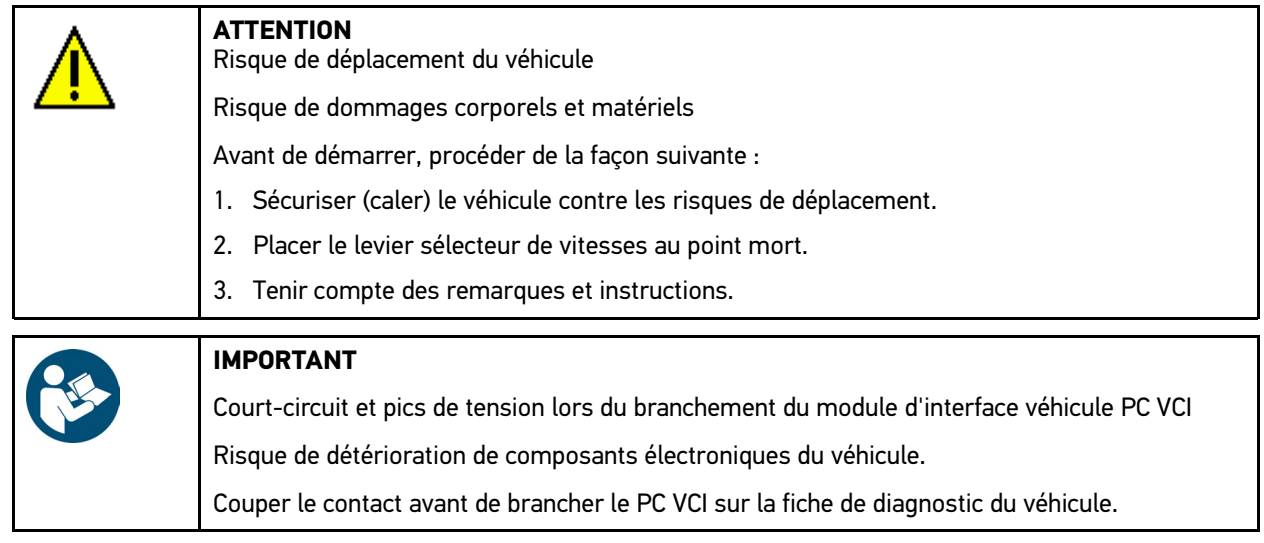

2. Brancher le module d'interface véhicule PC VCI sur la fiche de diagnostic du véhicule. Les deux LED du PC VCI clignotent. Le PC VCI est opérationnel.

#### 3. Sélectionner **Diagnostic > Fonction > R.A.Z. Services**.

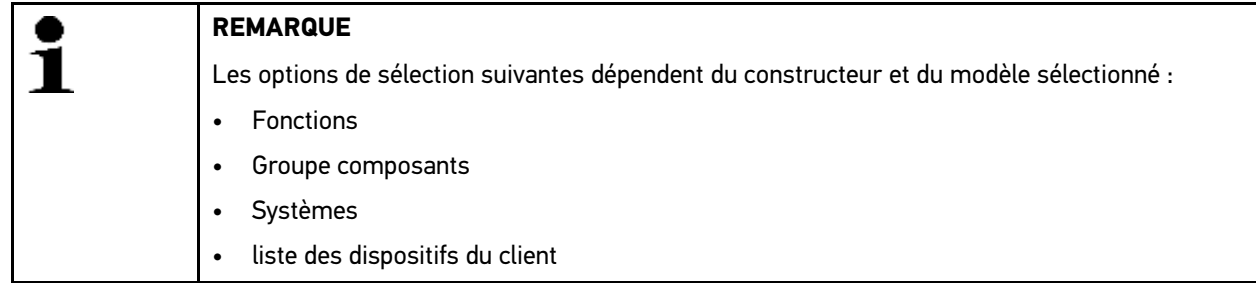

- 4. Sélectionner le système voulu.
- 5. Tenir compte de la fenêtre de remarques.
- 6. Sélectionner l'onglet **>Informations<**.
- 7. Suivre les instructions à l'écran.
- 8. Avec  $\mathbb{E}$ , activer la R.A.Z. des services.
- 9. Si nécessaire, sélectionner la prise OBD dans le sous-système.
- 10. Tenir compte des remarques et instructions.
- 11. Suivre les instructions à l'écran.

12. Valider la R.A.Z. des services effectuée avec  $\checkmark$ .

### 9.5.6.2 R.A.Z. automatique des services

Pour remettre les services à zéro automatiquement, procéder de la façon suivante :

1. Effectuer les étapes 1 à 10 telles que décrites au chapitre **[Choix véhicule \(Page 45\)](#page-44-0)**.

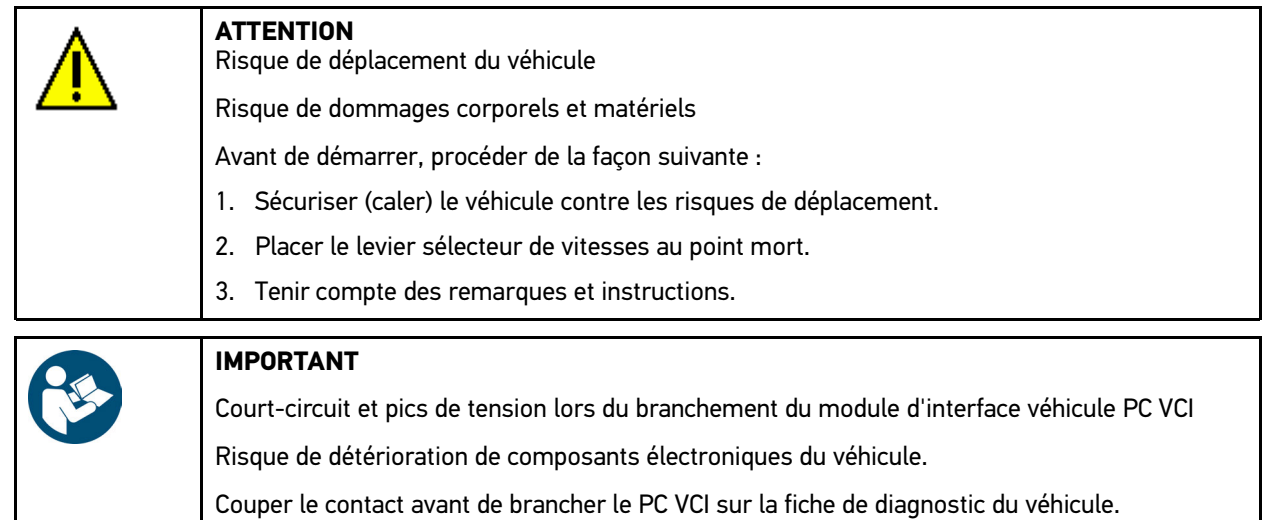

- 2. Brancher le module d'interface véhicule PC VCI sur la fiche de diagnostic du véhicule. Les deux LED du PC VCI clignotent. Le PC VCI est opérationnel.
- 3. Sélectionner **Diagnostic > Fonction > R.A.Z. Services**.

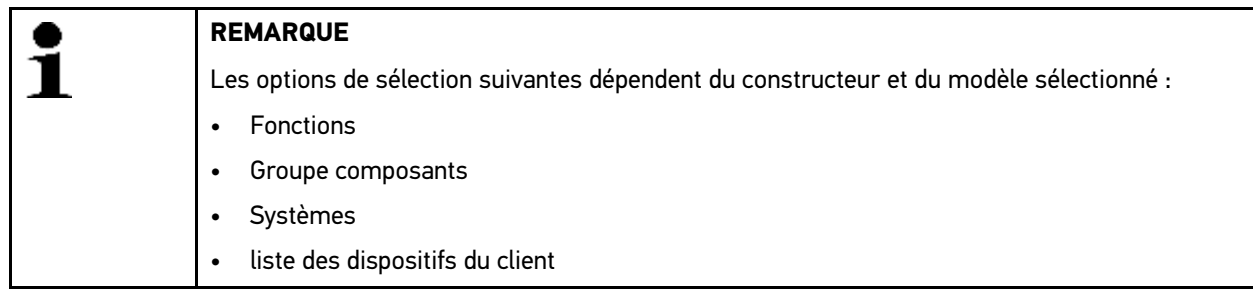

- 4. Sélectionner le système voulu.
- 5. Tenir compte de la fenêtre de remarques.
- 6. Sélectionner l'onglet **>Informations<**.
- 7. Suivre les instructions à l'écran.
- 8. Avec  $\mathbb{E}$ , activer la R.A.Z. automatique des services.
- 9. Si nécessaire, sélectionner la prise OBD et le sous-système.
- 10. Tenir compte des remarques et instructions.
- 11. Avec  $\sqrt{ }$ , valider la fenêtre de remarques et d'instructions. La communication entre l'outil de diagnostic et le véhicule est établie. Les services sont automatiquement remis à zéro.

Lorsque la R.A.Z. des services a réussi, l'information suivante est affichée : *Intervalle des services remis à zéro*.

12. Valider la fenêtre d'information avec  $\sqrt{\cdot}$ .

[Écran](#page-48-1)

# 9.5.7 Réalisation d'un réglage de base

Ce point de menu permet de régler et d'adapter des composants et des calculateurs conformément aux prescriptions des constructeurs.

### 9.5.7.1 Conditions préalables au réglage de base

Pour effectuer un réglage de base, les conditions suivantes doivent être remplies :

- Le système du véhicule fonctionne correctement.
- La mémoire de défaut ne comporte aucun code d'erreur.
- Les éventuels travaux préparatoires spécifiques nécessaires à un modèle ont été effectués.

### 9.5.7.2 Effectuer un réglage de base manuel

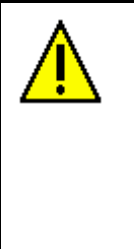

### **AVERTISSEMENT**

Réglage de base incorrect ou effectué de manière incorrecte

Risque de dommages corporels ou matériels causés aux véhicules

Avant d'effectuer un réglage de base, les conditions suivantes doivent être remplies :

- Sélectionner le type-véhicule correct.
- Tenir compte des remarques et instructions.

Pour effectuer un réglage de base manuel, procéder de la façon suivante :

1. Effectuer les étapes 1 à 10 telles que décrites au chapitre **[Choix véhicule \(Page 45\)](#page-44-0)**.

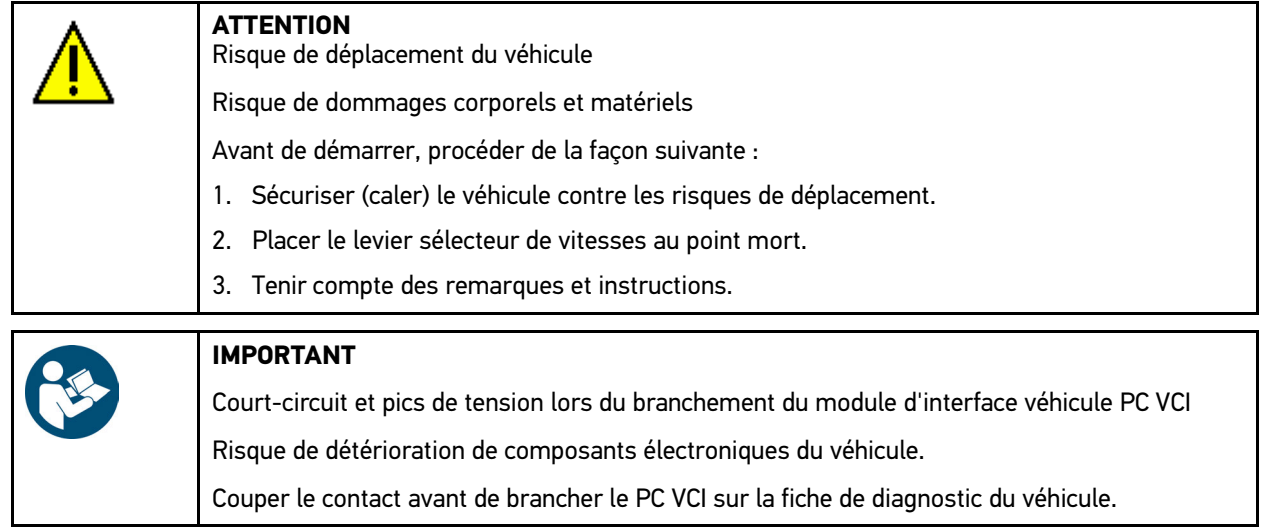

2. Brancher le module d'interface véhicule PC VCI sur la fiche de diagnostic du véhicule. Les deux LED du PC VCI clignotent. Le PC VCI est opérationnel.

#### 3. Sélectionner **Diagnostic > Fonction > Réglage de base**.

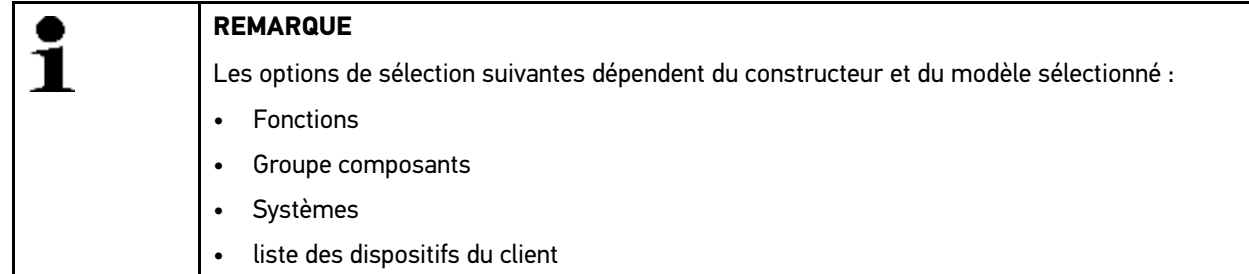

[Écran](#page-48-1)

- 4. Sélectionner le groupe de composants souhaité.
- 5. Sélectionner le système voulu.
- 6. Selon le cas et si nécessaire, tenir compte de la fenêtre des remarques et instructions.
- 7. Sélectionner l'onglet **>Informations<**.
- 8. Suivre les instructions à l'écran.
- 9. Lancer le réglage de base manuel avec  $\blacksquare$ .
- 10. Tenir compte des remarques et instructions.
- 11. Suivre les instructions à l'écran.
- 12. Valider le réglage de base effectué avec  $\checkmark$ .

### 9.5.7.3 Effectuer un réglage de base automatique

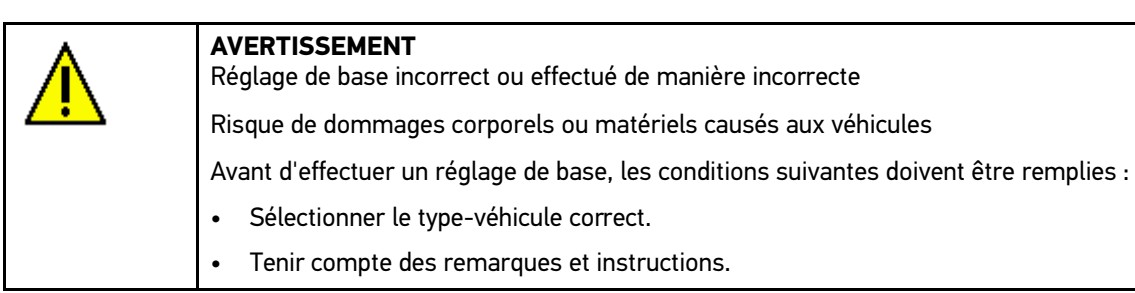

Pour effectuer un réglage de base automatique, procéder de la façon suivante :

1. Effectuer les étapes 1 à 10 telles que décrites au chapitre **[Choix véhicule \(Page 45\)](#page-44-0)**.

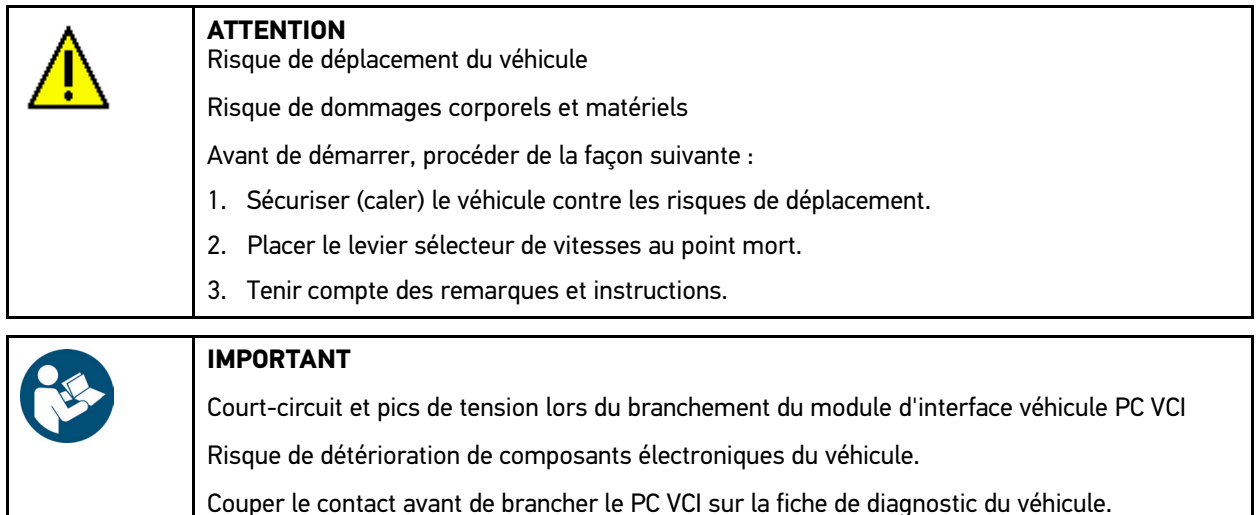

2. Brancher le module d'interface véhicule PC VCI sur la fiche de diagnostic du véhicule. Les deux LED du PC VCI clignotent. Le PC VCI est opérationnel.

#### 3. Sélectionner **Diagnostic > Fonction > Réglage de base**.

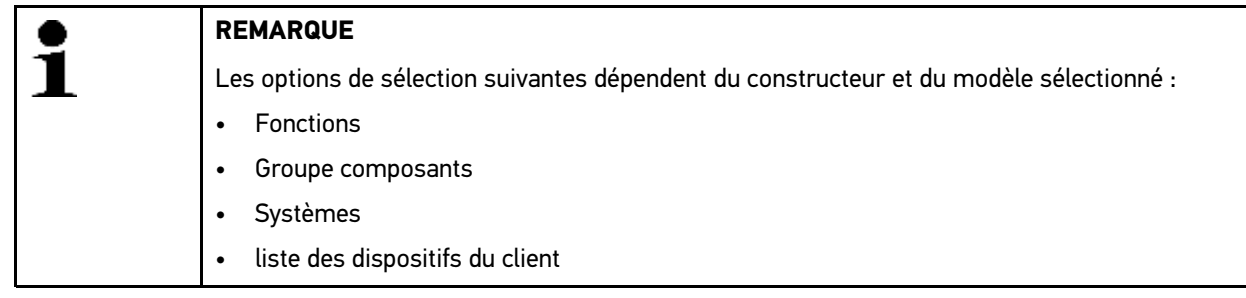

4. Sélectionner le groupe de composants souhaité.

- 5. Sélectionner le système voulu.
- 6. Selon le cas et si nécessaire, tenir compte de la fenêtre des remarques et instructions.
- 7. Sélectionner l'onglet **>Informations<**.
- 8. Suivre les instructions à l'écran.
- 9. Avec  $\blacksquare$ , activer le réglage de base automatique.
- 10. Tenir compte des remarques et instructions.
- 11. Avec  $\checkmark$ , valider la fenêtre de remarques et d'instructions. La communication entre l'outil de diagnostic et le véhicule est établie.
- 12. Selon le cas, sélectionner les fonctions secondaires nécessitées.
- 13. Valider la sélection avec  $\sqrt{\phantom{a}}$ .
- 14. Tenir compte des remarques et instructions.
- 15. Avec  $\sqrt{\ }$ , valider la fenêtre de remarques et d'instructions. La communication entre l'outil de diagnostic et le véhicule est établie. Le réglage de base est réalisé automatiquement.

Lorsque le réglage de base a réussi, l'information suivante est affichée : *Réglage de base effectué avec succès*.

## 9.5.8 Réalisation d'un codage

Ce menu permet de coder des composants et des calculateurs. Les codages sont nécessaires après remplacement de composants ou lorsque des fonctions supplémentaires doivent être activées dans un système électronique.

### 9.5.8.1 Effectuer un codage manuel

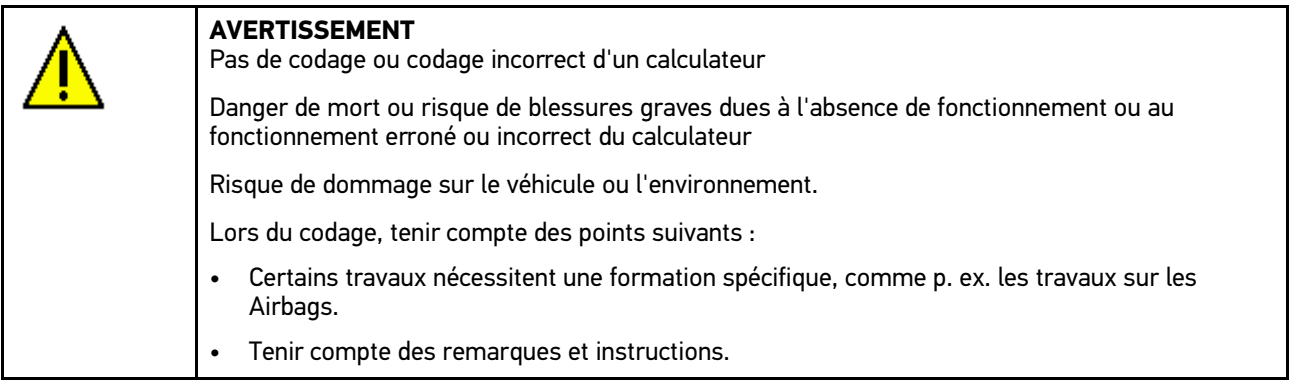

Pour effectuer un codage manuel, procéder de la façon suivante :

1. Effectuer les étapes 1 à 10 telles que décrites au chapitre **[Choix véhicule \(Page 45\)](#page-44-0)**.

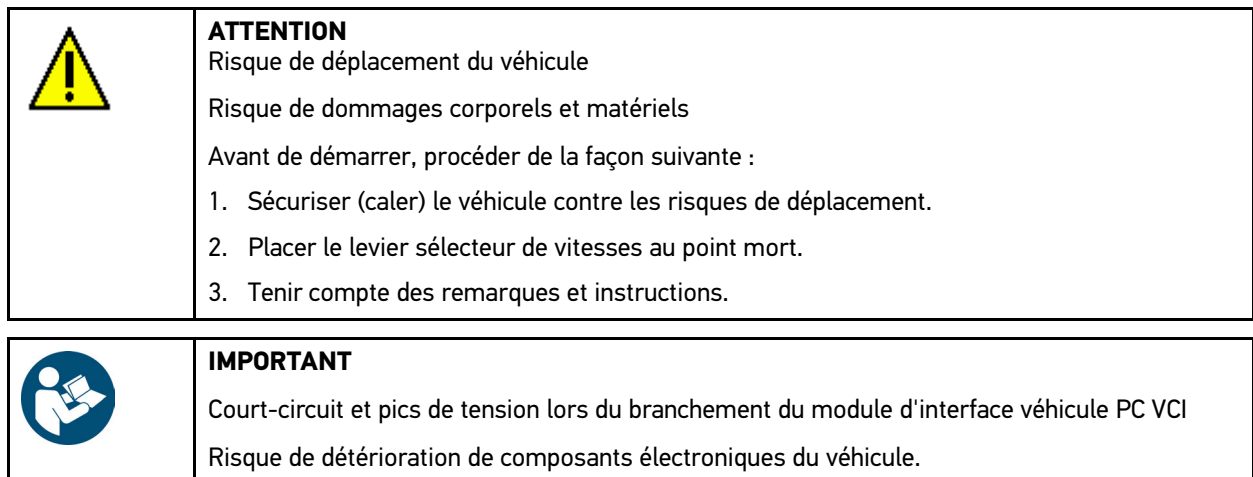

Couper le contact avant de brancher le PC VCI sur la fiche de diagnostic du véhicule.

2. Brancher le module d'interface véhicule PC VCI sur la fiche de diagnostic du véhicule. Les deux LED du PC VCI clignotent. Le PC VCI est opérationnel.

### 3. Sélectionner **Diagnostic > Fonction > Codage**.

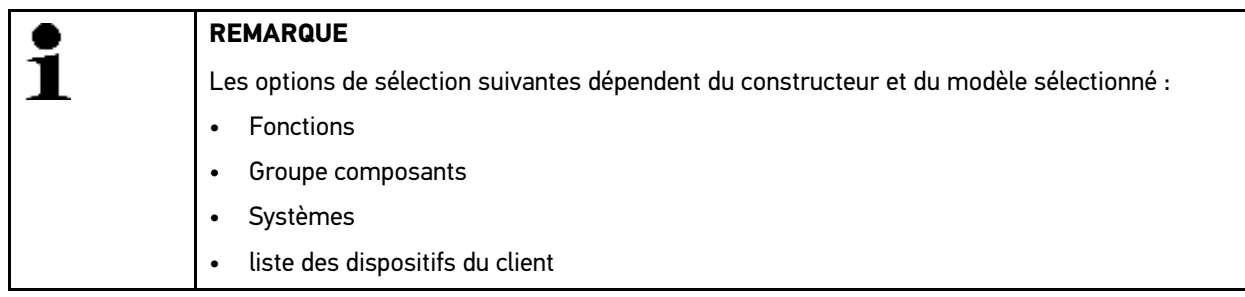

- 4. Sélectionner le groupe de composants souhaité.
- 5. Sélectionner le système voulu.
- 6. Tenir compte de la fenêtre de remarques.
- 7. Sélectionner l'onglet **>Informations<**.
- 8. Suivre les instructions à l'écran.
- 9. Avec  $\mathbb{E}$ , activer le codage manuel.
- 10. Tenir compte des remarques et instructions.
- 11. Suivre les instructions à l'écran.
- 12. Avec  $\checkmark$ , valider le codage manuel effectué.

## 9.5.8.2 Effectuer un codage automatique

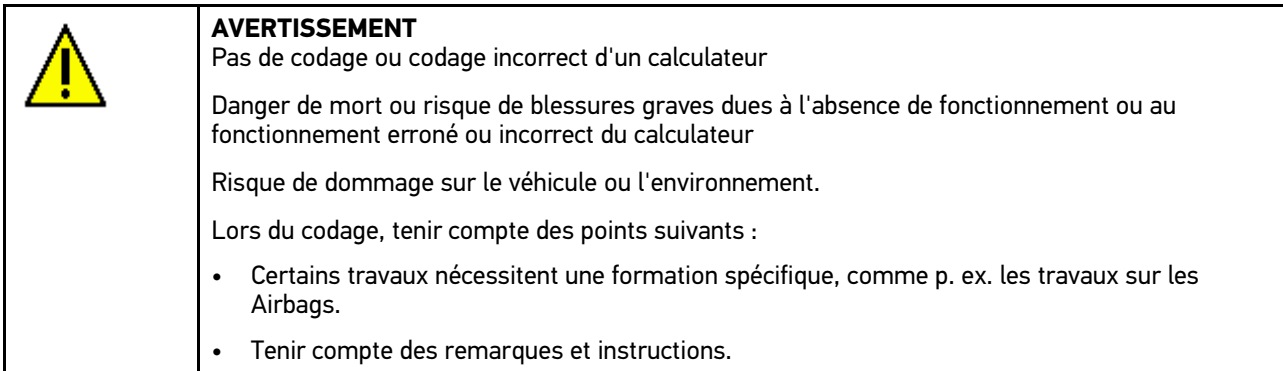

Pour effectuer un codage automatique, procéder de la façon suivante :

1. Effectuer les étapes 1 à 10 telles que décrites au chapitre **[Choix véhicule \(Page 45\)](#page-44-0)**.

![](_page_63_Picture_170.jpeg)

- 2. Brancher le module d'interface véhicule PC VCI sur la fiche de diagnostic du véhicule. Les deux LED du PC VCI clignotent. Le PC VCI est opérationnel.
- 3. Sélectionner **Diagnostic > Fonction > Codage**.

![](_page_63_Picture_171.jpeg)

- 4. Sélectionner le groupe de composants souhaité.
- 5. Sélectionner le système voulu.
- 6. Tenir compte de la fenêtre de remarques.
- 7. Sélectionner l'onglet **>Informations<**.
- 8. Suivre les instructions à l'écran.
- 9. Avec  $\blacksquare$ , activer le codage automatique. La communication entre l'outil de diagnostic et le véhicule est établie.
- 10. Tenir compte des remarques et instructions.

11. Avec √, valider la fenêtre de remarques et d'instructions. Le codage s'exécute automatiquement.

Lorsque le codage a réussi, l'information suivante est affichée : *Codage effectué avec succès*.

[Informations de véhicule](#page-65-0)

# <span id="page-65-0"></span>9.6 Informations de véhicule

Ce point de menu regroupe les informations suivantes :

• Historique Véhicule

Ce point de menu comporte les sauvegardes des résultats de diagnostic.

• Aide pour composant

Ce point de menu comporte un répertorie les composants montés sur le véhicule sélectionné. Ce menu met à disposition les fonctionnalités suivantes :

– Les composants diagnosticables

Un pré-filtre des composants diagnosticables montés sur le véhicule traité.

– Le catalogue de pièces de rechange

Ce point de menu comporte un répertorie les composants montés sur le véhicule sélectionné. Ce point de menu permet également d'afficher des informations complémentaires sur les composants et d'accéder directement à des données associées.

• Données d'inspection

Ce point de menu permet de disposer des plans d'inspection spécifiques au véhicule sélectionné. La fonction  $\frac{1}{2}$ permet d'afficher différentes informations concernant les composants importants pour un service de maintenance (notamment des informations sur les pièces de rechange). La rubrique **Image de compartiment moteur** fournit un aperçu de localisation du composant (implantation indiquée par une flèche rouge). Cette information facilite la localisation du composant recherché. Le point de menu **Fusibles/Relais** affiche l'emplacement du boîtier principal de fusibles / relais (en fonction de la sélection) sur le véhicule sélectionné.

• Courroies et chaînes de distribution

Ce champ permet d'afficher, à l'aide du pilote Hella Gutmann Drivers, les outils nécessaires pour la réparation de la courroie de distribution ainsi que les notices de montage et de démontage spécifiques.

Base de données de diagnostic

Ce champ permet d'afficher, à partir du pilote Hella Gutmann Drivers, les aides spécifiques disponibles pour le véhicule sur lequel le technicien travaille.

• Données techniques

Ce menu met à disposition toutes les données indispensables pour effectuer un service d'entretien et des réparations sur le véhicule sélectionné.

• Schémas électriques

Répertorie les schémas électriques spécifiques au véhicule (p. ex. ceux du moteur, de l'ABS et des airbags).

• Fusibles / relais

Ce point de menu indique la position d'implantation de la boîte à fusibles principale, des boîtes à fusibles et à relais, ainsi que des fusibles isolés.

• Valeurs de contrôle des composants

Cette liste affiche les informations suivantes :

- Connecteur de calculateur
- Occupation de broches
- Images des signaux
- Valeurs nominales
- Temps barémés

Ce point du menu comporte des temps barémés habituellement utilisés pour la réparation des différents composants. Les options proposées dans la sélection peuvent être filtrées selon des critères TecDoc.

• Filtre à air d'habitacle

Ce point de menu permet d'accéder aux notices de dépose / repose des filtres à air d'habitacle.

• Campagnes de rappel

Ce point de menu répertorie les campagnes de rappel des constructeurs et des importateurs.

## 9.6.1 Historique Véhicule

L'Historique Véhicule permet de mémoriser les données issues de l'utilisation des fonctions **>Codes d'erreur<**, **>Paramètres<**, **>Réglages de base<** et **>Codages<**. Cette fonction présente les avantages suivants :

- Possibilité d'analyser les résultats de diagnostic à un stade ultérieur.
- Possibilité de comparer des diagnostics antérieurs avec des résultats de diagnostic actuels.
- Les résultats d'un diagnostic réalisé peuvent être présentés au client sans avoir besoin de brancher à nouveau l'outil de diagnostic au véhicule.

### 9.6.1.1 Sélectionner un véhicule dans l'Historique Véhicule

![](_page_66_Picture_9.jpeg)

**REMARQUE**

Les données de diagnostic sauvegardées automatiquement ne peuvent être consultées que si la fonction **Historique Véhicule : transfert automatique** est réglée sur **>Marche<** (accès à ce point de menu : **Réglages > Divers > Historique Véhicule**).

Pour sélectionner un véhicule dans l'Historique Véhicule, procéder de la façon suivante :

- 1. Dans le menu principal, sélectionner **>Sélection de véhicule<**.
- 2. Sélectionner l'onglet Historique Véhicule.
- 3. Sélectionner le véhicule souhaité en double-cliquant dessus. Le logiciel mega macs PC Bike retourne automatiquement dans le menu principal.

Le véhicule sélectionné apparaît dans la barre d'outils supérieure.

### 9.6.1.2 Effacer des données de l'Historique Véhicule

Pour effacer un / plusieurs élément(s) de l'Historique Véhicule, procéder de la façon suivante :

- 1. Dans le menu principal, sélectionner **>Sélection de véhicule<**.
- 2. Sélectionner l'onglet **I** Historique Véhicule.
- 3. Avec , ouvrir la fenêtre **Effacer l'Historique Véhicule**. La fenêtre de sélection correspondante s'ouvre.

Ce point de menu propose les fonctions suivantes :

- **Effacer une saisie unique**
- **Effacer tout l'Historique Véhicule**
- **Plus anciens que**

### 9.6.1.3 Effacer une saisie unique et l'Historique Véhicule entier

Pour effacer une entrée sélectionnée et/ou l'Historique Véhicule entier, procéder de la façon suivante :

- 1. Dans le menu principal, sélectionner **>Sélection de véhicule<**.
- 2. Sélectionner l'onglet **I** Historique Véhicule.
- 3. Avec , ouvrir la fenêtre **Effacer l'Historique Véhicule**. La fenêtre de sélection correspondante s'ouvre.
- 4. Cocher la case voulue **Effacer une saisie unique** ou **Effacer l'Historique Véhicule entier**.
- 5. Valider la sélection avec  $\sqrt{\phantom{a}}$ .
- [Informations de véhicule](#page-65-0)
- 6. Tenir compte de la demande de confirmation.
- 7. Valider la demande de confirmation de sécurité avec  $\checkmark$ . Effacement en cours.

### 9.6.1.4 Plus anciens que

Pour effacer des données sélectionnées dans l'Historique Véhicule, procéder de la façon suivante :

- 1. Dans le menu principal, sélectionner **>Sélection de véhicule<**.
- 2. Sélectionner l'onglet **E** Historique Véhicule.
- 3. Avec , ouvrir la fenêtre **Effacer l'Historique Véhicule**. La fenêtre de sélection correspondante s'ouvre.
- 4. Activer la case **Plus anciens que**.
- 5. Selon le cas et avec  $\mathbb E$ , ouvrir la liste de sélection.
- 6. Avec , ouvrir la fenêtre de sélection du point de menu **Jour**.
- 7. Sélectionner le jour voulu.
- 8. Répéter les étapes 6 + 7 pour les options de menu **Mois** et **Année**.
- 9. Valider la sélection 2x de suite avec  $\checkmark$ .
- 10. Tenir compte de la demande de confirmation.
- 11. Valider la demande de confirmation de sécurité avec  $\mathbf{\nabla}$ . Les éléments sélectionnés sont effacés.

# <span id="page-68-0"></span>9.7 OBD

Permet d'accéder aux différents modes OBD des véhicules essence et diesel, au test préliminaire antipollution, ainsi qu'au test roulant VW.

![](_page_68_Picture_142.jpeg)

# <span id="page-69-0"></span>10 Applications

Ce point de menu regroupe les applications disponibles.

# <span id="page-69-1"></span>10.1 Calculatrice

Fonction de calcul classique.

# 10.1.1 Afficher la calculatrice

Pour activer la calculatrice, procéder de la façon suivante :

- 1. Dans le menu principal, sélectionner **>Applications<**.
- 2. Avec **国**. sélectionner **Calculatrice**.
- 3. Effectuer le calcul voulu.

# 10.2 Conversions

Cette fonction permet de calculer les valeurs suivantes :

- Consommation de carburant
- Vitesse des pistons
- Courant / puissance / résistance
- Conversion d'unités techniques

## 10.2.1 Ouvrir le menu des conversions

Pour effectuer une conversion, procéder de la façon suivante :

- 1. Dans le menu principal, sélectionner **>Applications<**.
- 2. Avec **H**, sélectionner **Conversions**.
- 3. Sélectionner le type de conversion souhaité.
- 4. Sélectionner l'unité voulue.
- 5. Avec  $\mathbb E$ , ouvrir le clavier virtuel.
- 6. Saisir la valeur souhaitée.
- 7. Avec  $\checkmark$  valider la saisie.
- 8. Si nécessaire, répéter les étapes 5 à 7 pour indiquer d'autres valeurs. La fenêtre **Résultat** affiche le résultat de la conversion.

# <span id="page-70-0"></span>11 Outils HGS optionnels

**REMARQUE**

L'utilisation du menu **>Outils HGS optionnels<** nécessite de disposer des outils optionnels (BPC-Tool) correspondant.

Cette fonction fournit un aperçu des différents outils HGS.

Le point de menu **>Outils HGS optionnels<** comporte des fonctions permettant d'utiliser des outils optionnels. Ces outils ne s'affichent que si le hardware supplémentaire correspondant a été relié à l'outil.

# <span id="page-70-1"></span>11.1 Diagnostic batterie

Ce point de menu permet, à l'aide du BPC-Tool, de tester une batterie ou de sauvegarder les résultats obtenus avec le BPC-Tool dans l'Historique Véhicule.

Les fonctions suivantes sont regroupées ici :

• **>Test système<**

Ce point de menu permet, à l'aide du BPC-Tool, de réaliser un test de système. Ce test système contrôle les éléments suivants :

- Test de batterie avec évaluation de l'état de charge et de vieillissement.
- Test de démarreur avec observation de l'évolution de la tension et de l'intensité électrique lors du démarrage.
- Test d'alternateur avec évaluation de la tension et de l'intensité électrique avec consommateurs allumés et éteints.
- Test courant de repos
- **>Transfert des résultats (test système)<**

Cette fonction permet de transférer les résultats du dernier test de système dans l'Historique Véhicule.

• **>Test de batterie<**

Permet d'effectuer, à l'aide du BPC-Tool, un test de batterie. Ce test permet d'évaluer l'état de charge et de vieillissement de la batterie.

• **>Transfert des résultats (test de batterie)<**

Cette fonction permet de transférer dans l'Historique Véhicule le dernier test de batterie effectué.

## 11.1.1 Effectuer un test système

Le test système permet au BPC-Tool d'effectuer l'un après l'autre les tests suivants :

- Test de batterie
- Test de démarreur
- Test d'alternateur
- Test courant de repos

![](_page_70_Picture_30.jpeg)

#### **REMARQUE**

Pour effectuer un test complet, il est nécessaire de disposer d'une pince AMP bleue (CP 700). Sans pince AMP, le test de démarreur / d'alternateur ne pourra mesurer l'intensité électrique. Le test de courant de repos, quant à lui, n'est pas du tout effectué.

Pour effectuer un test système, procéder de la façon suivante :

1. Brancher le BPC-Tool sur la batterie (consulter la notice d'utilisation du BPC-Tool).

- 2. Selon le cas, brancher la prise électrique de la pince ampèremétrique (flèche vers le bas) dans la prise ST3 du BPC-Tool.
- 3. Dans le menu principal, sélectionner **>Outils HGS optionnels<**.
- 4. Avec **b**, sélectionner **Diagnostic de batterie**.
- 5. Sélectionner **>Test système<**.
- 6. Dans la rubrique **Mesure de température**, ouvrir la liste avec .
- 7. Sélectionner le type voulu de mesure de température.
- 8. Pour consulter d'autres informations d'implantation, répéter les étapes 6 et 7.
- 9. Dans **Courant de démarrage à froid [A]** et selon le cas, ouvrir le clavier virtuel avec *B*.
- 10. Si nécessaire, saisir la valeur.
- 11. Avec  $\sqrt{\ }$ . valider la saisie.
- 12. Dans le point de menu Type de communication et avec **D**, activer le Test système. La connexion avec le BPC-Tool est en cours d'établissement.
- Le >Test système< est activé.

Dès lors, le test système est commandé par les touches du BPC-Tool (cf. notice d'utilisation BPC-Tool). L'écran du BPC-Tool affiche le résumé des résultats de test et importe ces résultats automatiquement dans l'outil.

## 11.1.2 Effectuer un test de batterie

Pour effectuer un test de batterie, procéder de la façon suivante :

- 1. Brancher le BPC-Tool sur la batterie (consulter la notice d'utilisation du BPC-Tool).
- 2. Selon le cas, brancher la prise électrique de la pince ampèremétrique (flèche vers le bas) dans la prise ST3 du BPC-Tool.
- 3. Dans le menu principal, sélectionner **>Outils HGS optionnels<**.
- 4. Avec **b**. sélectionner **Diagnostic de batterie**.
- 5. Sélectionner **>Test de batterie<**.
- 6. Avec , ouvrir la liste **Implantation de batterie**.
- 7. Sélectionner **>dans le véhicule<** ou **>en-dehors du véhicule<**.
- 8. Pour consulter d'autres informations d'implantation, répéter les étapes 6 et 7.
- 9. Dans **Courant de démarrage à froid [A]** et selon le cas, ouvrir le clavier virtuel avec **E**.
- 10. Si nécessaire, saisir la valeur.
- 11. Avec  $\sqrt{\ }$ , valider la saisie.
- 12. Avec  $\mathbb{E}$ , activer **Diagnostic batterie**. La liaison est établie et la rechercher du BPC-Tool est en cours.
- Le test de batterie est activé.

Dès lors, le test système est commandé par les touches du BPC-Tool (cf. notice d'utilisation BPC-Tool).
#### 11.1.3 Conditions préalables à la mémorisation des résultats de test dans l'Historique Véhicule

Afin de pouvoir mémoriser les derniers test de système / de batterie dans l'Historique Véhicule, tenir compte des informations suivantes :

- Le véhicule voulu / correct a été sélectionné dans mega macs PC Bike.
- Le BPC-Tool est allumé.
- Le BPC-Tool est connecté au mega macs PC Bike.

### 11.1.4 Sauvegarder les résultats de test dans l'Historique Véhicule

Pour sauvegarder le dernier résultat de test de batterie ou de test système dans l'Historique Véhicule, procéder de la façon suivante :

- 1. Dans le menu principal, sélectionner **>Outils HGS optionnels<**.
- 2. Avec <sup>曲</sup>, sélectionner Diagnostic de batterie.
- 3. Sélectionner **>Transfert des résultats (test système)<** ou **>Transfert des résultats (test batterie)<**.
- 4. Avec  $\mathbb{E}$ , activer l'importation.
- 5. Tenir compte de la demande de confirmation.
- 6. Valider la demande de confirmation avec  $\mathbf{\nabla}$ . La connexion avec le BPC-Tool est en cours d'établissement.

Le résultat du test est sauvegarde dans l'Historique Véhicule.

# <span id="page-73-0"></span>12 Informations générales

## <span id="page-73-1"></span>12.1 Résolution des pannes

La liste ci-après permet d'éliminer les problèmes mineurs. Pour cela, sélectionner la description correspondant au problème et contrôler les points énumérés sous **Solution** ou exécuter successivement les étapes indiquées jusqu'à la résolution du problème.

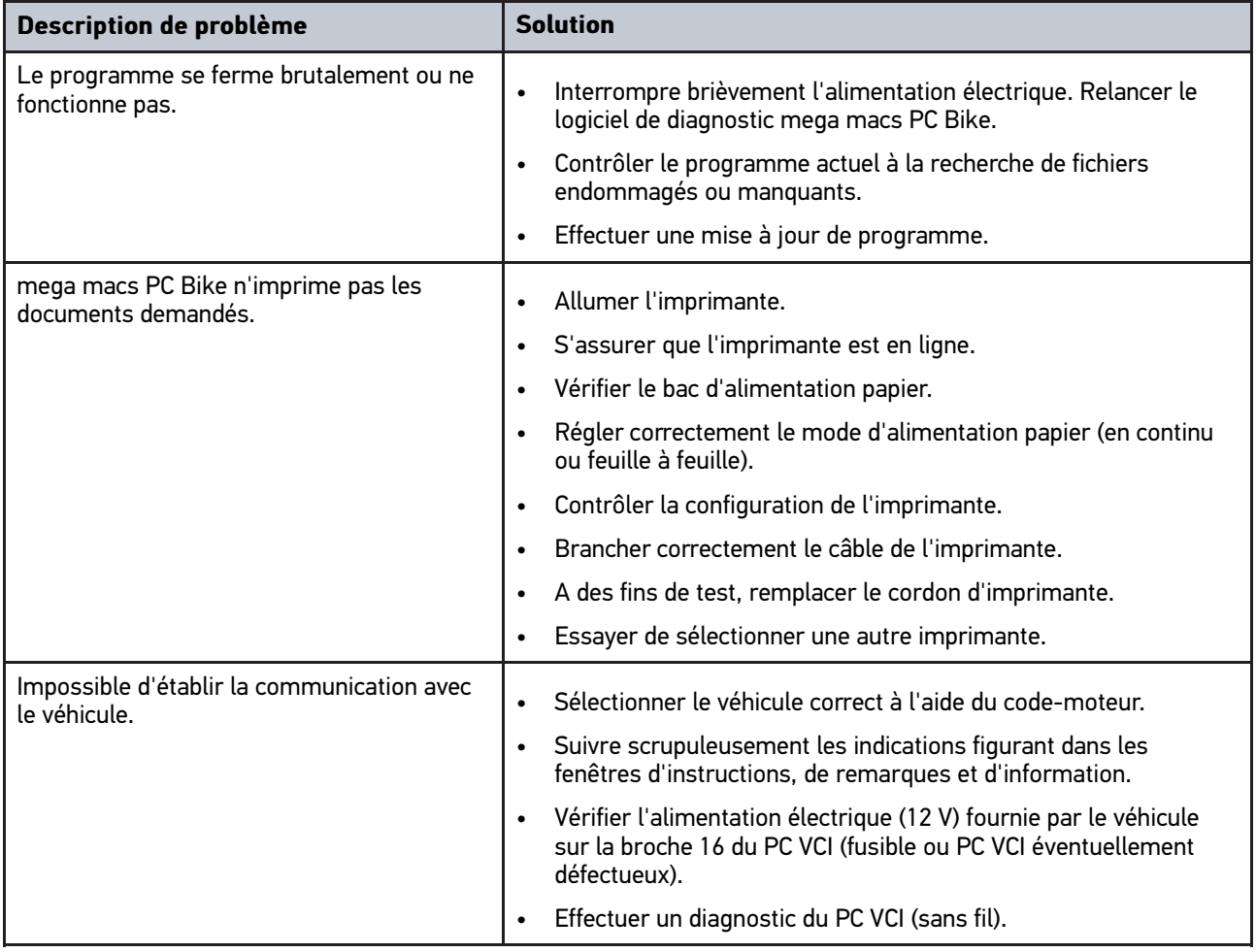

### 12.2 Maintenance et entretien

Comme tout outil électronique, il convient de traiter le PC VCI avec certains égards. Aussi, tenir impérativement compte des indications suivantes :

- Nettoyer régulièrement le PC VCI avec des produits non corrosifs.
- Utiliser les produits de nettoyage domestiques habituels en combinaison avec un chiffon doux et légèrement humide.
- Remplacer immédiatement les câbles et les accessoires défectueux.
- Utiliser uniquement des pièces de rechange d'origine.

#### [Traitement des déchets](#page-74-0)

# 12.3 Traitement des déchets

#### <span id="page-74-0"></span>**REMARQUE**

La directive mentionnée ici vaut uniquement pour l'Union Européenne.

Conformément à la directive européenne 2012/19/UE et du Conseil de l'Europe du 04 juillet 2012 (dans sa version actuelle valable) concernant la mise en circulation de matériel électrique et électronique, conformément aux dispositions légales allemandes du 20 octobre 2015 pour ces mêmes objets et leur reprise pour recyclage à finalité de protection environnementale, nous nous engageons à reprendre les outils mis en circulation à compter du 13 août 2005. Cette reprise après durée contractuelle de fonctionnement se fait sans frais pour le client.

Le matériel ici défini étant réservé aux professionnels du secteur (B2B), ce matériel ne peut être confié aux décharges publiques pour élimination des déchets.

L'appareil peut, avec indication de la date d'achat et de la référence de l'appareil, être éliminé auprès de :

Hella Gutmann Solutions GmbH

Am Krebsbach 2

79241 Ihringen

ALLEMAGNE

N° d'agrément DEEE : DE25419042

Tél. : +49 7668 9900-0

Fax : +49 7668 9900-3999

Mail: info@hella-gutmann.com

### 12.4 Caractéristiques techniques du PC VCI

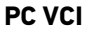

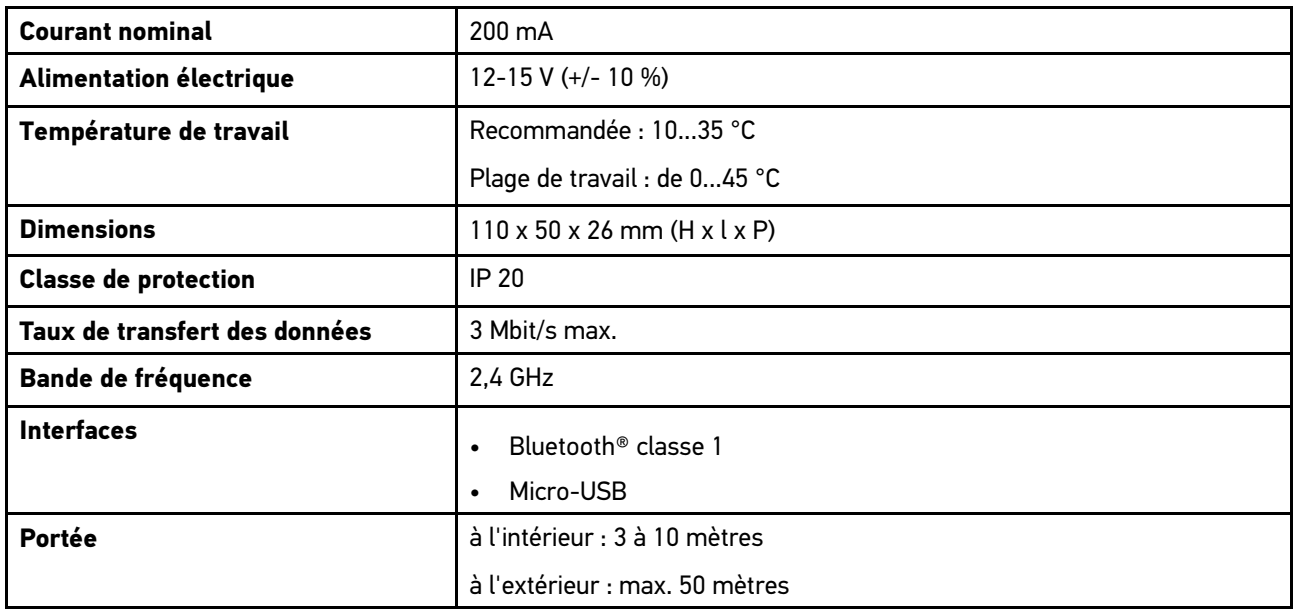

HELLA GUTMANN SOLUTIONS GMBH

Am Krebsbach 2 79241 Ihringen ALLEMAGNE Phone: +49 7668 9900-0 Fax: +49 7668 9900-3999 info@hella-gutmann.com

© 2021 HELLA GUTMANN SOLUTIONS GMBH

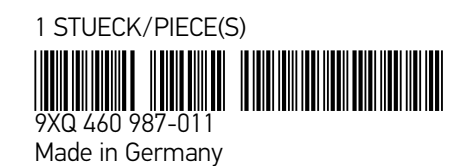